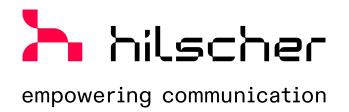

Operating instruction manual
DTM for Hilscher PROFINET IO-Controller
devices (RT/IRT)
Configuration of Hilscher controller devices
V1.200

# Table of contents

Table of contents

| 1 | Intro | Introduction                            |                                                                                     |      |  |  |  |
|---|-------|-----------------------------------------|-------------------------------------------------------------------------------------|------|--|--|--|
|   | 1.1   | About th<br>1.1.1<br>1.1.2              | nis manual Online help List of revisions                                            | 5    |  |  |  |
|   | 1.2   | Overvie                                 | w use cases                                                                         | 6    |  |  |  |
|   | 1.3   | •                                       | requirements                                                                        |      |  |  |  |
|   | 1.4   | About the PROFINET IO-Controller DTM    |                                                                                     |      |  |  |  |
|   | 1.5   | Requirements PROFINET IO-Controller DTM |                                                                                     |      |  |  |  |
|   | 1.6   |                                         | alog structure                                                                      |      |  |  |  |
|   |       | 1.6.1<br>1.6.2                          | General device information                                                          |      |  |  |  |
|   |       | 1.6.3                                   | Navigation area Dialog pane                                                         |      |  |  |  |
|   |       | 1.6.4                                   | OK, Cancel, Apply, Help,                                                            |      |  |  |  |
|   |       | 1.6.5                                   | Status bar                                                                          | 11   |  |  |  |
| 2 | Safe  | ty                                      |                                                                                     | 12   |  |  |  |
|   | 2.1   | General                                 | note                                                                                | . 12 |  |  |  |
|   | 2.2   | Intended                                | d use                                                                               | . 12 |  |  |  |
|   | 2.3   | Personn                                 | nel qualification                                                                   | . 12 |  |  |  |
|   | 2.4   | Safety n                                | nessages                                                                            | . 13 |  |  |  |
|   |       | 2.4.1<br>2.4.2                          | Communication stop caused by firmware or configuration download                     |      |  |  |  |
|   | 2.5   | Property<br>2.5.1<br>2.5.2              | / damage Power disconnect during firmware or configuration downloadInvalid firmware | 14   |  |  |  |
| 3 | Devi  | ce start u                              | ıp                                                                                  | 15   |  |  |  |
|   | 3.1   | Configu                                 | ration steps                                                                        | . 15 |  |  |  |
|   | 3.2   | Create p                                | project configuration                                                               | . 19 |  |  |  |
|   | 3.3   | Access                                  | to online functions                                                                 | . 20 |  |  |  |
|   | 3.4   | Importin                                | g network structure and "upload"                                                    | . 20 |  |  |  |
|   | 3.5   |                                         | op communication                                                                    |      |  |  |  |
| 4 | Sotti | nae                                     |                                                                                     | 22   |  |  |  |
| - | 4.1   | •                                       | w settings for driver and device assignment                                         |      |  |  |  |
|   | 4.2   |                                         | g or adapting driver settings                                                       |      |  |  |  |
|   | 4.3   | , ,                                     | ring drivers                                                                        |      |  |  |  |
|   | 4.3   | 4.3.1                                   | cifX device driver                                                                  |      |  |  |  |
|   |       | 4.3.2                                   | netX driver                                                                         | 25   |  |  |  |
|   |       | 4.3.3                                   | Configuring netX driver                                                             |      |  |  |  |
|   |       | 4.3.4<br>4.3.5                          | netX driver - USB/RS232 connectionnetX driver - TCP/IP connection                   | 29   |  |  |  |
|   | 4.4   |                                         | ng device (with or without firmware)                                                |      |  |  |  |
|   |       | 4.4.1<br>4.4.2                          | Scanning for devices  Selecting the device (with or without firmware)               |      |  |  |  |
|   |       | 4.4.2                                   | Selecting the device (with or without firmware)                                     |      |  |  |  |
|   | 4.5   |                                         | g and downloading firmware                                                          |      |  |  |  |
|   |       |                                         | -                                                                                   |      |  |  |  |

| 4.7.1 Ethernet devices 4.7.2 Selecting network devices for scan. 4.7.3 Searching and selecting devices. 4.7.4 Configuring device.  5.1 Opening license dialog. 5.2 License dialog. 5.3 Which licenses are present in the device? 5.3.1 License for master protocols. 5.3.2 Licenses for utilities. 5.4 How to order a license? 5.5 Selecting license(s). 5.6 Ordering data 5.6.1 Device information (ordering data read from the device). 5.7.1 Ordering the license 5.7.1 Ordering the license by e-mail 5.7.2 Ordering the license by fax or by telephone 5.7.3 Exporting license request to a file 5.8 How to get the license and transfer it to the device. 6 Configuration 6.1 Overview configuring device parameters 6.2 Configuring IRT communication. 6.3 Controller network settings. 6.4 Device table 6.5 IP address table 6.5 IP address table 6.7 Isochronous modules 6.8 Address table 6.9 FSU/port settings 6.10 Confroller reteriors in the "Stations Timing" pane 6.10.1 Parameters in the "Stations Timing" pane 6.10.2 Configuration monitoring. 6.11 Controller settings 6.11 Controller settings 6.11 Controller settings 6.11 Parameters in the "Stations Timing" pane 6.10.2 Configuration monitoring. 6.11.1 Stat of bus communication 6.11.2 Application monitoring. 6.11.3 Port settings 6.12 Connecting/disconnecting device. 6.13 Download configuration. | 43         |
|----------------------------------------------------------------------------------------------------|------------|
| 4.7.2 Selecting network devices for scan. 4.7.3 Searching and selecting devices 4.7.4 Configuring device  5 Licensing                                                                                                    | 44         |
| 4.7.3 Searching and selecting devices 4.7.4 Configuring device  5 Licensing                                                                                                    |            |
| 5. Licensing                                                                                                    |            |
| 5 Licensing  5.1 Opening license dialog  5.2 License dialog  5.3 Which licenses are present in the device?  5.3.1 License for master protocols  5.3.2 Licenses for utilities  5.4 How to order a license?  5.5 Selecting license(s)  5.6 Ordering data  5.6.1 Device information (ordering data read from the device)  5.6.2 Data to manage the order (license information)  5.7 Ordering the license  5.7.1 Ordering the license by e-mail  5.7.2 Ordering the license by fax or by telephone  5.7.3 Exporting license request to a file  5.8 How to get the license and transfer it to the device  6 Configuration  6.1 Overview configuring device parameters  6.2 Configuring IRT communication  6.3 Controller network settings  6.4 Device table  6.5.1 Set the IP settings of the PROFINET IO-Device station  6.6 Process data  6.7 Isochronous modules  6.8 Address table  6.9 FSU/port settings  6.10 Stations timing  6.10.1 Parameters in the 'Stations Timing' pane  6.10.2 Configuration steps Stations Timing  6.11.1 Start of bus communication  6.11.2 Application monitoring  6.11.3 Port settings  6.12 Connecting/disconnecting device                                                                                                    |            |
| 5.1 Opening license dialog                                                                                                    |            |
| 5.2 License dialog  5.3 Which licenses are present in the device? 5.3.1 License for master protocols 5.3.2 Licenses for utilities  5.4 How to order a license? 5.5 Selecting license(s) 5.6 Ordering data 5.6.1 Device information (ordering data read from the device) 5.6.2 Data to manage the order (license information) 5.7 Ordering the license by e-mail 5.7.1 Ordering the license by e-mail 5.7.2 Ordering the license by fax or by telephone 5.7.3 Exporting license request to a file 5.8 How to get the license and transfer it to the device  6 Configuration 6.1 Overview configuring device parameters 6.2 Configuring IRT communication 6.3 Controller network settings 6.4 Device table 6.5 IP address table 6.5.1 Set the IP settings of the PROFINET IO-Device station 6.6 Process data 6.7 Isochronous modules 6.8 Address table 6.9 FSU/port settings 6.10.1 Parameters in the 'Stations Timing' pane 6.10.2 Configuration steps Stations Timing 6.11.1 Start of bus communication 6.11.2 Application monitoring 6.11.3 Port settings 6.11.3 Port settings 6.12 Connecting/disconnecting device                                                                                                    |            |
| 5.3 Which licenses are present in the device? 5.3.1 License for master protocols. 5.3.2 Licenses for utilities.  5.4 How to order a license? 5.5 Selecting license(s)                                                                                                    |            |
| 5.3.1 License for master protocols. 5.3.2 Licenses for utilities.  5.4 How to order a license?  5.5 Selecting license(s)                                                                                                    |            |
| 5.3.2 Licenses for utilities                                                                                                    |            |
| 5.4 How to order a license?  5.5 Selecting license(s)  5.6 Ordering data                                                                                                    |            |
| 5.5 Selecting license(s).  5.6 Ordering data 5.6.1 Device information (ordering data read from the device). 5.6.2 Data to manage the order (license information).  5.7 Ordering the license. 5.7.1 Ordering the license by e-mail. 5.7.2 Ordering the license by fax or by telephone. 5.7.3 Exporting license request to a file.  5.8 How to get the license and transfer it to the device.  6 Configuration 6.1 Overview configuring device parameters. 6.2 Configuring IRT communication. 6.3 Controller network settings. 6.4 Device table. 6.5 IP address table. 6.5.1 Set the IP settings of the PROFINET IO-Device station. 6.6 Process data. 6.7 Isochronous modules. 6.8 Address table. 6.9 FSU/port settings. 6.10 Stations timing. 6.10.1 Parameters in the 'Stations Timing' pane. 6.10.2 Configuration steps Stations Timing. 6.11.1 Start of bus communication. 6.11.2 Application monitoring. 6.11.3 Port settings.                                                                                                    |            |
| 5.6 Ordering data                                                                                                    |            |
| 5.6.1 Device information (ordering data read from the device) 5.6.2 Data to manage the order (license information).  5.7 Ordering the license. 5.7.1 Ordering the license by e-mail 5.7.2 Ordering the license by fax or by telephone 5.7.3 Exporting license request to a file  5.8 How to get the license and transfer it to the device  6 Configuration 6.1 Overview configuring device parameters 6.2 Configuring IRT communication 6.3 Controller network settings 6.4 Device table 6.5 IP address table 6.5.1 Set the IP settings of the PROFINET IO-Device station 6.6 Process data 6.7 Isochronous modules 6.8 Address table 6.9 FSU/port settings 6.10 Stations timing 6.10.1 Parameters in the 'Stations Timing' pane 6.10.2 Configuration steps Stations Timing 6.11.1 Start of bus communication 6.11.2 Application monitoring 6.11.3 Port settings 6.12 Connecting/disconnecting device                                                                                                    |            |
| 5.6.2 Data to manage the order (license information).  5.7 Ordering the license                                                                                                    |            |
| 5.7 Ordering the license 5.7.1 Ordering the license by e-mail 5.7.2 Ordering the license by fax or by telephone 5.7.3 Exporting license request to a file  5.8 How to get the license and transfer it to the device  6 Configuration 6.1 Overview configuring device parameters 6.2 Configuring IRT communication 6.3 Controller network settings 6.4 Device table 6.5 IP address table 6.5.1 Set the IP settings of the PROFINET IO-Device station 6.6 Process data 6.7 Isochronous modules 6.8 Address table 6.9 FSU/port settings 6.10 Stations timing 6.10.1 Parameters in the 'Stations Timing' pane 6.10.2 Configuration steps Stations Timing 6.11.1 Start of bus communication 6.11.2 Application monitoring 6.11.3 Port settings 6.12 Connecting/disconnecting device                                                                                                    |            |
| 5.7.1 Ordering the license by e-mail 5.7.2 Ordering the license by fax or by telephone 5.7.3 Exporting license request to a file  5.8 How to get the license and transfer it to the device  6 Configuration 6.1 Overview configuring device parameters 6.2 Configuring IRT communication 6.3 Controller network settings 6.4 Device table 6.5 IP address table 6.5.1 Set the IP settings of the PROFINET IO-Device station 6.6 Process data 6.7 Isochronous modules 6.8 Address table 6.9 FSU/port settings 6.10 Stations timing 6.10.1 Parameters in the 'Stations Timing' pane 6.10.2 Configuration steps Stations Timing 6.11.1 Start of bus communication 6.11.2 Application monitoring 6.11.3 Port settings 6.12 Connecting/disconnecting device                                                                                                    |            |
| 5.7.2 Ordering the license by fax or by telephone 5.7.3 Exporting license request to a file  5.8 How to get the license and transfer it to the device  6 Configuration 6.1 Overview configuring device parameters 6.2 Configuring IRT communication 6.3 Controller network settings 6.4 Device table 6.5 IP address table 6.5.1 Set the IP settings of the PROFINET IO-Device station 6.6 Process data 6.7 Isochronous modules 6.8 Address table 6.9 FSU/port settings 6.10 Stations timing 6.10.1 Parameters in the 'Stations Timing' pane 6.10.2 Configuration steps Stations Timing 6.11.1 Start of bus communication 6.11.2 Application monitoring 6.11.3 Port settings 6.12 Connecting/disconnecting device                                                                                                    |            |
| 5.7.3 Exporting license request to a file  5.8 How to get the license and transfer it to the device  6 Configuration 6.1 Overview configuring device parameters 6.2 Configuring IRT communication 6.3 Controller network settings 6.4 Device table 6.5 IP address table 6.5.1 Set the IP settings of the PROFINET IO-Device station 6.6 Process data 6.7 Isochronous modules 6.8 Address table 6.9 FSU/port settings 6.10 Stations timing 6.10.1 Parameters in the 'Stations Timing' pane 6.10.2 Configuration steps Stations Timing 6.11.1 Start of bus communication 6.11.2 Application monitoring 6.11.3 Port settings 6.12 Connecting/disconnecting device                                                                                                    |            |
| 6.1 Overview configuring device parameters 6.2 Configuring IRT communication 6.3 Controller network settings 6.4 Device table 6.5 IP address table 6.5.1 Set the IP settings of the PROFINET IO-Device station 6.6 Process data 6.7 Isochronous modules 6.8 Address table 6.9 FSU/port settings 6.10 Stations timing 6.10.1 Parameters in the 'Stations Timing' pane 6.10.2 Configuration steps Stations Timing 6.11 Controller settings 6.11 Start of bus communication 6.11.2 Application monitoring 6.11.3 Port settings 6.12 Connecting/disconnecting device                                                                                                    |            |
| 6.1 Overview configuring device parameters 6.2 Configuring IRT communication 6.3 Controller network settings 6.4 Device table 6.5 IP address table 6.5.1 Set the IP settings of the PROFINET IO-Device station 6.6 Process data 6.7 Isochronous modules 6.8 Address table 6.9 FSU/port settings 6.10 Stations timing 6.10.1 Parameters in the 'Stations Timing' pane 6.10.2 Configuration steps Stations Timing 6.11.1 Start of bus communication 6.11.2 Application monitoring 6.11.3 Port settings 6.11.3 Port settings                                                                                                    | 68         |
| 6.1 Overview configuring device parameters 6.2 Configuring IRT communication 6.3 Controller network settings 6.4 Device table 6.5 IP address table 6.5.1 Set the IP settings of the PROFINET IO-Device station 6.6 Process data 6.7 Isochronous modules 6.8 Address table 6.9 FSU/port settings 6.10 Stations timing 6.10.1 Parameters in the 'Stations Timing' pane 6.10.2 Configuration steps Stations Timing 6.11.1 Start of bus communication 6.11.2 Application monitoring 6.11.3 Port settings 6.11.3 Port settings                                                                                                    | 69         |
| 6.2 Configuring IRT communication 6.3 Controller network settings 6.4 Device table 6.5 IP address table 6.5.1 Set the IP settings of the PROFINET IO-Device station 6.6 Process data 6.7 Isochronous modules 6.8 Address table 6.9 FSU/port settings 6.10 Stations timing 6.10.1 Parameters in the 'Stations Timing' pane 6.10.2 Configuration steps Stations Timing 6.11 Controller settings 6.11 Start of bus communication 6.11.2 Application monitoring 6.11.3 Port settings 6.12 Connecting/disconnecting device                                                                                                    |            |
| 6.3 Controller network settings. 6.4 Device table. 6.5 IP address table. 6.5.1 Set the IP settings of the PROFINET IO-Device station. 6.6 Process data 6.7 Isochronous modules. 6.8 Address table. 6.9 FSU/port settings. 6.10 Stations timing 6.10.1 Parameters in the 'Stations Timing' pane 6.10.2 Configuration steps Stations Timing. 6.11 Controller settings 6.11.1 Start of bus communication. 6.11.2 Application monitoring 6.11.3 Port settings 6.11.3 Port settings 6.11.4 Connecting/disconnecting device                                                                                                    |            |
| 6.4 Device table                                                                                                    |            |
| 6.5 IP address table 6.5.1 Set the IP settings of the PROFINET IO-Device station 6.6 Process data 6.7 Isochronous modules 6.8 Address table 6.9 FSU/port settings 6.10 Stations timing 6.10.1 Parameters in the 'Stations Timing' pane 6.10.2 Configuration steps Stations Timing 6.11 Controller settings 6.11 Start of bus communication 6.11.2 Application monitoring 6.11.3 Port settings 6.12 Connecting/disconnecting device                                                                                                    |            |
| 6.5.1 Set the IP settings of the PROFINET IO-Device station  6.6 Process data  6.7 Isochronous modules  6.8 Address table  6.9 FSU/port settings  6.10 Stations timing  6.10.1 Parameters in the 'Stations Timing' pane  6.10.2 Configuration steps Stations Timing  6.11 Controller settings  6.11.1 Start of bus communication  6.11.2 Application monitoring  6.11.3 Port settings  6.12 Connecting/disconnecting device.                                                                                                    |            |
| 6.6 Process data 6.7 Isochronous modules 6.8 Address table 6.9 FSU/port settings 6.10 Stations timing. 6.10.1 Parameters in the 'Stations Timing' pane 6.10.2 Configuration steps Stations Timing 6.11 Controller settings 6.11.1 Start of bus communication 6.11.2 Application monitoring. 6.11.3 Port settings 6.12 Connecting/disconnecting device.                                                                                                    |            |
| 6.7 Isochronous modules  6.8 Address table  6.9 FSU/port settings  6.10 Stations timing.  6.10.1 Parameters in the 'Stations Timing' pane  6.10.2 Configuration steps Stations Timing  6.11 Controller settings  6.11.1 Start of bus communication  6.11.2 Application monitoring  6.11.3 Port settings  6.12 Connecting/disconnecting device                                                                                                    |            |
| 6.8 Address table 6.9 FSU/port settings 6.10 Stations timing 6.10.1 Parameters in the 'Stations Timing' pane 6.10.2 Configuration steps Stations Timing 6.11 Controller settings 6.11.1 Start of bus communication 6.11.2 Application monitoring 6.11.3 Port settings 6.12 Connecting/disconnecting device                                                                                                    |            |
| 6.9 FSU/port settings  6.10 Stations timing.  6.10.1 Parameters in the 'Stations Timing' pane  6.10.2 Configuration steps Stations Timing  6.11 Controller settings  6.11.1 Start of bus communication  6.11.2 Application monitoring.  6.11.3 Port settings  6.12 Connecting/disconnecting device.                                                                                                    |            |
| 6.10 Stations timing 6.10.1 Parameters in the 'Stations Timing' pane 6.10.2 Configuration steps Stations Timing 6.11 Controller settings 6.11.1 Start of bus communication 6.11.2 Application monitoring 6.11.3 Port settings 6.12 Connecting/disconnecting device                                                                                                    |            |
| 6.10.1 Parameters in the 'Stations Timing' pane 6.10.2 Configuration steps Stations Timing  6.11 Controller settings 6.11.1 Start of bus communication 6.11.2 Application monitoring 6.11.3 Port settings  6.12 Connecting/disconnecting device                                                                                                    |            |
| 6.10.2 Configuration steps Stations Timing  6.11 Controller settings  6.11.1 Start of bus communication  6.11.2 Application monitoring  6.11.3 Port settings  6.12 Connecting/disconnecting device                                                                                                    |            |
| 6.11.1 Start of bus communication 6.11.2 Application monitoring 6.11.3 Port settings 6.12 Connecting/disconnecting device                                                                                                    |            |
| 6.11.1 Start of bus communication 6.11.2 Application monitoring 6.11.3 Port settings 6.12 Connecting/disconnecting device                                                                                                    | 104        |
| 6.11.3 Port settings                                                                                                    | 105        |
| 6.12 Connecting/disconnecting device                                                                                                    |            |
|                                                                                                    |            |
| 6.13 Download configuration                                                                                                    |            |
|                                                                                                    |            |
| 6.14 Network scan and upload                                                                                                    |            |
| 6.14.1 Requirements                                                                                                    |            |
| 6.14.2 Overview on steps                                                                                                    | 112<br>112 |

|    |            | 6.14.4<br>6.14.5  | Scan response dialog settingsScan response dialog |     |
|----|------------|-------------------|---------------------------------------------------|-----|
|    |            | 6.14.6            | Creating devices                                  |     |
|    |            | 6.14.7            | Downloading IP settings                           |     |
|    |            | 6.14.8            | Upload and module configuration                   |     |
|    |            | 6.14.9            | Downloading configuration                         |     |
|    |            | 6.14.10           | Upload failed from device                         | 124 |
| 7  | Diag       | nosis             |                                                   | 125 |
|    | 7.1        | Overviev          | w diagnosis                                       | 125 |
|    | 7.2        | General           | diagnosis                                         | 126 |
|    | 7.3        | Master d          | diagnosis                                         | 128 |
|    | 7.4        | Station of        | diagnosis                                         | 129 |
|    | 7.5        | Firmware          | e diagnosis                                       | 130 |
| 8  | Exter      | nded diag         | gnosis                                            | 131 |
|    | 8.1        | Overviev          | w extended diagnosis                              | 131 |
|    | 8.2        | Task info         | ormation                                          | 132 |
|    | 8.3        | IniBatch          | status                                            | 133 |
|    | 8.4        | PNM AF            | P                                                 | 134 |
|    |            | 8.4.1             | Configuration state                               |     |
|    |            | 8.4.2             | Network state                                     | 135 |
|    |            | 8.4.3             | Communication state                               |     |
|    |            | 8.4.4             | Most recent logbook entries                       |     |
|    |            | 8.4.5             | PROFINET interface state                          |     |
|    |            | 8.4.6<br>8.4.7    | PROFINET switch diagnosis  System state           |     |
| •  | <b>-</b> . |                   | ·                                                 |     |
| 9  |            |                   |                                                   |     |
|    | 9.1        |                   | w tools                                           |     |
|    | 9.2        |                   | nonitor                                           |     |
|    |            | 9.2.1             | Sending packet                                    |     |
|    | 0.0        |                   | Receiving packet                                  |     |
|    | 9.3        |                   | itor                                              |     |
|    | 9.4        |                   | image monitor                                     |     |
| 10 |            |                   |                                                   |     |
|    | 10.1       |                   | ces                                               |     |
|    | 10.2       | User right 10.2.1 | htsSettings                                       |     |
|    |            | 10.2.1            | Configuration                                     |     |
|    | 10.3       |                   | ncoding                                           |     |
|    |            |                   | tions in this document                            |     |
|    |            |                   | otes                                              |     |
|    |            | •                 | ed trademarks                                     |     |
|    |            | Ü                 |                                                   |     |
|    |            |                   |                                                   |     |
|    | Cont       | 2010              |                                                   | 164 |

Introduction 5/164

### 1 Introduction

### 1.1 About this manual

This manual provides information on how to set and configure the device parameters of a netX based PROFINET IO-Controller using the PROFINET IO-Controller DTM, and what can be read from the diagnosis panes.

The configuration of the Sync domain settings for RT or IRT-capable PROFINET IO-Devices is enclosed.

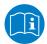

Refer to the operating instruction manual "netDevice and netProject" how to create a network configuration, or to the operating instruction manual for the generic DTM, for PROFINET IO-Devices, how to configure the PROFINET IO-Device.

For information concerning the configuration of the topology of devices in domains for isochronous real-time communication (IRT), refer to the operating instruction manual Topology Editor.

#### **Error codes**

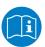

All status and error codes you find in the API manual "Hilscher status and error codes".

### 1.1.1 Online help

The PROFINET IO-Controller DTM contains an integrated online help.

> To open the online help, click on **Help** or press **F1**.

#### 1.1.2 List of revisions

| Index | Date       | Version    | Component             | Changes                                                                                |  |
|-------|------------|------------|-----------------------|----------------------------------------------------------------------------------------|--|
| 6     | 2022-04-25 | 1.200 (and | PNIOController.dll,   | Document revised.                                                                      |  |
|       |            | 1.0200)    | PNIOControllerGUI.ocx | Chapter Error codes removed. See API Manual "Hilscher status and error codes" instead. |  |
| 7     | 2022-06-13 | 1.200 (and | · ·                   |                                                                                        |  |
|       |            | 1.0200)    | PNIOControllerGUI.ocx |                                                                                        |  |
| 8     | 2023-07-20 | 1.200 (and | PNIOController.dll,   | Sections Controller network settings [▶ page 71]                                       |  |
|       |            | 1.0200)    | PNIOControllerGUI.ocx | and <i>Address table</i> [▶ page 82] updated.                                          |  |
|       |            |            |                       | Section Access to online functions [▶ page 20] added.                                  |  |

Table 1: List of revisions

Introduction 6/164

# 1.2 Overview use cases

In the table below you find an overview of the applicable use cases.

| Use case                               | Description                                                                                                    | Chapter, section                                        |
|----------------------------------------|----------------------------------------------------------------------------------------------------|---------------------------------------------------------|
| Device start up                        | Creating project configuration                                                                                    | Device start up [▶ page 15]                             |
|                                        | Start/stop communication                                                                                          | Create project configuration [▶ page 19]                |
|                                        |                                                                                                    | Start/stop communication [▶ page 21]                    |
| Driver and device                      | Verifying or adapting driver settings                                                                             | Verifying or adapting driver settings [▶ page 23]       |
| assignment settings                    | Configuring drivers                                                                                               | Configuring drivers [▶ page 25]                         |
|                                        | Assigning device (with or without firmware)                                                                       | Assigning device (with or without firmware) [▶ page 32] |
|                                        | Selecting and downloading firmware                                                                                | Selecting and downloading firmware [▶ page 37]          |
| Configuring Ethernet devices           | (device name and IP address)                                                                                      | Ethernet devices [▶ page 44]                            |
| Licensing                              | (licenses for master protocols)                                                                                   | Licensing [▶ page 57]                                   |
| Configuring device                     | Configuring IRT communication                                                                                     | Configuring IRT communication [▶ page 70]               |
| parameters                             | Controller network settings                                                                                       | Controller network settings [▶ page 71]                 |
|                                        | Device table                                                                                                    | Device table [▶ page 74]                                |
|                                        | IP address table                                                                                                  | IP address table [▶ page 76]                            |
|                                        | Set process data                                                                                                  | <i>Process data</i> [▶ page 78]                         |
|                                        | Isochronous modules                                                                                               | Isochronous modules [▶ page 79]                         |
|                                        | Set device address                                                                                                | Address table [▶ page 82]                               |
|                                        | FSU/Port settings                                                                                                 | FSU/port settings [▶ page 85]                           |
|                                        | Station timing                                                                                                    | Stations timing [▶ page 87]                             |
|                                        | Controller settings                                                                                               | Controller settings [▶ page 104]                        |
| Connecting/disconnecting device        | Establishing online connection                                                                                    | Connecting/disconnecting device [▶ page 107]            |
| Downloading configuration              | Download to the device                                                                                            | Download configuration [▶ page 109]                     |
| Importing network structure and upload | Identifying network configuration automatically.                                                                  | Network scan and upload [▶ page 111]                    |
| Diagnosis                              | General diagnosis                                                                                                 | Overview diagnosis [▶ page 125]                         |
|                                        | Master diagnosis                                                                                                  | General diagnosis [▶ page 126]                          |
|                                        | Station diagnosis                                                                                                 | Master diagnosis [▶ page 128]                           |
|                                        | Firmware diagnosis                                                                                                | Station diagnosis [▶ page 129]                          |
|                                        |                                                                                                    | Firmware diagnosis [▶ page 130]                         |
| Extended diagnosis                     | Finding communication/configuration errors.                                                                       | Overview extended diagnosis [▶ page 131]                |
| Packet Monitor                         | Test of send and receive data.                                                                                    | Packet monitor [▶ page 141]                             |
| IO Monitor                             | Test of communication.                                                                                            | I/O monitor [▶ page 144]                                |
| Process Image Monitor                  | Display fieldbus structure and data structure of the input and output data of the devices transmitted on the bus. | Process image monitor [▶ page 145]                      |
| User rights                            | Definition of access rights                                                                                       | User rights [▶ page 148]                                |

Table 2: Overview use cases

Introduction 7/164

# 1.3 System requirements

• PC with 1 GHz processor or higher

Windows® XP SP3,
Windows® Vista (32-bit) SP2,
Windows® 7 (32-bit and 64-bit) SP1,
Windows® 8 (32-bit and 64-bit),
Windows® 8.1 (32-bit and 64-bit),
Windows® 10 (32-bit and 64-bit),
Windows® 11 (32-Bit and 64-Bit)

- Administrator privilege required for installation
- Internet Explorer 5.5 or higher
- RAM: min. 512 Mbyte, recommended 1024 Mbyte
- Graphic resolution: min. 1024 x 768 pixels
- Keyboard and mouse
- Restriction: Touch screen is not supported.

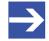

#### Note:

If the project file is used on a further PC,

- this PC must also comply with the above system requirements,
- the device description files of the devices used in the project must be imported into the configuration software SYCON.net on the new PC.
- and the DTMs of the devices used in the project must also be installed on that further PC.

Introduction 8/164

### 1.4 About the PROFINET IO-Controller DTM

The PROFINET IO-Controller DTM is used to configure a PROFINET IO-Controller device. The configuration is done using the FDT frame application SYCON.net, which serves as configuration software.

# 1.5 Requirements PROFINET IO-Controller DTM

To configure the a PROFINET IO-Controller device with the PROFINET IO-Controller DTM the following requirements have to be accomplished:

- Completed hardware installation of a netX based DTM-compatible PROFINET IO-Controller device, including loaded firmware, license and loaded configuration file
- Installed FDT/DTM frame application (V1.2 compliant)
- Loaded DTM in the device catalog of the FDT framework
- Additional requirements for the topology editor: Microsoft .NET Framework 4.0

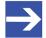

#### Note:

If the PROFINET IO-Controller DTM and the PROFINET IO-Controller device are installed on the same PC, the **cifX device driver** must be installed on that PC, as you can connect the DTM to the device.

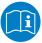

For more information to the hardware installation, please refer to the corresponding User Manual of your device. Information on how to order and to download the license to the device, you will find in this manual in the sections about the use case "Licensing".

Introduction 9/164

# 1.6 DTM dialog structure

The graphical user interface of the DTM is divided into different areas and elements:

- 1. The header area with the **General device information**,
- 2. the Navigation area (on the left side),
- 3. the Dialog pane (on the right side),
- 4. OK, Cancel, Apply, Help,
- 5. the Status bar with DTM state information.

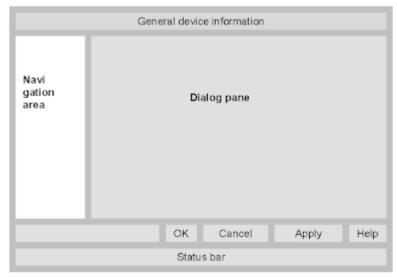

Figure 1: Dialog structure of the Device Type Manager

### 1.6.1 General device information

| Parameter | Description                         |
|-----------|-------------------------------------|
| IO device | Device name                         |
| Vendor    | Vendor name of he device            |
| Device ID | Identification number of the device |
| Vendor ID | Identification number of the vendor |

Table 3: General device information

Introduction 10/164

### 1.6.2 Navigation area

In the navigation area, you can select the individual dialog panes via the folder structure of the DTM.

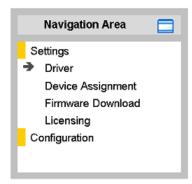

Figure 2: Navigation area

- > Select the required folder and subfolder.
- ⇒ The corresponding dialog pane appears.
- Click , to hide or to open the navigation area.

### 1.6.3 Dialog pane

In the dialog pane area, the different windows of the DTM appear only with displayed information or for required setting steps. You call up the respective windows via the associated folder in the navigation area.

# 1.6.4 OK, Cancel, Apply, Help,

In the configuration software the following is valid:

|                                               | Description                                                                                                    |  |  |
|-----------------------------------------------|----------------------------------------------------------------------------------------------------|--|--|
| OK To confirm your latest settings, click OK. |                                                                                                    |  |  |
|                                               | All changed values will be applied on the frame application database. The dialog then closes.                                                          |  |  |
| Cancel                                        | To cancel your latest changes, click <b>Cancel</b> .                                                                                                   |  |  |
|                                               | Answer to the safety query "Configuration data has been changed. Do you want to save the data?" by <b>Yes</b> , <b>No</b> or <b>Cancel</b> .           |  |  |
|                                               | • <b>Yes</b> : The changes are saved or the changed values are applied on the frame application database. The dialog then closes.                      |  |  |
|                                               | • <b>No</b> : The changes are <i>not</i> saved or the changed values are <i>not</i> applied on the frame application database. The dialog then closes. |  |  |
|                                               | Cancel: Back to the DTM.                                                                                                    |  |  |
| Apply                                         | To confirm your latest settings, click <b>Apply</b> .                                                                                                  |  |  |
|                                               | All changed values will be applied on the frame application database. The dialog remains opened.                                                       |  |  |
| Help                                          | To open the DTM online help, click <b>Help</b> .                                                                                                    |  |  |

Table 4: OK, Cancel, Apply, Help

Introduction 11/164

### 1.6.5 Status bar

In the status bar, graphical icons display the current DTM state (e. g., connection or download status, or other activities).

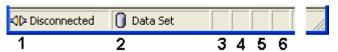

Figure 3: Status bar – status fields 1 to 6

| Status field | Icon / description                  |                                                                                                    |  |  |
|--------------|-------------------------------------|----------------------------------------------------------------------------------------------------|--|--|
| 1            | DTM co                              | onnection states                                                                                                    |  |  |
|              | <b>⇒</b>                            | Connected: Icon closed = Device is online                                                                                 |  |  |
|              | <b>⊲⊳</b>                           | Disconnected: Icon opened = Device is offline                                                                             |  |  |
| 2            | Data so                             | ource states                                                                                                    |  |  |
|              |                                     | <b>Data set</b> : The displayed data is read out from the instance data set (database).                                   |  |  |
|              | <u> </u>                            | <b>Device</b> : The displayed data is read out from the device.                                                           |  |  |
| 3            | States of the instance date set     |                                                                                                    |  |  |
|              | 1                                   | Valid Modified: Parameter is changed (not equal to data source).                                                          |  |  |
| 4            | Changes directly made on the Device |                                                                                                    |  |  |
|              | 8                                   | Load/configure diagnosis parameters: Diagnosis is activated.                                                              |  |  |
| 6            | Device diagnosis status             |                                                                                                    |  |  |
|              |                                     | Save operation succeeded: The save operation has been successful.                                                         |  |  |
|              |                                     | Further messages due to successful handling of device data.                                                               |  |  |
|              | (C)                                 | Firmware Download: Firmware download is running                                                                           |  |  |
|              | <b>3</b>                            | Save operation failed: The save operation has failed.                                                                     |  |  |
|              | •                                   | Further fail operation messages due to incorrect communication due to malfunction in the field device or its peripherals. |  |  |

Table 5: Status bar icons [1]

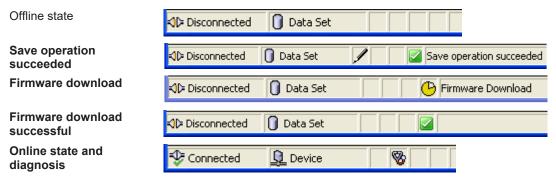

Table 6: Status bar, display examples

Safety 12/164

# 2 Safety

### 2.1 General note

The documentation in the form of a user manual, an operating instruction manual or other manual types, as well as the accompanying texts, have been created for the use of the products by qualified personnel. When using the products, all Safety Messages, Integrated Safety Messages, Property Damage Messages and all valid legal regulations must be obeyed. Technical knowledge is presumed. The user has to assure that all legal regulations are obeyed.

### 2.2 Intended use

The PROFINET IO-Controller DTM serves for configuration and diagnosis of PROFINET IO-Controller devices.

# 2.3 Personnel qualification

Personnel responsible for the application of the network system shall be aware of the system behavior and shall be trained in using the system.

Safety 13/164

# 2.4 Safety messages

### 2.4.1 Communication stop caused by firmware or configuration download

If you want to perform either a firmware update (as a download) or a configuration download, both via the PROFINET IO-Controller DTM, please be aware of the following:

- Together with the firmware download, an automated reset to the device is performed that will interrupt all network communication and all established connections will drop.
- If you download the firmware or the configuration during bus operation, the communication between master and slaves stops and a plant stop may occur.

### Possible faulty system operation

- Unpredictable and unexpected behavior of machines and plant components due to a plant stop may result in personal injury and damage to your equipment.
- > Stop the application program, before starting the firmware update or before downloading the configuration.
- Make sure that your equipment operates under conditions that prevent personal injury or property damage. All network devices should be placed in a fail-safe mode, before starting the firmware update or before downloading a configuration.

#### Loss of device parameters, overwriting of firmware

- A communication stop can cause device parameters to be lost and damage to the device.
- Both the firmware download and the configuration download erase the configuration database. The firmware download overwrites the existing firmware in the network device.
- ➤ To complete the firmware update and to make the device operable again, re-load the configuration after the firmware update has been finished.

Device parameters that have been saved volatile, e. g. as the temporarily set IP address parameters, are getting lost during the reset.

- In order to prevent loss of configuration data, make sure that your project configuration data are saved non-volatile, before you initiate a firmware update or download the configuration.
- ➤ In order to prevent loss of configuration data, before you initiate a firmware update or download the configuration, make sure that your project configuration data are saved non-volatile.

# 2.4.2 Mismatching system configuration

Mismatching system configuration loaded into the device may result in faulty data mapping in the application program. Thus, unexpected equipment operation may cause personal injury or damage to equipment.

In the device, use only a configuration suitable for the system.

Safety 14/164

# 2.5 Property damage

### 2.5.1 Power disconnect during firmware or configuration download

If during the process of downloading a firmware or configuration,

- the power supply to a PC with the software application is interrupted,
- or the power supply to the PROFINET IO-Controller device is interrupted,
- or a reset to the device is done.

This may lead to the following consequences:

#### Loss of device parameters, firmware corruption

- The firmware download or the configuration download is interrupted and remains incomplete.
- The firmware or the configuration database will be corrupted and device parameters will be lost.
- Damage to the device may occur, as the device cannot be rebooted.

Whether these consequences occur depends on when the power disconnect occurs during the download.

During firmware or configuration download process, do not interrupt the power supply to the PC or to the device, and do not perform a reset!

Otherwise, you might be forced to send in your device for repair.

#### Power drop during write and delete accesses in the file system

The FAT file system in the netX firmware is subject to certain limitations in its operation. Write and delete accesses in the file system (firmware update, configuration download etc.) can destroy the FAT (File Allocation Table) if the accesses cannot be completed if the power drops. Without a proper FAT, a firmware may not be found and cannot be started.

Make sure that the power supply to the device is not interrupted during write and delete accesses in the file system (firmware update, configuration download, etc.).

### 2.5.2 Invalid firmware

Loading invalid firmware files could render your module unusable.

Only load firmware files to the device that are valid for this device.

Otherwise, you might be forced to send in your device for repair.

Device start up 15/164

# 3 Device start up

# 3.1 Configuration steps

The following overview provides to you the step sequence on how to configure a netX based PROFINET IO-Controller device with PROFINET IO-Controller DTM as it is typical for many cases. It is assumed at this point that the hardware installation has been completed.

| Step                                                           | Brief description                                                                                                    | Further information                                                                                                    |
|----------------------------------------------------------------|----------------------------------------------------------------------------------------------------|----------------------------------------------------------------------------------------------------|
| Add PROFINET IO-Device in the device catalog                   | Open configuration software SYCON.net. Add device by importing the device description file to the Device Catalog Network > Import device descriptions.                                | Section Create project configuration [▶ page 19], or Operating instruction manual "SYCON.net" and Operating instruction manual "netDevice and netProject" |
| Load device catalog                                            | - Select Network > Device catalog, - Reload catalog.                                                                                                    |                                                                                                    |
| Create / open project                                          | - Select File > New or File > Open.                                                                                                    |                                                                                                    |
| Insert the controller device and the Device into configuration | - In the <b>Device catalog</b> , select the controller device and insert the device via drag & drop <b>to the line</b> in the network view.                                           |                                                                                                    |
|                                                                | - In the <b>Device catalog</b> , select the Device and insert the device via drag and drop <b>to the master bus line</b> in the network view.*                                        |                                                                                                    |
|                                                                | *This step will not be necessary if the network structure is scanned automatically.                                                                                                   |                                                                                                    |
| Open controller DTM configuration dialog                       | - Double click to the device icon of the controller The DTM configuration dialog is displayed.                                                                                        | -                                                                                                    |
| Verify or adapt driver                                         | - Select <b>Settings &gt; Driver</b> .                                                                                                    | Section Verifying or adapting                                                                                                    |
| settings                                                       | <b>Note!</b> For PC cards cifX the <b>cifX device driver</b> is preset as a default driver. For all the other Hilscher devices, the <b>netX driver</b> is preset as a default driver. | driver settings [▶ page 23]                                                                                                    |
|                                                                | Use the cifX device driver if the PROFINET IO-<br>Controller DTM is installed on the same PC as the<br>PROFINET IO-Controller device.                                                 |                                                                                                    |
|                                                                | Use the <b>netX driver</b> to establish a USB, Serial (RS232) or TCP/IP connection from the PROFINET IO-Controller DTM to the PROFINET IO-Controller device.                          |                                                                                                    |
|                                                                | • The <b>3Sgateway driver for netX (V3.x)</b> is used only in relationship with CODESYS.                                                                                              |                                                                                                    |
|                                                                | To search for devices you can check one or multiple drivers simultaneously.                                                                                                    |                                                                                                    |
|                                                                | - Verify that the default driver is checked If necessary, check another driver or multiple drivers.                                                                                   |                                                                                                    |

Device start up 16/164

| Step                                                                                                    | Brief description                                                                                                    | Further information                                                      |
|----------------------------------------------------------------------------------------------------|----------------------------------------------------------------------------------------------------|--------------------------------------------------------------------------|
| Configure driver                                                                                        | If you use the <b>netX driver</b> , you respectively must configure it.  For <b>netX Driver and communication via TCP/IP</b> set                                                                                                    | Configuring netX<br>driver [▶ page 26]                                   |
|                                                                                                    | the IP adress of the device Select Settings > Driver > netX driver > TCP connection Via add an IP range Under IP address enter the IP Address of the device or an IP range Click Save.                                                                                                    |                                                                          |
|                                                                                                    | Adjust the driver parameters <b>netX driver USB/RS232</b> only if they differ from the default settings.                                                                                                    |                                                                          |
|                                                                                                    | Note!                                                                                                    |                                                                          |
|                                                                                                    | The cifX device driver requires no configuration.                                                                                                    |                                                                          |
|                                                                                                    | The configuration of the 3Sgateway driver for netX     (V3.x) is carried out via the CODESYS user interface.                                                                                                    |                                                                          |
| Assign controller device to the driver (with or without firmware)                                       | <ul> <li>Select Settings &gt; Device assignment.</li> <li>Under Device selection, select suitable only or all and click Scan.</li> <li>In the table, check the required devices.</li> <li>Click Apply.</li> </ul>                                                                                                    | Assigning device (with or without firmware) [▶ page 32]                  |
| Select and download firmware                                                                            | If not yet a firmware was loaded to the device: - Adhere to the necessary safety precautions to prevent personnel injury and property damage.                                                                                                    | For further details, please refer to the Safety chapter.                 |
|                                                                                                    | - Select Settings > Firmware download, - clock Browse, - select a firmware file, - click Open Click Download and Yes.                                                                                                    | Selecting and downloading firmware [▶ page 37]                           |
| Assign controller device once more (with firmware and system channel)                                   | - Select Settings > Device assignment,<br>- click Scan,<br>- In the table, check the required device.                                                                                                    | Selecting the device once more (with firmware) [▶ page 35]               |
| For repeated download this step is omitted.                                                             | - Click Apply.                                                                                                    |                                                                          |
| Configuring Ethernet<br>devices                                                                         | In the controller DTM configuration dialog: - Select Settings > Ethernet devices, - click Devices online > Search devices, - under Devices online click the line for the device to be configured Respectively check Use configuration of and select a device, the configuration of which shall be used Set the device name (=Name of Station) newly or overtake it, - click Set name, - set the IP address, subnet mask and gateway address newly or overtake them, - click Set address, - click Search devices once more to display the newly adjusted current values Close the controller DTM configuration dialog via OK. | Section Ethernet devices [▶ page 44]                                     |
| Configure Device* (*This step will not be necessary if the network structure is scanned automatically.) | - In the slave DTM dialog select Configuration > Modules Configure the modules of the Device Select Device settings Set the Device settings Close the dialog via OK.                                                                                                    | Operating instruction manual<br>"Generic DTM for PROFINET<br>IO-Devices" |

Device start up 17/164

| Step                                                         | Brief description                                                                                                    | Further information                                                |
|--------------------------------------------------------------|----------------------------------------------------------------------------------------------------|--------------------------------------------------------------------|
| Configure controller device                                  | - In the controller DTM configuration dialog, select                                                                                                    | Configuring IRT                                                    |
| (with IRT communication) For Device: Set Name of Station and | Configuration - Select Controller network settings Set the name of station and the IP settings of the                                                                                                    | communication [▶ page 70]  Controller network settings [▶ page 71] |
| IP settings.                                                 | controller, and possibly make further settings Select <b>Device table.</b>                                                                                                    | Device table [▶ page 74]                                           |
|                                                              | - Configure the Devices for data exchange with the                                                                                                    | IP address table [▶ page 76]                                       |
|                                                              | controller and enter a name of station for each Select <b>IP</b> address table.                                                                                                    | Process data [▶ page 78]                                           |
|                                                              | - Enter the IP settings for the Devices Select <b>Process data</b> .                                                                                                    | Isochronous<br>modules [▶ page 79]                                 |
|                                                              | - Assign symbolic names for the configured modules or                                                                                                    | Address table [▶ page 82]                                          |
|                                                              | signals Select <b>Isochrone modules</b> .                                                                                                    | FSU/port settings [▶ page 85]                                      |
|                                                              | - Enable isochrone mode and set parameters.                                                                                                    | Stations timing [▶ page 87]                                        |
|                                                              | <ul> <li>Select Address table.</li> <li>Enable or disable auto addressing.</li> <li>For manual addressing: Enter addresses.</li> <li>Select FSU/port settings.</li> <li>Check FSU for the Devices that should establish a connection via Fast-Start-up (FSU) for the cyclic data</li> </ul>                                                                                                    | Controller settings [▶ page 104]                                   |
|                                                              | exchange Set the MAU type of the Devices or ports Select <b>Stations timing</b> Select each device station connected to the controller and make the station global and Sync domain settings Select <b>Controller settings</b> Check the parameters and adjust them if necessary, e.g. start of the bus communication, watchdog-time of the application monitoring, port settings Close the dialog via <b>OK</b> .                  |                                                                    |
| Configure topology                                           | Settings in the topology editor to make: - Connect the devices Configure the properties for devices and ports.                                                                                                    | Operating instruction manual<br>"Toplogy Editor"                   |
| Save project                                                 | - Select File > Save.                                                                                                    | Operating instruction manual "SYCON.net"                           |
| Connect controller device                                    | - Right click to the device icon of the controller, - Select <b>Connect</b> .                                                                                                    | Section Connecting/<br>disconnecting<br>device [▶ page 107]        |
| Download configuration                                       | - Adhere to the necessary safety precautions to prevent personnel injury and property damage that may occur in consequence of a communication stop or in consequence of a mismatching system configuration.                                                                                                    | Section Download configuration [* page 109]                        |
|                                                              | - Right click to the device icon of the controller, - Select <b>Download</b> .                                                                                                    |                                                                    |
| Network scan / upload                                        | Alternative to manual configuration of the Device, you can scan the network structure (in the controller DTM) and upload the Device configuration. Proceed as follows:  1. Click Network scan.  2. Make the settings in the Scan response dialog.  3. Click Create devices.  4. Download the IP settings of the Device to the controller device.  5. Click Upload (in the device DTM), and create the Device module configuration. | Section Network scan and upload [▶ page 111]                       |
|                                                              | 3. Click <b>Create devices</b> .  4. Download the IP settings of the Device to the controller device.  5. Click <b>Upload</b> (in the device DTM), and create the                                                                                                    |                                                                    |

Device start up 18/164

| Step        | Brief description                                                                                                    | Further information                                                       |
|-------------|----------------------------------------------------------------------------------------------------|---------------------------------------------------------------------------|
| Diagnosis   | - Right click to the device icon of the master Select <b>Diagnosis</b> The diagnosis dialog appears. (1.) Check whether the communication is OK: <b>Diagnosis &gt; General diagnosis &gt; Device status</b> " <b>Communication</b> " must be green! (2.) " <b>Communication</b> " is green: Open the IO monitor and test the input or output data. (3.) " <b>Communication</b> " is not green: Use diagnosis and extended diagnosis for troubleshooting Close the dialog via <b>OK</b> . | Section  Diagnosis [▶ page 125]  Section  Extended diagnosis [▶ page 131] |
| I/O monitor | - Right click to the device icon of the master, - select <b>Diagnosis</b> , - select <b>Tools</b> > <b>I/O monitor</b> , - check the input or output data Close the dialog via <b>OK</b> .                                                                                                    | Section I/O monitor [▶ page 144]                                          |
| Disconnect  | - Right click to the device icon of the Master,<br>- select <b>Disconnect</b> .                                                                                                    | Section Connecting/<br>disconnecting<br>device [▶ page 107]               |

Table 7: Getting started – Configuration steps

Device start up 19/164

# 3.2 Create project configuration

- 1. Complete the Device in the device catalog.
  - Select Network > Import device descriptions.
  - > Import the device description file.
- 2. Load device catalog.
  - Select Network > Device catalog.
  - Select Reload catalog.
- 3. Create or open a project.
  - Create new project / open existing project:
  - > Select File > New or File > Open.
- 4. Insert controller device or Device to the configuration.
  - In the device catalog, click to the controller device, and insert it via drag and drop **to the line** in the network view.
  - ➤ In the device catalog, click to the Device.\*
  - Or, select the correct device instance for the Device.\* For more information, see operating instruction manual of the PROFINET IO-Device DTM.
  - Insert the Device via drag and drop to the master bus line in the network view.\*

\*This step will not be necessary if the network structure is scanned automatically.

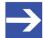

#### Note:

In order to select the desired device in the device catalog, note the details about the DTM and the device at the bottom of the device catalog window. When sorting by fieldbus, several devices with the same name from different vendors can be displayed.

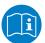

For further information, see operating instruction manual "SYCON.net" or "netDevice and netProject".

Device start up 20/164

### 3.3 Access to online functions

#### Getting access to "Network scan"

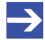

#### Note:

If under Configuration > Master settings > Start of bus communication the setting Controlled by application was selected, the master device is in 'Offline' state after 'Power on Reset'! In this state, you cannot use the SYCON.net online function Network scan.

- ➤ To access this online function when the master device is working together with an application program, the application program must start the communication.
- Alternatively, you can start the communication manually from the context menu of the master device via **Start** communication.

# 3.4 Importing network structure and "upload"

As an alternative to manually configure the Device, you can automatically scan the network structure by using the context menu **Network scan**. Then you can create the module configuration of the Device by configuration upload and download it to the controller device.

Take the following steps:

- 1. Start the **Network scan** (in the controller DTM).
- 2. Make the settings in the Scan response dialog.
- 3. Click Create devices.
- 4. Via **Download**, download the IP settings of the Device to the controller device.
- 5. Via **Upload** (in the device DTM), upload the device configuration of each Device to the controller DTM, and create the module configuration.
- 6. Via **Download** (in the controller DTM), download the current configuration of the Devices to the controller device.

For more information, refer to the section *Network scan and upload* [▶ page 111].

Device start up 21/164

# 3.5 Start/stop communication

You can manually start or stop the communication between a PROFINET IO-Controller device and PROFINET IO-Devices.

- **Start communication** can be enabled if the communication was stopped before or if the configuration requires this (controlled release of communication).
- Stop communication can be enabled if the communication was started.

To start or to stop the communication, proceed as follows:

#### Start communication

Connecting device:

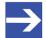

#### Note:

To manually start the communication of the device at the bus, an online connection from the PROFINET IO-Controller DTM to the PROFINET IO-Controller device is required. Further information can be found in the section *Connecting/disconnecting device* [> page 107].

- Select Additional functions > Service > Start communication from the context menu (right mouse click).
- ⇒ The device communicates at the bus.

#### Stop communication

# **▲** WARNING Faulty system operation possible, overwriting of firmware or loss of device parameters

Before stopping the communication:

- Stop the application program.
- Make sure that all network devices are in a fail-safe condition.

After carrying out the security measures:

- > Select Additional functions > Service > Stop communication from the context menu (right mouse click).
- ⇒ The communication of the device at the bus is stopped.

Settings 22/164

# 4 Settings

# 4.1 Overview settings for driver and device assignment

Under "Settings" you can make different basic settings for your device:

- To establish a connection from the PROFINET IO-Controller DTM to the PROFINET IO-Controller device, check whether the default driver is hooked up in the dialog pane **Driver** and if necessary, check another or several drivers.
- In the Device assignment pane, select the device and assign it to the driver.
- The dialog in the Firmware download pane is used to load a new firmware into the device.
- The dialog in the Licensing or License pane allows you to order licenses for master protocols and utilities and transfer them to your device.
- In the Ethernet devices dialog, you can set the device name or IP address for Ethernet-enabled devices.

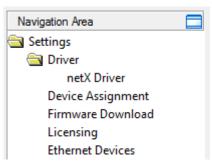

Figure 4: Navigation area - Settings (example)

There may be more drivers.

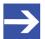

#### Note:

To edit the dialog panes under **Settings**, you need the user rights for "Maintenance".

Settings 23/164

# 4.2 Verifying or adapting driver settings

The **Driver** dialog pane displays the drivers available to establish a connection from the PROFINET IO-Controller DTM to the device.

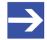

#### Note:

A default driver is set in the configuration software.

Proceed as follows:

- 1. Select driver.
  - Select Settings > Driver in the navigation area.
  - ⇒ The **Driver** dialog pane is displayed. This shows the available drivers and the pre-setting of the default driver.

|                         | Driver                           |              |                                        |  |  |
|-------------------------|----------------------------------|--------------|----------------------------------------|--|--|
|                         | Driver                           | Version      | ID                                     |  |  |
| $\overline{\mathbf{v}}$ | CIFX Device Driver               | 1.101.1.9801 | {368BEC5B-0E92-4C0E-B4A9-64F62AE7AAFA} |  |  |
|                         | 3SGateway Driver for netX (V3.x) | 0.9.1.2      | {787CD3A9-4CF6-4259-8E4D-109B6A6BEA91} |  |  |
|                         | netX Driver                      | 1.103.2.5183 | {B54C8CC7-F333-4135-8405-6E12FC88EE62} |  |  |

Figure 5: Default driver, cifX Device Driver' for PC cards cifX (example)

| Driver |                                  |              |                                        |
|--------|----------------------------------|--------------|----------------------------------------|
|        | Driver                           | Version      | ID                                     |
|        | CIFX Device Driver               | 1.101.1.9801 | {368BEC5B-0E92-4C0E-B4A9-64F62AE7AAFA} |
|        | 3SGateway Driver for netX (V3.x) | 0.9.1.2      | {787CD3A9-4CF6-4259-8E4D-109B6A6BEA91} |
| ✓      | netX Driver                      | 1.103.2.5183 | {B54C8CC7-F333-4135-8405-6E12FC88EE62} |

Figure 6: Default driver ,netX Driver' for Hilscher devices except for PC cards cifX (example)

| Parameter | Description                                                                                                    |  |
|-----------|----------------------------------------------------------------------------------------------------|--|
| Driver    | Name of the driver. (For further details, see the descriptions of the action steps.)                                                                                                    |  |
|           | <b>Default driver</b> (Pre-settings in the configuration software): For PC cards cifX the <b>cifX device driver</b> is preset as a default driver. For all the other Hilscher devices the <b>netX driver</b> is preset as a default driver. |  |
|           | To search for devices you can check multiple drivers simultaneously.                                                                                                    |  |
| Version   | ODMV3 version of the respective driver                                                                                                    |  |
| ID        | ID of the driver (driver identification)                                                                                                    |  |

Table 8: Parameters of the driver selection list

- 2. Verify whether the default driver is checked.
  - ➤ To establish a connection from the PROFINET IO-Controller DTM to the PROFINET IO-Controller device, check whether the default driver is hooked up in the dialog pane Driver and if necessary, check another or several drivers.
- 3. Respectively check another driver or multiple drivers.
  - Check the checkbox for the driver in the selection list.

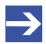

#### Note:

The driver used for the connection from the PROFINET IO-Controller DTM to the PROFINET IO-Controller device must be supported by the device and must be available for the device. Settings 24/16<sup>2</sup>

 Use the cifX device driver if the PROFINET IO-Controller DTM is installed on the same PC as the PROFINET IO-Controller device.

- Use the netX driver to establish an USB, Serial (RS232) or TCP/IP connection from the PROFINET IO-Controller DTM to the PROFINET IO-Controller device.
- The **3Sgateway driver for netX (V3.x)** is used only in relationship with CODESYS. The version V3.x refers to the driver version defined by 3S-Smart Software Solutions GmbH.

To search for devices on the network you can check multiple drivers simultaneously.

| Driver |                                  |              |                                        |
|--------|----------------------------------|--------------|----------------------------------------|
|        | Driver                           | Version      | ID                                     |
| ✓      | CIFX Device Driver               | 1.101.1.9801 | {368BEC5B-0E92-4C0E-B4A9-64F62AE7AAFA} |
|        | 3SGateway Driver for netX (V3.x) | 0.9.1.2      | {787CD3A9-4CF6-4259-8E4D-109B6A6BEA91} |
| ✓      | netX Driver                      | 1.103.2.5183 | {B54C8CC7-F333-4135-8405-6E12FC88EE62} |

Figure 7: Manual selection of multiple drivers (example)

Settings 25/164

# 4.3 Configuring drivers

#### 4.3.1 cifX device driver

In the PROFINET IO-Controller DTM for the **cifX device driver** no driver dialog pane is available, since for the cifX device driver no driver settings are required.

The cifX device driver will be used if the PROFINET IO-Controller DTM is installed in the same PC as the PROFINET IO-Controller device.

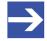

#### Note:

To establish a connection from a DTM to a controller device via the **cifX device driver**, the cifX device driver must be installed and the driver must have access to the controller device.

#### 4.3.2 netX driver

The **netX driver** is used to connect the DTM to the device via different connection types. The DTM communicates with the device via an USB connection, a serial (RS232) connection or a TCP/IP connection. The netX Driver establishes

- via the USB interface of the device and the USB port of the PC an USB connection to the device,
- via the RS232 interface of the device and the COM port of the PC a serial connection (RS232) to the device,
- and, via Ethernet a TCP/IP connection to the device.

To connect the DTM to the physical layer of the device the netX driver software works in combination with the software components:

- "USB/COM connector" for the USB connection and for the serial connection (RS232) and,
- "TCP connector" for the Ethernet connection.

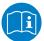

Descriptions of the netX Driver are available in the DTM user interface as online help:

Therefore, click Settings > Driver > netX driver and press the F1 key. Settings 26/164

### 4.3.3 Configuring netX driver

The following steps are required to configure the netX driver:

#### **USB/RS232 Connection**

To set the driver parameters for an USB/RS232 connection note:

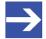

#### Note:

Adjust the driver parameters netX driver USB/RS232 only if they differ from the default settings. After saving the changed driver parameters, these parameters are used for the device assignment when scanning devices.

For setting the driver parameters for an USB connection or a serial connection:

- 1. Set the driver netX driver USB/RS232 parameters.
  - Open the driver dialog via Settings > Driver > netX driver > USB/ RS232 connection.

#### TCP/IP connection

For setting the driver parameters for a TCP/IP connection:

- 2. Set IP address of the device.
  - > Select Settings > Driver > netX driver > TCP connection.
  - > Add an IP range via Select IP range
  - Under IP range configuration > IP address enter the IP address of the device (Use IP range is unchecked).
- 3. Or set IP range:
  - Check Use IP range.
  - Under IP range configuration > IP address enter the start address (left side) and the ending address of the IP scanning range (right side).
- 4. Save the IP address or the IP search range.
  - Click on Save.
  - ⇒ After saving the changed driver parameters, these parameters are used for the device assignment when scanning devices.

Settings 27/164

#### 4.3.4 netX driver - USB/RS232 connection

The communication from the DTM to the device via an USB/RS232 connection is used when the DTM is installed on a PC and between the PC and the device

- an USB connection,
- or a serial connection (RS232) exists.

The DTM accesses the device via the USB interface or via the RS232 interface. This requires either to connect an USB port of the PC to the USB interface of the device using an USB cable or to connect a physical COM port of the PC to the RS232 interface of the device via a serial cable.

The **netX driver / USB/RS232 connection** supports all physical and virtual COM ports available on the PC.

Via the RS232 interface or USB interface, the device is configured or diagnosis is performed.

#### 4.3.4.1 Driver parameters for netX driver - USB/RS232 connection

The settings of the driver parameters for the USB/RS232 connection are made via the **netX driver / USB/RS232 connection** configuration dialog.

- Open the USB/RS232 connection dialog via navigation area Settings
   Driver > netX driver.
- → The USB/RS232 connection dialog is displayed:

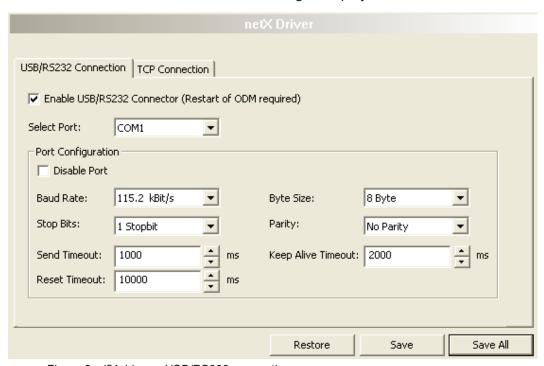

Figure 8: cifX driver > USB/RS232 connection

Settings 28/164

| Parameter                           | Description                                                                                                    | Range of value / value                                     |
|-------------------------------------|----------------------------------------------------------------------------------------------------|------------------------------------------------------------|
| Enable USB/RS232                    | checked: The cifX driver can communicate via the USB/RS232 interface.                                                                                                    | checked,                                                   |
| connector (restart of ODM required) | unchecked: The cifX driver cannot communicate via the USB/RS232 interface.                                                                                                    | unchecked;<br>Default:<br>unchecked                        |
|                                     | If the check mark for <b>Enable USB/RS232 connector</b> is set or removed, then the ODM server must be restarted <sup>1</sup> , to make the new setting valid.                                                                                                    | unonookou                                                  |
|                                     | 1 Destart the CDM communication CDMV2 transconnications                                                                                                    |                                                            |
|                                     | <sup>1</sup> Restart the ODM server via the <b>ODMV3 tray application</b> : - In the foot line click on using the right mouse key.                                                                                                    |                                                            |
|                                     | - In the context menu select Service > Start.                                                                                                    |                                                            |
| Select port                         | Depending on the COM ports (interfaces) available on the PC, they will be listed under <b>Select port</b> .                                                                                                    | COM 1 to COM N                                             |
| Port configuration                  |                                                                                                    |                                                            |
| Disable port                        | checked: No connection.                                                                                                    | checked,                                                   |
|                                     | unchecked: The cifX driver tries to establish a connection using the configured USB/RS232 interface.                                                                                                    | unchecked (Default)                                        |
| Baud rate                           | Transfer rate: Number of bits per second.                                                                                                    | 9.6, 19.2, 38.4, 57.6                                      |
|                                     | The device must support the baud rate.                                                                                                    | bzw. 115.2 [kBit/s];<br>Default (RS232):<br>115.2 [kBit/s] |
| Stop bits                           | Number of stop bits sent after the transfer of the send data for synchronization purposes to the receiver.                                                                                                    | Stop-Bit: 1, 1.5, 2;<br>Default (RS232): 1                 |
| Send timeout                        | Maximum time before the transfer of the transmission data is canceled, when the send process fails, for example, because of the transfer buffer is full.                                                                                                    | 100 60.000 [ms];<br>Default (RS232 and<br>USB): 1000 ms    |
| Reset timeout                       | Maximum time for a device reset, including the re-initialization of the physical interface used for the communication.                                                                                                    | 100 60.000 [ms];<br>Default (RS232 und<br>USB): 5000 ms    |
| Byte size                           | Number of bits per byte by byte specification                                                                                                    | 7 Bit, 8 Bit;<br>Default (RS232): 8<br>Bit                 |
| Parity                              | In the error detection in data transmission using parity bits, "parity" describes the number of bits occupied with 1 in the transmitted information word.                                                                                                    | No Parity,<br>Odd Parity,<br>Even Parity,                  |
|                                     | No Parity: no parity bit                                                                                                    | Mark Parity,                                               |
|                                     | Odd Parity: The parity is "odd" if the number of bits occupied with 1 in the transmitted information word will be odd.                                                                                                    | Space Parity;<br>Default (RS232):<br>No Parity             |
|                                     | Even parity: The parity is "even" if the number of bits occupied with 1 in the transmitted information word will be even.                                                                                                    |                                                            |
|                                     | Mark Parity: if the parity bit is always 1, this will be named mark-parity (the bit does not contain any information).                                                                                                    |                                                            |
|                                     | Space Parity: if the parity bit always 0, this will be named space-parity (the bit represents an empty space).                                                                                                    |                                                            |
| Keep alive timeout                  | The "Keep Alive" mechanism is used to monitor whether the connection to the device is active. connection errors are detected using a periodic heartbeat mechanism. The heartbeat mechanism will be initiated after the set time has elapsed if the communication has failed. | 100 60.000 [ms];<br>Default (RS232 und<br>USB): 2000 ms    |
| Restore                             | Resets all settings in the configuration dialog to the default values.                                                                                                    |                                                            |
| Save                                | Saving all settings made in the configuration dialog <b>cifX driver</b> > <b>USB/ RS232 connection</b> , i. e. only for the selected connection type.                                                                                                    |                                                            |
| Save all                            | Saving all settings made in the configuration dialog <b>cifX driver</b> , i. e. for all connection types.                                                                                                    |                                                            |

Table 9: Parameters cifX driver > USB/RS232 connection

Settings 29/164

### 4.3.5 netX driver - TCP/IP connection

The communication from the DTM to the device via a **TCP/IP connection** is used in the following two typical applications:

Application 1: The device has its own Ethernet interface. The DTM is installed on a PC and the TCP/IP connection is established from this PC to the stand-alone device. The IP address of the device is used.

Application 2: The device is installed in a remote PC. The DTM is installed on an additional PC and the TCP/IP connection is established from this PC to the remote PC. The IP address of the remote PC is used. For the TCP/IP connection is made, on the remote PC the cifX TCP/IP server must be started. The cifX TCP/IP server allows the remote access to the device via a TCP/IP connection.

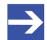

#### Note:

An exe file for the cifXTCP/IP server is provided on the product CD in the Tools directory.

Via the TCP/IP interface of the device or of the remote PC, the device is configured or diagnosis is performed.

Settings 30/164

### 4.3.5.1 Driver parameters for cifX driver - TCP/IP connection

The settings for the driver parameters for the TCP/IP connection are made via the **netX driver / TCP connection** configuration dialog.

- Open the TCP connection dialog via navigation area Settings > Driver
   netX driver.
- The dialog **netX driver** is displayed:
- > Select TCP connection.

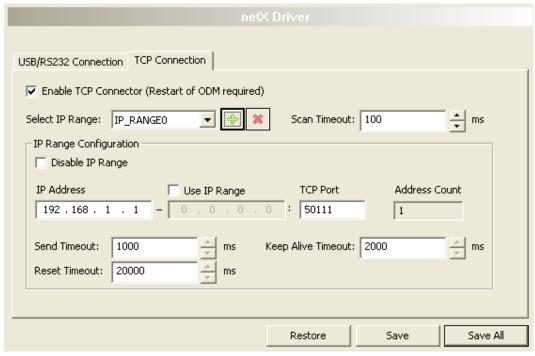

Figure 9: netX driver > TCP connection

| Parameter                           | Description                                                                                                    | Range of value / value                          |
|-------------------------------------|----------------------------------------------------------------------------------------------------|-------------------------------------------------|
| Enable TCP                          | checked: The cifX driver can communicate via the TCP/IP interface.                                                                                       | checked,<br>unchecked;<br>Default:<br>unchecked |
| connector (restart of ODM required) | unchecked: The cifX driver cannot communicate via the TCP/IP interface.                                                                                  |                                                 |
| Obw required)                       | If the check mark for <b>Enable TCP connector</b> is set or removed, then the ODM server must be restarted <sup>1</sup> , to make the new setting valid. |                                                 |
|                                     | 1 Restart the ODM server via the <b>ODMV3 tray application</b> :                                                                                         |                                                 |
|                                     | - In the foot line click on 🚨 using the right mouse key.                                                                                                 |                                                 |
|                                     | - In the context menu select <b>Service &gt; Start</b> .                                                                                                 |                                                 |
| Select IP range                     | Via Select IP range already created IP ranges can be selected.                                                                                           |                                                 |
|                                     | Via an additional IP range can be added.                                                                                                    |                                                 |
|                                     | Via an IP range can be deleted.                                                                                                    |                                                 |
| Scan timeout [ms]                   | With <b>Scan timeout</b> can be set, how long to wait for a response while a connection is established.                                                  | 10 10.000 [ms];<br>Default: 100 ms              |
| IP range configuration              |                                                                                                    |                                                 |
| Disable IP range                    | checked: No connection.                                                                                                    | checked, unchecked                              |
|                                     | unchecked: The cifX driver tries to establish a connection using the configured TCP/IP interface.                                                        | (Default)                                       |

Settings 31/164

| Parameter          | Description                                                                                                    | Range of value / value                             |
|--------------------|----------------------------------------------------------------------------------------------------|----------------------------------------------------|
| IP address (links) | Enter the IP address of the device, (if <b>Use IP range</b> is not checked).                                                                                                    | valid IP address;                                  |
|                    | Enter the IP address of the device, (if <b>Use IP range</b> is not checked).                                                                                                    | Default: 192.168.1.1                               |
| Use IP range       | checked: An IP address range is used.                                                                                                    | checked,                                           |
|                    | unchecked: Only one IP address is used.                                                                                                    | unchecked;                                         |
|                    |                                                                                                    | Default: unchecked                                 |
| IP address (right) | Enter the end address of the IP scanning range, (only if <b>Use IP range</b> is checked).                                                                                                    | valid IP address;<br>Default: 0.0.0.0              |
| Address count      | Displays the scanning range address count, depending on the selected IP-start or IP-end address. (For this read the note given below.)                                                                                                    | recommended: 10                                    |
| TCP Port           | Identifies the endpoint of a logical connection or addresses a specific endpoint on the device or PC.                                                                                                    | 0 – 65535;<br>Default Hilscher<br>device: 50111    |
| Send timeout       | Maximum time before the transfer of the transmission data is canceled if the send process fails, for example, because of the transfer buffer is full.                                                                                                    | 100 60.000 [ms];<br>Default (TCP/IP):<br>1000 ms   |
| Reset timeout      | Maximum time for a device reset, including the re-initialization of the physical interface used for the communication.                                                                                                    | 100 99.999 [ms];<br>Default (TCP/IP):<br>20.000 ms |
| Keep alive timeout | The "Keep Alive" mechanism is used to monitor whether the connection to the device is active. Connection errors are detected using a periodic heartbeat mechanism. The heartbeat mechanism will be initiated after the set time has elapsed if the communication has failed. | 100 60.000 [ms];<br>Default (TCP/IP):<br>2000 ms   |
| Restore            | Resets all settings in the configuration dialog to the default values.                                                                                                    |                                                    |
| Save               | Saving all settings made in the configuration dialog <b>cifX driver</b> > <b>TCP/IP connection</b> , i. e. only for the selected connection type.                                                                                                    |                                                    |
| Save all           | Saving all settings made in the configuration dialog <b>cifX driver</b> , i. e. for all connection types.                                                                                                    |                                                    |

Table 10: Parameters netX driver > TCP connection

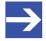

#### Note:

Do not use large IP ranges in combination with a low scan timeout. Microsoft introduced in Windows® XP SP2 a limit of concurrent half-open outbound TCP/IP connections (connection attempts), to slow the spread of virus and malware from system to system. This limit makes it impossible to have more than 10 concurrent half-open outbound connections. Every further connection attempt is put in a queue and forced to wait. Due to this limitation, a large IP range used in combination with a low scan timeout could prevent the connection establishment to a device.

Settings 32/164

# 4.4 Assigning device (with or without firmware)

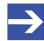

#### Note:

In the **Device assignment** dialog pane, you first must assign the PROFINET IO-Controller device to the PROFINET IO-Controller DTM by checking the check box. This is essential to establish an online connection from the PROFINET IO-Controller DTM to the PROFINET IO-Controller device later, as described in section *Connecting/disconnecting device* [ page 107].

Therefore, in the **Device assignment** dialog pane you scan for the PROFINET IO-Controller device and select it.

If the device did not get a firmware or shall get a new firmware:

- 1. First you scan for the device (with or without firmware) and select the device,
- 2. then you download a firmware to the device, and
- 3. subsequently you scan for the device (with firmware) once more and select the device again.
  - Proceed in the order mentioned.

### 4.4.1 Scanning for devices

- Select Settings > Device assignment in the navigation area.
- The dialog pane Device assignment is displayed.
- > Under **Device selection**, select suitable only.
- Select Scan, to start the scanning process.
- ⇒ In the table all devices are displayed, which can be connected to the PROFINET IO-Controller DTM via the preselected driver.

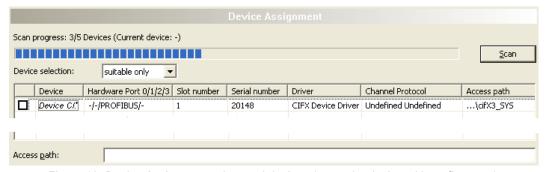

Figure 10: Device Assignment - detected devices (example: device without firmware)

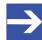

#### Note:

For devices, which have been found via the **cifX device driver** in the column **Access path** the indication ...\cifX[0toN]\_**SYS** is displayed. This is correct, as long as a device did not get a firmware. After the firmware download has been completed, in the column Access path the indication ...\cifX[0toN]\_**Ch**[0to3] is displayed.

Settings 33/164

| Parameter                                          | Description                                                                                                    | Range of value / value                                       |
|----------------------------------------------------|----------------------------------------------------------------------------------------------------|--------------------------------------------------------------|
| Device selection                                   | Selecting suitable only or all devices.                                                                                                    | suitable only, all                                           |
| Device                                             | *The device name (= name of the device class) of the PROFINET IO-<br>Controller device appears.                                                                                                    |                                                              |
| Hardware Port 0/1/2/3                              | Shows, which hardware is assigned to which communication interface.                                                                                                    |                                                              |
| Slot number                                        | Shows the <b>Slot number (card ID)</b> , preset at the PC card cifX via the <b>Rotary switch</b> slot number (card ID).                                                                                                    | 1 to 9,<br>n/a                                               |
|                                                    | The indication <b>n/a</b> means, that no <b>Slot nummer (card ID)</b> exists. This will occure if the PC card cifX is not equipped with a <b>Rotary switch slot number (card ID)</b> or for PC cards cifX equipped with a <b>Rotary switch slot number (card ID)</b> if the rotary switch is set to the value 0 (zero). |                                                              |
| Serial number                                      | Serial number of the device                                                                                                    |                                                              |
| Driver                                             | Name of the driver.                                                                                                    |                                                              |
| Channel Protocol                                   | Shows, which firmware is loaded to which device channel.  The data for the used channel consists of the protocol class and the communication class.                                                                                                    |                                                              |
|                                                    | a.) For devices without firmware: Undefined Undefined,     b.) For devices with firmware: Protocol name corresponding to the used Firmware                                                                                                    |                                                              |
| Access path (last column on the                    | Depending on the used driver in the column <b>Access path</b> different data to the device is displayed.                                                                                                    | device and on the                                            |
| right) the right) the                              | For the <b>cifX device driver</b> the following data is displayed: a.) For devices without firmware:\cifX[0toN]_SYS, b.) For devices with firmware:\cifX[0toN]_Ch[0to3].                                                                                                    | driver: board or channel number, IP address or COM interface |
|                                                    | cifX[0toN] = Board number 0 to N<br>Ch[0to3] = Channel number 0 to 3                                                                                                    | or committenace                                              |
| Access path (at the lower side of the dialog pane) | If in the table a device is checked, under <b>Access path</b> (at the lower side of the dialog pane) the driver identification or depending on the used driver additional data to the device will be displayed.                                                                                                    | Driver identification (ID)                                   |
| The dialog pane)                                   | For the <b>cifX device driver</b> the following data is displayed:  a.) For devices without firmware:\cifX[0toN]_SYS,  b.) For devices with firmware:\cifX[0toN]_Ch[0to3].                                                                                                    | Depending on the device and on the driver: board or channel  |
|                                                    | cifX[0toN] = Board number 0 to N<br>Ch[0to3] = Channel number 0 to 3                                                                                                    | number, IP address<br>or COM interface                       |

Table 11: Parameters of the Device Assignment

Settings 34/164

#### 4.4.1.1 Selecting suitable only or all devices

#### ΑII

- Under Device selection select all.
- Select Scan.

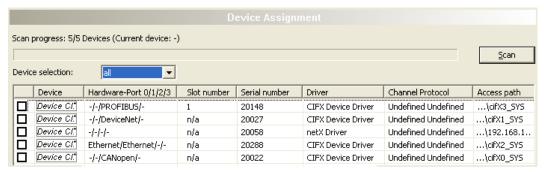

Figure 11: Device Assignment - detected devices (example: device without firmware)

In the table all devices are displayed, which are attainable in the network and which can be connected to a single DTM each via the preselected drivers.

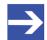

#### Note:

During a subsequent firmware download in the selection window **Select firmware file** all files from the selected folder are displayed, under **Files of type** "All Files (\*.\*)" is displayed and the check box **Validate the selected firmware file.** is unchecked.

#### suitable only

- Under Device selection select suitable only.
- > Select Scan.
- The table all devices are displayed, which can be connected to the PROFINET IO-Controller DTM via the preselected driver.

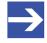

#### Note:

During a subsequent firmware download in the selection window **Select firmware file** only firmware files from the selected folder are displayed, under **Files of type** "Firmware Files (\*.nxm)" or "Firmware Files (\*.nxf)" is displayed and the check box **Validate the selected firmware file.** is checked.

Settings 35/164

### 4.4.2 Selecting the device (with or without firmware)

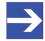

#### Note:

A connection with the PROFINET IO-Controller DTM can only be established with *one* PROFINET IO-Controller device.

To select the physical PROFINET IO-Controller device (with or without firmware):

- Check the appropriate device.
- Under **Access path** (below in the dialog pane) the access path to the device, e. g. the driver identification, or depending on the used driver additional access data of the device is displayed.
- Select Apply, to apply the selection.

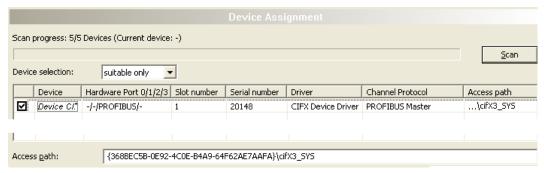

Figure 12: Device Assignment - selecting device (example: device without firmware / one device selected)

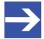

#### Note:

Before an online connection from the PROFINET IO-Controller DTM to the PROFINET IO-Controller device can be established, a firmware must be loaded to the device and the device must be selected once more.

For further information refer to section *Selecting and downloading firmware* [> page 37] or to section *Selecting the device once more (with firmware)* [> page 35].

### 4.4.3 Selecting the device once more (with firmware)

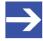

#### Note:

For repeated download this step is omitted.

To select the PROFINET IO-Controller device (with firmware and defined system channel) once more, proceed as described hereafter:

- Under Device selection select all or suitable only.
- Select Scan.
- For selection All: The table shows all devices which can be reached in the network and which can be connected to a DTM via the preselected drivers.

Settings 36/164

The For selection suitable only: In the table all devices are displayed, which can be connected to the PROFINET IO-Controller DTM via the preselected drivers.

- Check the appropriate device.
- Select Apply, to apply the selection.
- Or select **OK**, to apply the selection and to close the DTM interface dialog.
- Connect the DTM to the device using the context menu (right mouse click).

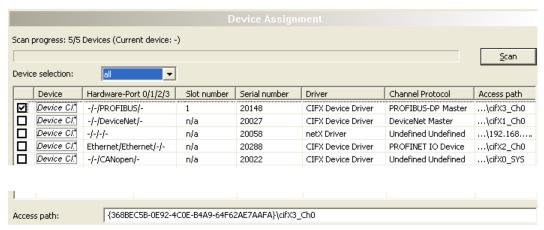

Figure 13: Device Assignment - selecting device (example: devices with and without firmware / one device selected)

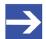

#### Note:

After the firmware download has been completed, for the devices which have been detected via the cifX Device Driver the following data is displayed:

In the column **Channel protocol**: The data for the firmware for the used channel

In the column **Access path** or under **Access path** (below in the dialog pane): The data: ...\cifX[0toN] Ch[0to3].

cifX[0toN] = board number 0 to N

Ch[0to3] = channel number 0 to 3

For further information how to establish an online connection from the PROFINET IO-Controller DTM to the PROFINET IO-Controller device, refer to section *Connecting/disconnecting device* [> page 107].

Settings 37/164

## 4.5 Selecting and downloading firmware

#### Requirements

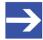

#### Note:

Before downloading the firmware, you must select the driver and the master device (with or without firmware) and assign the hardware to the device. For more information, see sections on driver settings and device assignment.

#### How to proceed

You can use the dialog **Firmware download** to transfer a firmware to the device. Load the firmware into the device as described below:

- 1. Select the firmware file.
  - In the navigation area, select Settings > Firmware download
  - The dialog pane **Firmware download** is displayed.

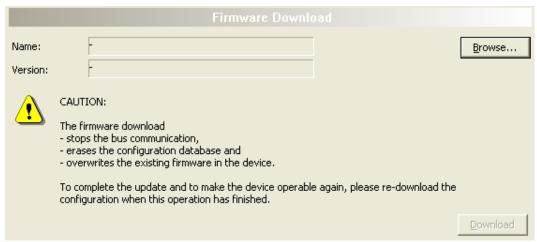

Figure 14: Firmware download

| Element  | Description                                                                                                    |
|----------|----------------------------------------------------------------------------------------------------|
| Name     | The path and name of the selected firmware file are displayed.                                                                            |
| Version  | The version and build version of the selected firmware file are displayed.                                                                |
| Browse   | Via "Browse" you can select the firmware file to download.                                                                                |
|          | <b>Note!</b> If the device is not assigned to the hardware, the error message "The device is not assigned to the hardware!" is displayed. |
| Download | Via "Download" you can download the firmware to the device.                                                                               |

Table 12: Firmware download parameters

- > Select Browse....
- The device is not assigned to the hardware, the error message "The device is not assigned to the hardware!" is displayed.

Settings 38/164

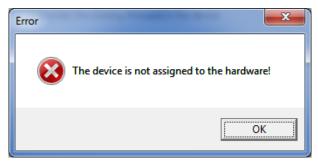

Figure 15: Error Message "The device is not assigned to the hardware!"

- ➤ Click **OK** and select and assign the master device as described in section *Assigning device (with or without firmware)* [ page 32].
- If a hardware has been assigned to the device, the selection window **Select firmware file** opens.
- Enlarge the selection window to view the columns Hardware and Version.

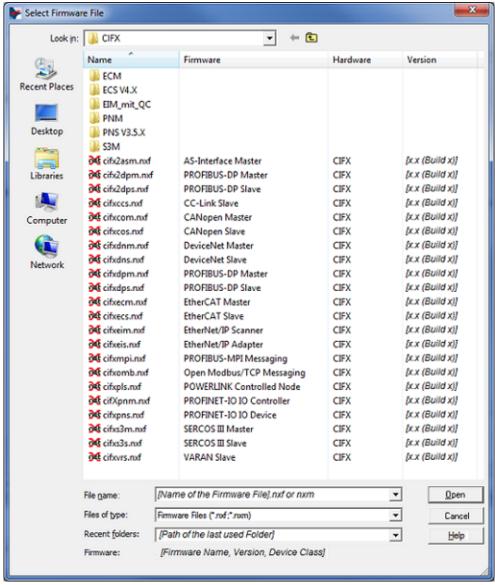

Figure 16: "Select firmware file" selection window (example CIFX)

Settings 39/164

| Parameter              | Description                                                                                                    | Range of value / value                                                                                                    |
|------------------------|----------------------------------------------------------------------------------------------------|----------------------------------------------------------------------------------------------------|
| Column Name            | File name of the firmware file                                                                                                    | nxf, nxm                                                                                                    |
|                        | To sort the entries of the window <b>Select firmware file</b> by name click to                                                                                                    |                                                                                                    |
|                        | the column head Name .                                                                                                    |                                                                                                    |
| Column Firmware        | Name of the firmware (consisting of the protocol name and the protocol class)                                                                                                    |                                                                                                    |
| Column <b>Hardware</b> | Device class of the assigned hardware                                                                                                    | e. g. CIFX,<br>COMX, COMX 51,<br>NETJACK 10,<br>NETJACK 50,<br>NETJACK 51,<br>NETJACK 100,<br>NETTAP 50<br>(Gateway),<br>NETTAP 100<br>(Gateway),<br>NETBRICK 100<br>(Gateway) |
| Column Version         | Firmware version                                                                                                    | x.x (build x)                                                                                                    |
| Tooltip                | To view the tooltip display, move the mouse pointer over the selected firmware line.  Type: Hilscher firmware file for netX-based targets (NXF) Size: 563 KB Date of change: 2013/03/26 11:10                                                                             |                                                                                                    |
| File of Type           | "All Files (*.*)" if before in the <b>Device assignment</b> pane the list entry <b>all</b> was selected.  "Firmware Files (*.nxm)" or "Firmware Files (*.nxf)" if before in the <b>Device assignment</b> pane under <b>Device selection - suitable only</b> was selected. | All Files (*.*),<br>Firmware Files<br>(*.nxm),<br>Firmware Files<br>(*.nxf)                                                                                                    |
| Recent folders         | Path of the recently opened folder                                                                                                    |                                                                                                    |
| Firmware               | As soon as the firmware file has been selected, under <b>Firmware</b> the name, the version and the build version as well as the device class for the selected firmware is displayed.                                                                                     | Name, Version,<br>Build Version,<br>Device Class for the<br>selected firmware                                                                                                  |
| Help                   | Button to open the online help of the DTM.                                                                                                    |                                                                                                    |
|                        | •                                                                                                    |                                                                                                    |

Table 13: Parameters "Select firmware file"

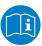

Further descriptions to the selection window **Select firmware file** are included in the context sensitive help (**F1** key) of the Microsoft Corporation.

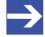

#### Note:

After in the **Device assignment** pane under **Device selection - all** or **suitable only** has been set, during a subsequent firmware download in the selection window **Select firmware file** the following data is displayed or set:

Settings 40/164

| (for the list box entry ->)                                                                      | all                                                                                                    | suitable only                                                                                  |
|--------------------------------------------------------------------------------------------------|----------------------------------------------------------------------------------------------------|------------------------------------------------------------------------------------------------|
| In the selection window <b>Select firmware file</b> :                                            | all files from the selected folder                                                                       | only firmware files from the selected folder                                                   |
| Under File of type*:                                                                             | "All Files (*.*)"                                                                                        | "Firmware files (*.nxm)",                                                                      |
|                                                                                                  |                                                                                                    | "Firmware Files (*.nxf)"                                                                       |
| Validation:                                                                                      | A restricted validation will<br>be performed if the<br>selected firmware is<br>applied for the download. | A validation is made whether the firmware file is suitable for the PROFINET IO-Controller DTM. |
| These settings in the selection window <b>Select firmware file</b> can also be changed manually. |                                                                                                    |                                                                                                |

Table 14: In the selection window "Select firmware file"

- In the selection window mark the firmware file to be loaded using the mouse.
- In the selection window under **Firmware** the name and the version of the firmware are displayed.
- In the selection window select the **Open** button.
- A validation is made, whether the selected firmware file is suitable for the PROFINET IO-Controller device.
- If a firmware file has been selected that is valid for the selected device, the selection window closes immediately (without dialog).
- If a firmware file has been selected that is not valid for the selected device, the query **Select firmware file** appears:

  "Invalid firmware for assigned device!

  [detailed explanation]

  Should the firmware file nevertheless be applied for the download?"

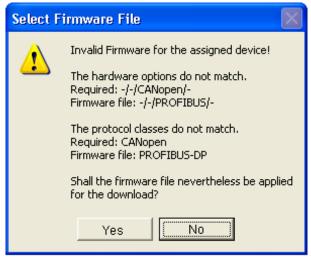

Figure 17: Request Select firmware file - Example Invalid Firmware

Settings 41/164

#### **NOTICE** Invalid firmware

Loading invalid firmware files could render your device unusable.

- > Only proceed with a firmware version valid for your device.
- Answer to the request with **No** and select a valid firmware.
- The selection window closes.
- 2. Transmit firmware to the device.
  - Note the following safety information:

# **WARNING** Communication stop caused by firmware update, faulty system operation possible, overwriting of firmware or loss of device parameters

Before you initiate a firmware download process, while the bus is still in operation status:

- Stop the application program.
- Make sure that all network devices are in a fail-safe condition.

## **NOTICE** Firmware corruption or loss of parameters caused by power disconnect during firmware download

- During firmware download process, do not interrupt the power supply to the PC or to the device, and do not perform a reset to the device!
- In the dialog pane Firmware download click to the Download button, to download the firmware.
- The request **Do you really want to download the firmware?** is displayed.

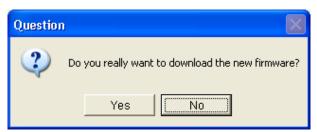

Figure 18: Request - Do you really want to download the firmware?

- Click Yes.
- ➤ If you are sure, that you have selected the appropriate firmware file answer to the request with **Yes** otherwise with **No**.
- During the download, a progress bar is displayed ("Download active, device performs initialization..."), in the status line a clock / green hook symbol is displayed and in the dialog pane **Firmware download** the button **Download** is grayed out.
- In the **Firmware download** dialog pane the path and name as well as the version of the selected firmware file are displayed.

Settings 42/164

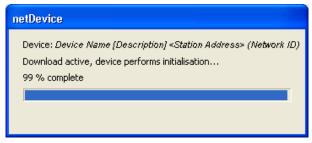

Figure 19: Firmware download - progress bar

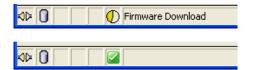

Figure 20: Clock symbol and hook symbol green

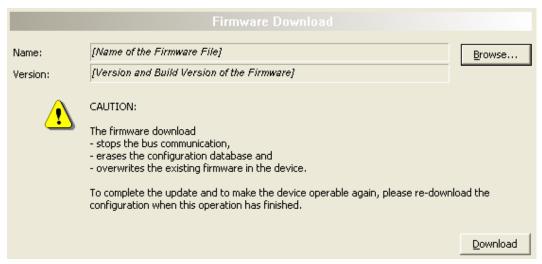

Figure 21: Firmware download - download

Settings 43/164

## 4.6 Licensing

To open the Licensing pane:

In the navigation area select Settings > Licensing.

→ The dialog pane Licensing is displayed.

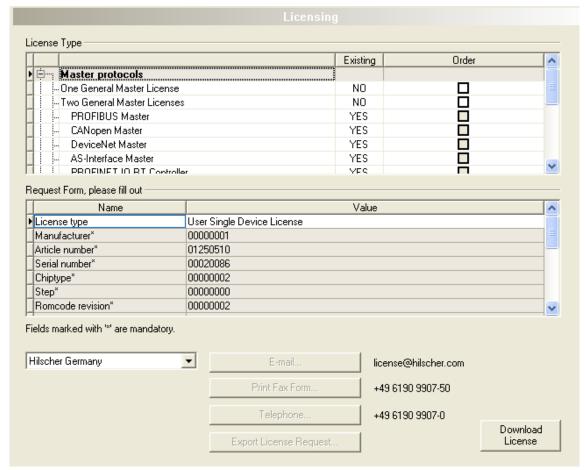

Figure 22: Licensing

Using the license dialog, you can order licenses for **Master protocols** and **Utilities** and transfer them to your device. Further information on the license dialog is described in the section *Licensing* [ page 57].

Settings 44/164

## 4.7 Ethernet devices

In the **Ethernet devices** dialog you can set the **device name** or **IP address** for Ethernet-enabled devices. The device name must match to the PROFINET IO specification [3] for the "Name of Station".

Alternatively a **Device name** or **IP address** an can be used that was set in the configuration under **Configuration > Device table > Name of station** or under **Configuration > IP address table > IP address** for a different device.

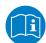

For more information, see the section *Device table* [▶ page 74] and the section *IP address table* [▶ page 76]

The identification of devices is done via the DCP protocol, which is supported by PROFINET compatible devices.

#### 4.7.1 Overview Ethernet devices

Select Settings > Ethernet devices.

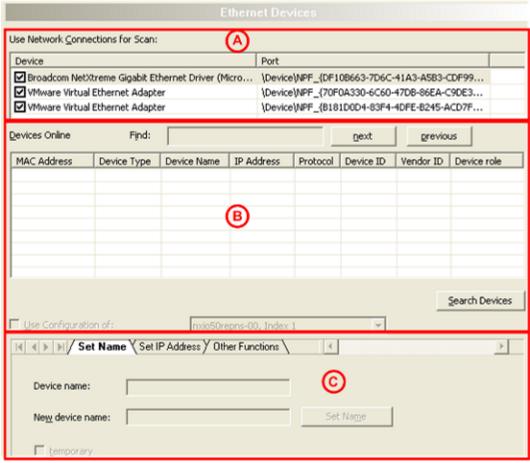

Figure 23: Ethernet devices pane (example)

Settings 45/164

In the dialog pane Ethernet devices you can:

1. Select network devices

Under **Use network connections for scan** (A) the network devices at the PC are displayed. Here you must select the network devices at the PC are to be used at the scan.

Search and select devices

Under **Devices online** (B) the devices are displayed, which are found in the Ethernet network connected to the PC via the DCP protocol. The device to be configured must be selected here.

3. Configure devices

The selected device is to be configured in the area below (C). Therefore the configuration for the device can be performed here or a configuration of another device can be used.

## 4.7.2 Selecting network devices for scan

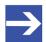

#### Note:

Using the *DCP protocol* to scan for devices, the network devices to be used for the scan must be selected manually.

Under **Use network connections for scan** the network devices at the PC are displayed.

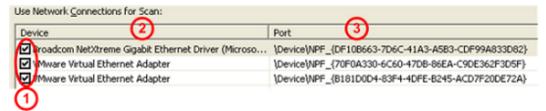

Figure 24: Ethernet Devices pane - Selection of the Ethernet connection (example)

Here you must select the network devices to be used at the scan via the *DCP protocol*.

- Under Device (1) check the network devices to be used with the DCP protocol at the scan.
- ⇒ Under **Device** (2) the name and under **Port** (3) the port number of the network devices of your PC are displayed.

Settings 46/164

## 4.7.3 Searching and selecting devices

To find devices, Devices online> Search devices (refer to position (12) in the following figure).

⇒ The Ethernet network connected to the PC is scanned for devices that respond to *the DCP protocol*. If devices are found, they are listed as follows:

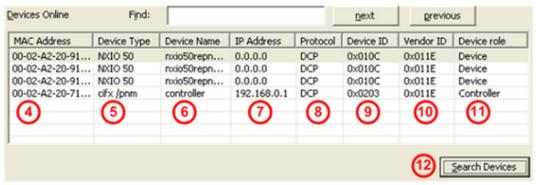

Figure 25: Ethernet devices pane - Searching and selecting devices (example)

Refer to the table in the figure above for the following information:

| Name         | Position in figure | Description                                                                                                    | Value/range of values                                     |
|--------------|--------------------|----------------------------------------------------------------------------------------------------|-----------------------------------------------------------|
| MAC addresse | (4)                | The MAC address (=MAC-ID) is the unique (physical) Ethernet address of the device assigned by the manufacturer on delivery.           |                                                           |
| Device type  | (5)                | Name for the device stored in the device in a non-volatile fashion.                                                                   |                                                           |
| Device name  | (6)                | Device name that can be set in the <b>Ethernet devices</b> pane.                                                                      | Character string,<br>1 240 characters                     |
|              |                    | The device name must comply with the specifications of the PROFINET IO specification [3] for the name of station.                     |                                                           |
| IP addresse  | (7)                | The IP address of the device can be set in the <b>Ethernet device</b> pane.                                                           | Valid IP address                                          |
|              |                    | The IP address must be unique and match the network being used. The IP address 0.0.0.0 indicates that no IP address has been set yet. |                                                           |
| Protocol     | (8)                | Protocol by which the device was found.                                                                                               | DCP                                                       |
| Device ID    | (9)                | Identification number of the device, is defined uniquely by the manufacturer for each device.                                         | 0x00000000<br>0xFFFFFFF (hex)                             |
| Vendor ID    | (10)               | Identification number of the manufacturer, assigned by the PROFIBUS Nutzerorganisation e.V.                                           | 0x00000000<br>0xFFFFFFF (hex)                             |
| Device role  | (11)               | Textual description of the function of the device in the network.                                                                     | "Device", "Controller",<br>"Multidevice",<br>"Supervisor" |

Table 15: Parameters of found devices

Settings 47/164

#### 4.7.3.1 Search device within table

How to proceed:

Put in the string to be searched at Find (1).

If the table is large, you can search the table for any string within a column.

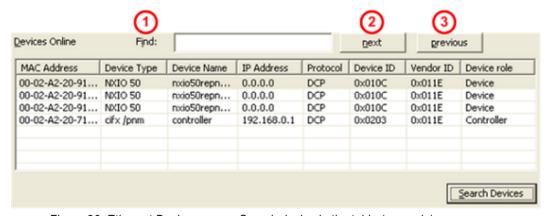

Figure 26: Ethernet Devices pane - Search device in the table (example)

- Using **Next** (2), the next entry (search direction down) is found in the table that corresponds to the search string.
- **previous** (3) searches the table for the next entry (search direction up) that corresponds to the search criterion.

#### Sorting the table

By clicking on a field in the header of the table, you can sort the rows by the entries in the column, ascending alphanumeric ascending or descending.

#### 4.7.3.2 Selecting device

➤ To select a device to be configured click the corresponding line in the table **Devices online**.

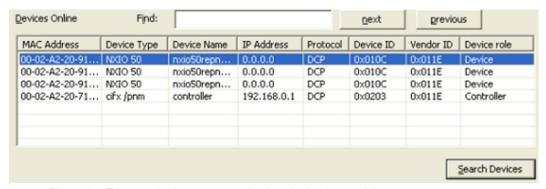

Figure 27: Ethernet devices pane - selecting device (example)

Settings 48/164

## 4.7.4 Configuring device

Using the *DCP protocol* you can newly assign the **Device name** or the **IP address** of a device or you can change an already configured device name or IP address. For configuring a device there are the two possibilities:

- The configuration for the device can be created newly.
- Alternatively a configuration already existing can be used, which has been created / set at another place in the configuration software for another device.

#### 4.7.4.1 Overview on configuration

To configure Ethernet-capable devices when using the *DCP protocol*, the **Ethernet devices** dialog provides the following options:

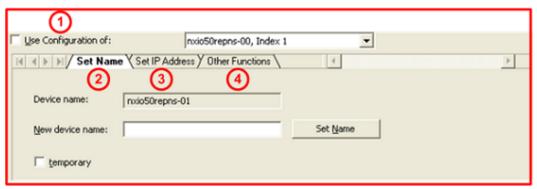

Figure 28: Ethernet Devices pane - Overview on configuration (example)

- Under **Use configuration of (1)** you can specify whether the configuration for a device should be created again or whether a configuration should be applied that has already been made / set for another device in the configuration software at another location.
- Under **Set name** (2), the device name read out can be displayed and, if necessary, changed or set here again. The device name must comply with the specifications of the PROFINET IO specification [3] for the name of station.
- Under Set IP address (3), the IP address can be set or changed.
- Other functions (4) include for Ethernet capable devices the configuration options Signal and Reset to factory defaults.

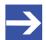

#### Note:

For PROFINET IO-Controller devices, it is possible that they reject a change in the device name or IP address. In this case, an error message appears.

Settings 49/164

#### 4.7.4.2 Creating new configuration or using from device

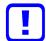

#### Important:

In order for a configuration that has been made elsewhere in the configuration software for a PROFINET IO device (Controller or Device) to be applied to another device, the already configured PROFINET IO-Device in the FDT container (in this case netDevice) must be configured as a PROFINET IO DTM.

Under **Use configuration of**, you can specify whether

- the configuration for a device must be recreated,
- or for the configuration of a device, a configuration is to be applied that
  was made elsewhere in the configuration software for another device.
  This existing configuration can be used for the selected device and
  must be sent to this device.

#### How to proceed

If you want to recreate the configuration:

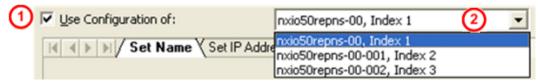

Figure 29: Ethernet Devices pane - Use configuration of (example)

- Uncheck Use configuration of (1).
- ➤ Alternatively, check **Use configuration of (1)** if you want to apply a configuration that has already been created.
- Select the device (2) whose configuration is to be applied to the new device to be configured.
- Then configure the device name and IP address as described below.
- When finished, click Devices online> Search devices again.
- ⇒ Only now the values that have been applied are displayed as current values.

Settings 50/164

#### 4.7.4.3 Creating new configuration / Setting new device name

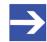

#### Note:

The device name must comply with the PROFINET IO specification [3]. Forbidden signs (e. g. blanks) must not be used in the name.

#### How to proceed

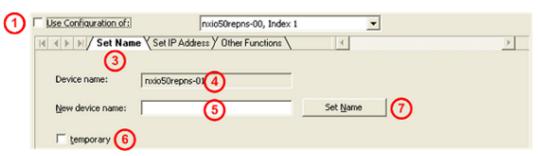

Figure 30: Ethernet Devices pane - setting new device name (example)

- Do notcheck Use configuration of (1).
- Click the Set name (3) tab.
- For the PROFINET IO device (Controller or Device): The current device name is displayed under **Device name** (4).
- ➤ To **New device name** (5) type a new device name according to the PROFINET IO specification [3].

To set the device name "temporary" or "permanent":

- Check temporary (6) if the device name is to be saved only temporarily (as far as the used device supports this functionality).
- Or do not check temporary (6) if the device name should be set permanently (if the device supports this choice).

#### Set Device Name:

Click Set name (7).

The new device name will be transferred to the used device.

- > Click Devices online > Search devices once more.
- ⇒ The newly set device name is displayed under **Device name** (4) as the current device name.

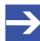

#### Note:

For PROFINET IO-Controller devices a change of the device name can be rejected. Then an error message is displayed.

Settings 51/164

#### 4.7.4.4 Device name according to PROFINET "Name of station" specification

The device name must match the specifications in the following extract from the PROFINET IO specification [3] for the "Name of Station".

#### A Name of station:

- has a **length** of 1 ... 240 characters.
- may consist of one or more **labels**, which are 1 ... 63 characters long and which are separated by dots.
- must contain only valid characters:
  - **a z** lower case letters.
  - **0 9** digits,
  - -Minus sign,
  - . Point.

The *point* is the separator between labels.

The *minus sign* must not be used as the start or end character.

The minus sign must not be used before or after a dot.

The *Name of Station* must not begin or end with a point. *Invalid characters* are, for example, capital letters, underline and spaces.

Source [3] (see section *References* [▶ page 147]): *PNO document 2722*, section *4.3.1.4.15.1*, on page 10073f.

#### 4.7.4.5 Use configuration / Use device name

#### How to proceed

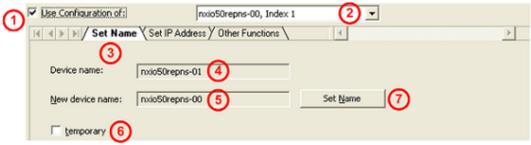

Figure 31: Ethernet Devices pane - Use name of station (example)

- Uncheck Use configuration of (1).
- > Select the device (2) whose configuration will be used for the device to be configured newly.
- Click the Set name (3) tab.
- For the PROFINET IO device (Controller or Device): The current device name is displayed under **Device name** (4).
- Under **New device name** (5) the device name is displayed that was already entered in the configuration software as the "Name of Station". This one must not be entered again, but can be sent as a new device name to the used device.

Settings 52/164

To set the device name "temporary" or "permanent":

Check **temporary** (6) if the device name is to be saved only temporarily (as far as the used device supports this functionality).

Or do not check temporary if the device name should be set permanently (if the device supports this choice).

#### Set Device Name:

- Click Set name (7).
- The device name to be used will be transferred to the used device and is displayed under **Device name** (4) as the current device name.
- > Click **Devices online** > **Search devices** once more.
- ⇒ The used device name is displayed under **Device name** as the current device name.

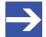

#### Note:

For PROFINET IO-Controller devices a change of the device name can be rejected. Then an error message is displayed.

#### 4.7.4.6 Creating new configuration / setting new IP address

The IP address is set statically during configuration. Later, the PROFINET IO-Controller assigns an IP address to the device via the name of station. If the device used supports the assignment of the IP address via a DHCP server (*if available*), you can choose between the static IP address assignment and the IP address transfer from a DHCP server.

#### How to proceed

- Do not check Use configuration of (1).
- Click the Set IP address (3) tab.

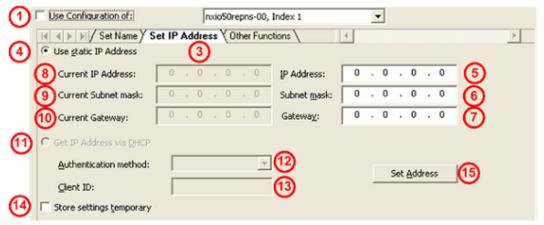

Figure 32: Ethernet Devices - Reset IP Address pane (example)

- Select Use static IP address (4) (default setting).
- Or select Get IP Address via DHCP (11).

Settings 53/164

If **Use static IP address** was selected, proceed as follows:

For the PROFINET IO device (Controller or Device):

- Under IP address (5), enter the IP address.
- Under Subnet mask (6), enter the subnet mask.
- Under Gateway (7), enter the gateway address.

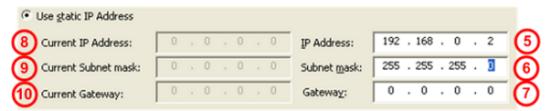

Figure 33: Ethernet Devices pane – Enter new IP address, subnet mask, and gateway address

#### If Get IP address via DHCP is selected, proceed as follows:

- The area to specify the static IP address is grayed out.
- ➤ Under **Authentication method** (12), select how the device is to be identified, via *MAC address*, *Name of Station* or *Client ID*.
- For the Client ID authentication method: set the Client ID under Client ID (13).

For both options (**Use static IP Address** or **Get IP address via DHCP**), proceed as follows:

➤ To set the IP address, subnet mask and gateway address "temporary" or "permanent", check Store settings temporary (14).

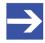

#### Note:

If the IP address, subnet mask and gateway address are set "temporarily", the settings made are no longer stored in the device after a device reset.

Or do not check Store settings temporary (14), to permanently set the IP address, subnet mask, and gateway address (if the device supports this selection).

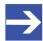

#### Note:

The PROFINET IO-Controller can assign a new IP address to the PROFINET IO-Device when the PROFINET network starts up.

#### Set address:

- Click Set address (15).
- The newly created IP address, subnet mask, and gateway address are transferred to the device in use. The transmission may take up to 40 seconds depending on the device.
- Click Devices online > Search devices again.
- The current IP address, subnet mask and gateway address are displayed under Current IP address (8), Current subnet mask (9) or Current gateway (10).

Settings 54/164

Figure 34: Ethernet Devices pane - displays new current IP address, subnet mask, and gateway address

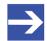

#### Note:

For PROFINET IO-Controller devices, it is possible that they reject a change in the IP address. In this case, an error message appears.

## 4.7.4.7 Use configuration / Use IP address

The IP address is set statically during configuration. Later, the PROFINET IO-Controller assigns an IP address to the device via the name of station. If the device you are using supports IP address assignment via a DHCP server (*if available*), you can choose between static IP address assignment and IP address assignment from a DHCP server.

#### How to proceed

- Check Use configuration of (1).
- Select the device (2) whose configuration is to be applied to the new device to be configured.
- Click the Set IP address tab (3).

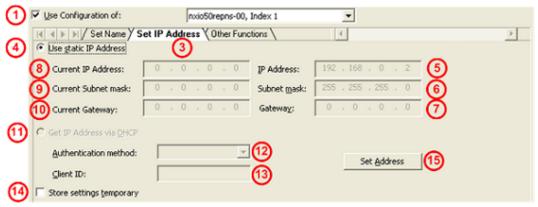

Figure 35: Ethernet Devices pane - apply IP Address (example)

Select Use static IP address (4) (default setting). Or select Get IP address via DHCP (11).

If **Use static IP address** was selected, proceed as follows:

➤ For the PROFINET IO device (Controller or Device) under IP address (5), Subnet mask (6) or Gateway (7), the IP address, subnet mask and gateway address to be applied are displayed that have already been entered in the configuration software. They do not need to be reentered, but can be sent to the device being used as a new IP address, subnet mask, and gateway address.

Settings 55/164

If Get IP address via DHCP is selected, proceed as follows:

The area to specify the static IP address is grayed out.

- Under Authentication (12) method, select how to identify the device, by MAC Address, Name of Station, or Client ID.
- For the Client ID authentication method, enter the Client ID under Client ID (13).

For both options (**Use static IP address** or **Get IP address via DHCP**), proceed as follows:

To set the IP address, the subnet mask and the gateway address "temporarily" or "permanent", check Store settings temporary (14).

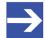

#### Note:

If the IP address, subnet mask and gateway address are set "temporarily", the settings made are no longer stored in the device after a device reset.

Or do not check Store settings temporary (14), to permanently set the IP address, subnet mask, and gateway address (if the device supports this selection).

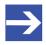

#### Note:

The PROFINET IO-Controller can assign a new IP address to the PROFINET IO-Device when the PROFINET network starts up.

#### Set address:

- Click Set Address (15).
- The IP address, subnet mask, and gateway address to be applied are transmitted to the device being used. The transmission may take up to 40 seconds depending on the device.
- Click Devices online > Search devices again.
- ⇒ The new current values are displayed under Current IP address (8), Current subnet mask (9) or Current gateway (10).

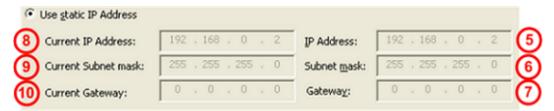

Figure 36: Ethernet Devices pane - displays new current IP address, subnet mask, and gateway address

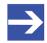

#### Note:

For PROFINET IO-Controller devices, it is possible that they reject a change of the IP address. In this case, an error message appears.

Settings 56/164

#### 4.7.4.8 Signal, factory defaults

The tab **Other Functions** provides the functions **Signal** and **Reset to factory defaults**.

#### How to proceed

- > Do not check Use configuration of (1).
- Click Other functions (2).

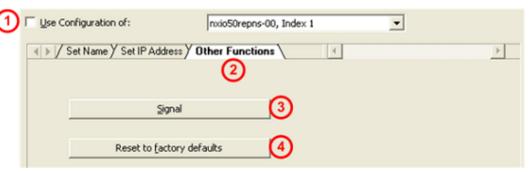

Figure 37: Ethernet Devices pane - Signal, factory defaults (example)

For the PROFINET IO device (Controller or Device):

- Click Signal (3).
- The LED on the selected device blinks. This allows to clearly identifying the device among others.
- Click Reset to factory defaults (4).
- ⇒ Adjustments made at the device are reset to the factory default.

Licensing 57/164

## 5 Licensing

Using the license dialog, you can order licenses for **Master protocols** and **Utilities** and transfer them to your device.

## 5.1 Opening license dialog

You first open the License window.

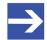

#### Note:

You first need to assign the master device to the DTM. Only then the device data and the licenses already present in the device are displayed in the **License** dialog.

#### How to proceed:

- 1. Assign the master device to the DTM.
  - In the FDT container **netDevice**, double click to the device icon.
  - > Select Settings> Driver.
  - Select one or several drivers (checking).
  - Select Settings > Driver > [Name of the assigned driver].
  - Configure the driver settings if necessary.
  - > Select Settings > Device assignment.
  - Under Device selection, select suitable only or all and click Scan.
  - In the table, check the required device.
  - Click Apply.
  - Close the DTM configuration dialog via OK.

For details to the device assignment, refer to section Settings [▶ page 22].

- 2. Open the License pane.
  - Right-click on the device icon in the FDT container netDevice.
  - From the context menu, select **Additional functions**> **License**.
  - ⇒ The **License** window opens.
  - ⇒ The title bar contains the notation of the device description: Symbolic Name [Device Description] <Station Address > (#Network ID).

Licensing 58/164

## 5.2 License dialog

In the License pane, you can:

 check, which licenses for Master protocols or Utilities are present in the device (Position (1) in the figure below),

- order licenses (Positions (2) to (11)),
- transfer license to the device (12),

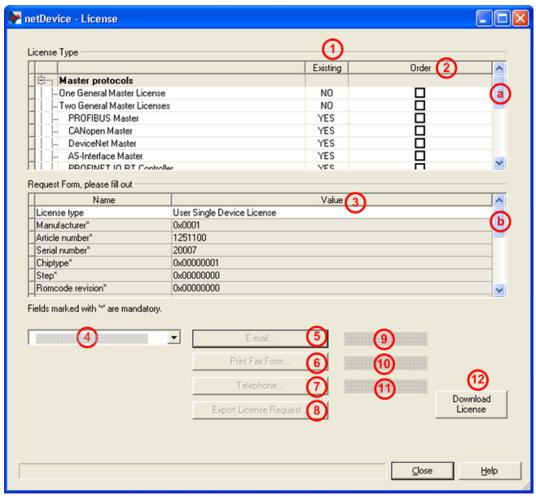

Figure 38: License pane

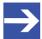

#### Note:

To display further entries under License Type, move the scroll box (a) downwards or upwards. To display further entries under **Request form, please fill out**, move the scroll box (b) downwards or upwards.

Licensing 59/164

## 5.3 Which licenses are present in the device?

Check, which licenses are present in the device.

How to proceed:

➤ Open the License pane as described under section Opening license dialog [▶ page 57].

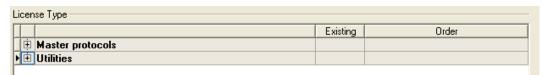

Figure 39: License pane - License Type

- Under License type click at Master protocols.
- ➡ The Master protocols overview opens:

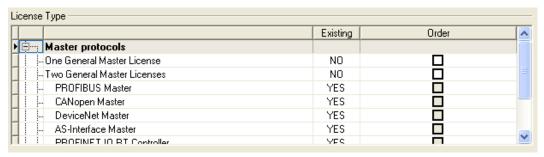

Figure 40: License pane – License Type / Master protocols

- Or click at Utilities.
- ☼ The Utilities overview opens:

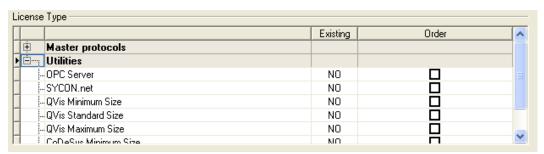

Figure 41: License pane – License Type / Utilities

The column **Existing** indicates which licenses are present in the device.

**Yes** = License is present in the device.

**No** = License is not present in the device.

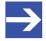

#### Note:

In newer versions of the present configuration software, under **License type** may be displayed additional licenses or other protocols that can be ordered later.

Licensing 60/164

## 5.3.1 License for master protocols

#### One General Master License:

On the device maximally 1 communication protocol with master function can be implemented.

#### Two General Master Licenses:

On the device maximally 2 communication protocols with master function can be implemented.

The license includes the following master protocols:

- AS-Interface Master
- CANopen Master
- DeviceNet Master
- EtherCat Master
- EtherNet/IP Scanner
- PROFIBUS Master
- PROFINET IO RT Controller
- Sercos Master

#### 5.3.2 Licenses for utilities

#### SYCON.net

**OPC Server** 

#### **QVis Minimum Size**

- QVis Standard Size
- QVis Maximum Size
- CoDeSys Minimum Size
- CoDeSys Standard Size
- CoDeSys Maximum Size

For the Utilities QVis and CoDeSys only one license can be selected alternatively:

- Minimum Size,
- Standard Size or
- Maximum Size.

Licensing 61/164

#### 5.4 How to order a license?

To order a license, proceed as follows:

- 1. Open the license dialog.
  - ➤ Refer to Section Opening license dialog [ page 57].
- 2. Select the required licenses.
  - Refer to Section Selecting license(s) [▶ page 61].
- 3. Enter the ordering data.
  - ➤ Refer to Section Ordering data [ page 62].
- 4. Place your order.
  - ➤ Refer to Section *Ordering the license* [▶ page 64].

## 5.5 Selecting license(s)

You can select licenses for Master protocols and / or Utilities.

- 1. Selecting license(s) for Master protocol(s):
  - ➤ In the License pane under License type click 

    at Master protocols.
  - Under Order check as many licenses must run simultaneously on your device:

One General Master License or Two General Master Licenses.

- 2. And/or select license(s) for utility(utilities):
  - ➤ In the License pane under License type click at Utilities.
  - Under Order check the required utility(utilities) (single or several):
  - SYCON.net
  - OPC Server
  - QVis Minimum Size\*
  - QVis Standard Size\*
  - QVis Maximum Size\*
  - CoDeSys Minimum Size\*\*
  - CoDeSys Standard Size\*\*
  - CoDeSys Maximum Size\*\*

For \*) and \*\*) minimum size, standard size or maximum size can be selected only as an alternative.

Licensing 62/164

## 5.6 Ordering data

Device information

The "Device Information" required for the order are read from the device and automatically filled in the order.

- Ordering Data
- Enter the Ordering Data into the License pane.
- ➤ Enter the **Data to manage the Order** (therefore refer to section *Data to manage the order (license information)* [▶ page 63]).

## 5.6.1 Device information (ordering data read from the device)

The following ordering data is read from the device and displayed in the **License** pane:

- Manufacturer
- Article number
- Serial number
- Chip type
- Step (chip revision)
- Romcode revision
- Checksum (checksum of the device data)

The gray fields under **Request Form**, **please fill out > Value** contain the ordering data read from the device:

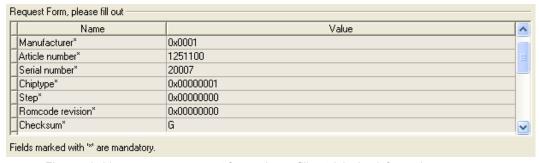

Figure 42: License pane - request form, please fill out / device information

These ordering data read out from the device are displayed automatically from the device.

Licensing 63/164

## 5.6.2 Data to manage the order (license information)

For your order, you must enter the following data to the **License** pane:

License type (User Single Device License).

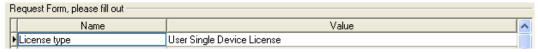

Figure 43: License pane - Request form, please fill out / License type

- Select the license type under Request form, please fill out > Value, (for future application, currently only *User Single Device License* can be selected).
- Mandatory data to the order request (editable fields):
  - First name
  - Surname
  - E Mail (address, to which the license download link shall be send.)
  - Telephone
  - Company
  - Address
  - Country
  - City, State, Zip

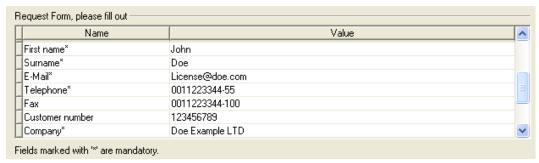

Figure 44: License pane - request form, please fill out / mandatory data

- ➤ Enter all mandatory fields under **Request form**, **please fill out > Value** (marked with\*).
- Additional order data, not mandatory (editable fields):
  - Fax
  - Customer number
  - Order number
  - Value added tax identification number
- ➤ Under Request form, please fill out > Value enter all fields for the additional data, which is not mandatory.

Licensing 64/164

## 5.7 Ordering the license

Place your order in the License pane. Therefore:

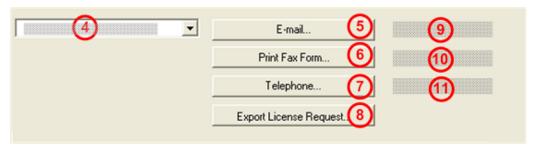

Figure 45: License pane – selecting the subsidiary / ordering / contacts

- Select the subsidiary (4), to which the order shall be send.
- Place the order:
- by **E-Mail** (5),
- or by Fax (6) or by Telephone (7),
- or in a file (8).

The **Contact data** of the selected subsidiary is displayed under the positions (9), (10) and (11).

Licensing 65/164

## 5.7.1 Ordering the license by e-mail

You can place your order by e-mail.

- In the **License** pane, click **e-mail...** (5).
- The order e-mail License request opens:

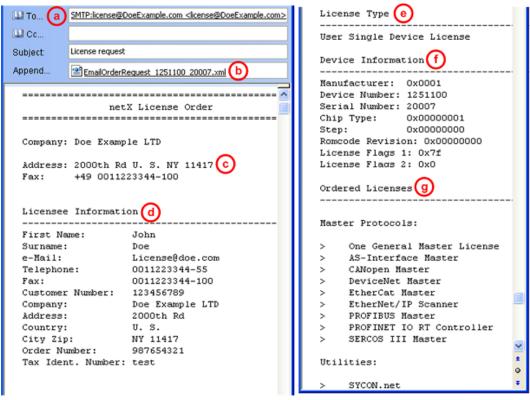

Figure 46: Example: Order e-mail License request

The order e-mail License request contains:

- the **E-mail**... of the selected subsidiary (a),
- the automatically generated XML file (b) EmailOrderRequest\_[Devicenumber]\_[Serialnumber].xml with a summary info of the order
  information,
- the Order address (c),
- the License information (d),
- the License type (e),
- the Device information (f),
- the ordered licenses (g).
- Send the order e-mail License request.
- ⇒ The order process is complete.

Licensing 66/164

## 5.7.2 Ordering the license by fax or by telephone

You can place your order by fax or by telephone.

- In the License pane, click Print fax form (6) or Telephone... (7).
- The summary of the ordering data *PrintOrderRequest\_[Devicenum-ber]\_[Serialnumber].html* is opened in a browser window.

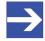

#### Note:

If your browser does not display the order data or the window **Move element** or **Copy element** is displayed, check the safety settings of your system.

#### netX License Order Form

| netzi Litetise Oraci I orai                   |                 |  |  |  |
|-----------------------------------------------|-----------------|--|--|--|
| Doe Example LTD<br>2000th Rd                  |                 |  |  |  |
| C)                                            |                 |  |  |  |
| NY 11417<br>U. S.                             |                 |  |  |  |
| fax: +11223344-100                            |                 |  |  |  |
| Licensee Information                          |                 |  |  |  |
| First Name:                                   | John            |  |  |  |
| Surname:                                      | Doe             |  |  |  |
| e-Mail:                                       | License@doe.com |  |  |  |
| Telephone:                                    | 0011223344-55   |  |  |  |
| Fax:                                          | 0011223344-100  |  |  |  |
| Customer No:                                  | 123456789       |  |  |  |
| Сотрану:                                      | Doe Example LTD |  |  |  |
| Address:                                      | 2000th Rd       |  |  |  |
| Country:                                      | U. S.           |  |  |  |
| City Zip:                                     | NY 11417        |  |  |  |
| Order Number:                                 | 987654321       |  |  |  |
| Tax Ident. Number:                            | test            |  |  |  |
| License Type 📵                                |                 |  |  |  |
| User Single Device License                    |                 |  |  |  |
| Device Information (f                         |                 |  |  |  |
| Manufacturer:                                 | 0x0001          |  |  |  |
| Device Number:                                | 1251100         |  |  |  |
| Serial Number:                                | 20007           |  |  |  |
| Chip Type:                                    | 0x00000001      |  |  |  |
| Step:                                         | 0x00000000      |  |  |  |
| Romcode Revision:                             | 0x00000000      |  |  |  |
| License Flags 1:                              | 0x7f            |  |  |  |
| License Flags 2:                              | 0x0             |  |  |  |
| Ordered Licenses Master Protocols             |                 |  |  |  |
|                                               |                 |  |  |  |
| One General Master License                    |                 |  |  |  |
| AS-Interface Master     CAVeren Menter        |                 |  |  |  |
| CANopen Master     DeviceNet Master           |                 |  |  |  |
| EtherCat Master                               |                 |  |  |  |
| EtherNet/IP Scanner     DOCTULS Markets       |                 |  |  |  |
| PROFIBUS Master     PROFINET IO RT Controller |                 |  |  |  |
| SERCOS III Master                             |                 |  |  |  |
| Sercos III Master                             |                 |  |  |  |
| Utilities                                     |                 |  |  |  |
| <ul> <li>SYCON.net</li> </ul>                 |                 |  |  |  |
|                                               |                 |  |  |  |
|                                               |                 |  |  |  |
|                                               |                 |  |  |  |

Figure 47: Example: Order data form PrintOrderRequest

Licensing 67/164

The order data form contains:

- the Order address (c) ,
- the License information (c),
- the License type (e),
- the Device information (f),
- the ordered Licenses (g).
- Print the order data form, sign it and send it by fax.
- ➤ In the License pane, use the Fax number (10), which is displayed after the subsidiary, was selected.

#### Or:

- Keep ready the data form and communicate the order data via telephone.
- In the **License** pane, use the telephone number (11), which is displayed after the subsidiary, was selected.
- ⇒ The order process is complete.

## 5.7.3 Exporting license request to a file

If you are working on a process computer without an e-mail client, you can export your order information to a file, save the file to a removable disk and place your order manually via e-mail from a different PC.

- ➤ In the License pane, click Export license request... (8).
- The window **Browse for folder** is displayed.
- Choose for or create a new folder on a removable disk.
- Save the automatically generated XML file EmailOrderRequest\_-[Devicenumber]\_[Serialnumber].xml with a summary info of the order information to this folder.
- > Send this file from a PC with an e-mail client manually via e-mail.
- ➤ Therefore use an e-mail address, which is displayed after the subsidiary was selected in the License pane (see Position (9), figure License pane [▶ page 58]).
- ⇒ The order process is complete.

Licensing 68/164

## 5.8 How to get the license and transfer it to the device

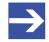

#### Note:

License files can only be delivered via e-mail. The e-mail contains a link to download the license file.

According to the license you ordered, you will receive an e-mail containing a **Link to download the license file**. This leads to a server PC on which the license file is provided. Using the received link you will have to save the license file on your PC and then transfer the license to your device. If your e-mail client is on another PC as your device, you must save your license file e. g. to an USB stick.

#### Steps on how to proceed

- 1. Save the license file to a PC or a disk.
  - Click to the Link to download the license file in the e-mail.
  - Save the license file \*.nxl to a PC or a removable disk.
- 2. Download the license file to the device.
  - Respectively connect the removable disk with the license file to the PC, which is connected to your device.
  - ➤ In the License pane, click Download license (12) in the License pane in the configuration software.
  - The file selection window **Open** is displayed.
  - Therein select the license file *netX License Files* (\*.nxl).
  - Click Open.
  - The license file is transferred to the device.
  - After this the license is present in the device and is activated with the next device reset.

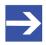

#### Note:

To activate the license in the device for the first time, a device reset is required.

- 3. Activate device reset
  - ➤ To check whether the license has been activated, follow the steps in section Which licenses are present in the device? [▶ page 59].

Configuration 69/164

## 6 Configuration

## 6.1 Overview configuring device parameters

Under "Configuration" you can configure the configuration for your device.

- The Controller network settings include the current name of station of the PROFINET IO-Controller, as well as the description and the IP settings.
- The **Device table** dialog pane shows all PROFINET IO-Devices that are available in the PROFINET IO-Controller configuration.
- The IP address table dialog pane displays the name of station and the IP settings for PROFINET IO-Devices connected to the PROFINET IO-Controller.
- The dialog pane Process data serves as an external process data interface for the PROFINET IO-Controller DTM.
- In the Isochronous modules dialog pane, IRT-enabled (isochronous) devices and modules, or isochronously supported submodules, are displayed that have the isochronous mode.
- The Address table shows a list of all addresses used in the process image memory.
- The FSU/port settings dialog pane is used in the PROFINET IO-Controller to set whether a PROFINET IO-Device should establish a connection via fast-start-up for cyclic user data exchange.
- The Station timing dialog pane shows the timing of the station.
- At the **Controller settings** pane, device related settings can be made.

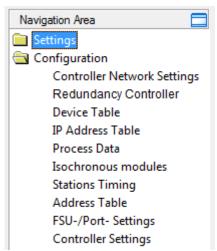

Figure 48: Navigation area - Configuration

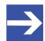

#### Note:

To edit the dialog panes under **Configuration**, you need the user rights for "Maintenance".

Configuration 70/164

For further information about the configuration, see sections.

- Controller network settings [▶ page 71],
- Device table [▶ page 74],
- IP address table [▶ page 76],
- Process data [▶ page 78],
- Isochronous modules [▶ page 79],
- Address table [▶ page 82],
- FSU/port settings [▶ page 85]
- Stations timing [▶ page 87] and
- Controller settings [▶ page 104].

## 6.2 Configuring IRT communication

To configure devices for the isochronous real-time communication (IRT)

- the configuration of the **Stations timing** settings in the PROFINET IO-Controller DTM for IRT is required. For this, the sync domain settings must be made for IRT-capable PROFINET IO-Devices. For more information, see section *Stations timing* [▶ page 87].
- Furthermore the planning and configuration of the device topology and the configuration of the properties of the device, port and connection must be done in the **Topology editor**.

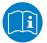

For information concerning the configuration of the topology of devices in domains for isochronous real-time communication (IRT), refer to the Operating instruction manual **Topology editor**.

Configuration 71/164

## 6.3 Controller network settings

The **Controller network settings** dialog pane shows the current **Name of station** and the IP settings of the PROFINET IO-Controller, which can be changed here.

By using the **Accept DCP set via network** option, the controller network settings can be set via the DCP protocol (if necessary by using an external tool). By using the **Overwrite name of station of devices based on topology information** option, station names can be subsequently assigned to devices.

- Select Configuration > Controller network settings in the navigation area.
- ⇒ The Controller network settings pane is displayed.

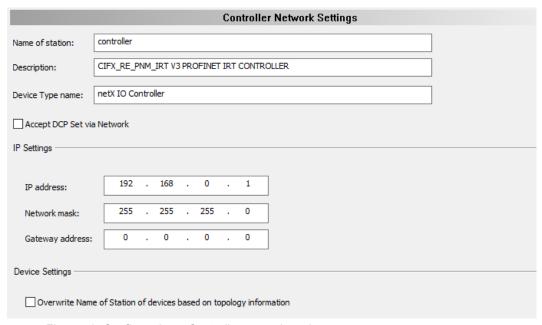

Figure 49: Configuration > Controller network settings

| Parameter        | Description                                                                                                    | Range of value / value                                                                             |
|------------------|----------------------------------------------------------------------------------------------------|----------------------------------------------------------------------------------------------------|
| Name of station  | Network name of the PROFINET IO-Controller station (editable).  The Name of station must be DNS compatible. For further information, see section <i>Device name according to PROFINET "Name of station" specification</i> [** page 51]. Invalid entries will display a red exclamation point and an error message.  The name of station of the PROFINET IO-Controller station can also be edited in the 'Topology editor' under "Device properties".  For information on the permitted signs, see section <i>Name encoding</i> [** page 149]. | Name according to<br>the PROFINET<br>specification<br>(PNO document<br>2722)<br>1 - 240 characters |
| Description      | Symbolic name of the PROFINET IO-Controller DTM (editable).                                                                                                    | Character string                                                                                   |
| Device type name | Name of the physical PROFINET IO Controller device. This is a non-volatile stored name for the PROFINET IO Controller device in the PROFINET IO Controller device, which is shown here only.                                                                                                    | Character string                                                                                   |

Configuration 72/164

| Parameter                                                          | Description                                                                                                    | Range of value / value                     |
|--------------------------------------------------------------------|----------------------------------------------------------------------------------------------------|--------------------------------------------|
| Accept DCP set via network                                         | Case 1: If Accept DCP set via network is checked, the settings for the name of station and the IP settings of the PROFINET IO-Controller device are made via the DCP protocol. This can be done in the Ethernet devices pane (see section Ethernet devices [▶ page 44]), or via an external tool that can send DCP commands.  When a DCP command is sent in case 1, any settings made in the Controller network settings pane are overwritten. | checked, unchecked<br>, default: unchecked |
|                                                                    | Important! The name of station and the IP settings of the PROFINET IO-Controller device can only be set using the DCP protocol if the PROFINET IO-Controller device is in the ,NetworkUp' operating state.                                                                                                    |                                            |
|                                                                    | If the name of station is set using an external tool ("Name baptism" for PROFINET devices), it must be synchronized manually with the device. This means that the "name baptism" is not performed via the configuration download in the configuration software SYCON.net.                                                                                                    |                                            |
|                                                                    | Case 2: If Accept DCP set via network is unchecked, the settings made in the Controller Network Settings pane for the name of station and IP settings will be used.                                                                                                    |                                            |
|                                                                    | In case 2, the name of station and the IP settings cannot be set in the <b>Ethernet devices</b> pane or these settings are rejected by the PROFINET IO-Controller.                                                                                                    |                                            |
| IP settings of the PROF                                            | FINET IO-Controller station (editable)                                                                                                    |                                            |
| IP address                                                         | IP address of the PROFINET IO-Controller station.                                                                                                    | Valid IP address                           |
| Network mask                                                       | Network mask of the PROFINET IO-Controller station.                                                                                                    | Valid network mask                         |
| Gateway address                                                    | Gateway address of the PROFINET IO-Controller station.                                                                                                    | Valid gateway address                      |
| Device settings                                                    |                                                                                                    |                                            |
| Overwrite name of station of devices based on topology information | The option Overwrite name of station of devices based on topology information can be used to assign a name of station from the PROFINET IO-Controller device to a PROFINET IO-Device. Names for devices are subsequently assigned in the Device table pane (see section Device table [** page 74]) in the Name of station column.                                                                                                    | checked, unchecked<br>, default: unchecked |
|                                                                    | The prerequisite for using the option is that the corresponding topology information is available in the firmware for the PROFINET IO-Device. These are set in the Topology editor. This means that a connection to the device must be configured in the Topology editor. For more information on connecting devices in the Topology editor, refer to the operation instruction manual <i>Topology Editor</i> .                                |                                            |
|                                                                    | Effect of this option:                                                                                                    |                                            |
|                                                                    | If the PROFINET IO-Controller firmware does not find a PROFINET IO-Device in the network under the name of station specified in the <b>Device table</b> pane, the PROFINET IO-Controller device will address the PROFINET IO-Device via topology information.                                                                                                    |                                            |
|                                                                    | If the PROFINET IO-Controller device then finds a PROFINET IO-Device that is located at the position in the topology, there are two options:                                                                                                    |                                            |
|                                                                    | 1) Overwrite name of station of devices based on topology information is checked: In this case, the PROFINET IO-Controller device will perform the "name baptism", even if the device found already has a name of station.                                                                                                    |                                            |
|                                                                    | 2) Overwrite name of station of devices based on topology information is unchecked: In this case, the PROFINET IO-Controller device will perform the "name baptism", provided that the PROFINET IO-Device does not have a name of station at all. An incorrect name of station name of station has no consequences.  Table 16: Parameters of the controller network settings dialog pane                                                       |                                            |

Table 16: Parameters of the controller network settings dialog pane

> Set the name of station and the IP settings for the PROFINET IO-Controller.

Configuration 73/164

Check DCP set is activated via the network if the settings for the Name of Station and the IP settings are to be made via the DCP protocol (if necessary via an external tool).

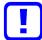

### Important:

The Name of Station and the IP settings of the PROFINET IO-Controller device can be set via the DCP protocol only if the PROFINET IO-Controller device is in operating mode 'Network Up'.

Check Overwrite name of station of devices based on topology information if name of station settings are to be set to devices subsequently. Configuration 74/164

## 6.4 Device table

The **Device table** dialog pane shows the list of all PROFINET IO-Devices configured in the PROFINET IO-Controller configuration.

Follow the steps described hereafter:

- 1. Activate the required device/s:
- Select Configuration > Device table in the navigation area.
- Select the required device/s.
- In the column **Activate** check the corresponding checkbox.
- 2. Set the Name of station of the PROFINET IO-Device station.

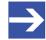

#### Note:

The **Name of station** displayed here must match with the name of station stored in the PROFINET IO-Device. The name of station must be explicit in the PROFINET network. It must be a DNS compatible name.

In the column, **Name of station** set the network name of the PROFINET IO-Device station.

| Device Table                                               |   |                 |         |         |               |  |
|------------------------------------------------------------|---|-----------------|---------|---------|---------------|--|
| Activate Index A Name of station Device Description Vendor |   |                 |         |         |               |  |
| · 🗹                                                        | 1 | Device*-00      | Device* | Device* | [Vendor Name] |  |
|                                                            |   | Device* -00-001 | Device* | Device* | [Vendor Name] |  |
|                                                            | 3 | Device*-00-002  | Device* | Device* | [Vendor Name] |  |

Figure 50: Configuration > Device Table

\*The name of the PROFINET IO-Device appears.

| Parameter       | Description                                                                                                    | Range of value / value                                              |
|-----------------|----------------------------------------------------------------------------------------------------|---------------------------------------------------------------------|
| Activate        | If <b>Activate</b> is checked, process memory in the controller is reserved for this device and the controller makes a data exchange on the bus to this device.  If <b>Activate</b> is deactivated, the controller reserves memory in the process data image for this device, but no data exchange to this device is made on the bus. | Default: checked<br>Checked,<br>unchecked                           |
| Index           | Via the index (editable) you can define an user-defined sequence for the devices configured in the PROFINET IO-Controller.                                                                                                    | 1 n                                                                 |
| Name of station | Network name of the PROFINET IO-Device station (editable).                                                                                                    | Unique network                                                      |
|                 | The name of station is set here. In the PROFINET IO-Device-DTM device it is only displayed or otherwise it must be set directly in the configuration tool of the PROFINET IO-Device.                                                                                                    | name of the device<br>according to the<br>PROFINET<br>specification |
|                 | The name of station set here must match with the name of station set in the PROFINET IO-Device. The PROFINET IO-Controller uses the name of station to identify the PROFINET IO-Device via the PROFINET network and to build up communication.                                                                                        | (PNO document 2722).                                                |
|                 | The name of station must be explicit in the PROFINET network. It must be a DNS compatible name. For further information refer to section Device name according to PROFINET "Name of station" specification [▶ page 51]. For invalid inputs a red exclamation mark and an error message will appear.                                   |                                                                     |
|                 | The name of station of the PROFINET IO-Device station can be edited in the 'Device properties' of the 'Topology Editor' too.                                                                                                    |                                                                     |

Configuration 75/164

| Parameter   | Description                                                                                     | Range of value / value |
|-------------|-------------------------------------------------------------------------------------------------|------------------------|
| Device      | The name of the physical device. Name for the device that is stored non-volatile on the device. |                        |
| Description | The symbolic name of the device.                                                                |                        |
| Vendor      | Name of the vendor of the device.                                                               |                        |

Table 17: Parameters of the Device table dialog pane

Configuration 76/164

## 6.5 IP address table

The **IP address table** dialog pane displays the name of the station and the IP settings of the PROFINET IO-Device stations connected to the PROFINET IO-Controller.

The IP settings (IP address, network mask and gateway address) of the PROFINET IO-Device station can be set here. You can configure whether the IP address is to be set manually and the network mask and gateway address are to be taken from the PROFINET IO-Controller (default), or whether the IP settings are to be set manually or to be taken from the network.

The PROFINET IO-Controller device transmits the IP settings of the PROFINET IO-Device station during startup via the PROFINET network to the PROFINET IO-Device and configures the PROFINET IO-Device. In the PROFINET IO Device DTM, the name of station and the IP settings of the PROFINET IO-Device are only displayed.

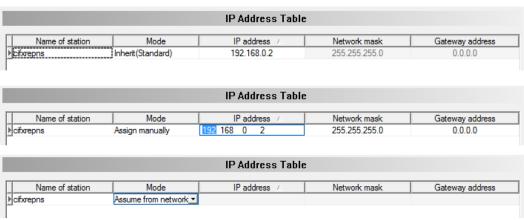

Figure 51: Configuration > IP Address Table

| Parameter               | Description                                                                                                    | Range of value / value                 |  |
|-------------------------|----------------------------------------------------------------------------------------------------|----------------------------------------|--|
| Name of Station         | Network name of the PROFINET IO-Device station (not editable).                                                                                                    | 1 - 240 characters                     |  |
|                         | The name of station is set in the <b>Device table</b> in the PROFINET IO-Controller DTM (refer to section <i>Device table</i> [» page 74]). Otherwise, it must be set directly in the configuration tool of the PROFINET IO-Device. |                                        |  |
| IP settings of the PROF | FINET IO-Device station (editable)                                                                                                    |                                        |  |
| Mode                    | Inherit (Standard): The IP address is set manually. The network mask and the gateway address are taken from the controller network settings.                                                                                        | Inherit(Standard),<br>Assign manually, |  |
|                         | Assign manually: The IP address, network mask and the gateway address can be set or changed manually.                                                                                                    | Assume from network                    |  |
|                         | <b>Assume from network:</b> The IP address, network mask and gateway address are taken from the network settings (e.g. from the DHCP server).                                                                                       |                                        |  |
| IP address              | IP address of the PROFINET IO-Device station.                                                                                                    | valid IP address                       |  |
| Network mask            | Network mask of the PROFINET IO-Device station.                                                                                                    | valid network mask                     |  |
| Gateway address         | Gateway Address of the PROFINET IO-Device station.                                                                                                    | valid gateway<br>address               |  |

Table 18: IP address table pane parameters

Configuration 77/164

## 6.5.1 Set the IP settings of the PROFINET IO-Device station

The IP settings for the PROFINET IO-Device station can be inherited. In this case, the IP address is set manually and the network mask or gateway address are applied from the Controller Network Settings of the PROFINET IO-Controller device, to which the PROFINET IO-Device is connected. Alternatively, the IP settings can be set manually or can be applied from the network settings. Proceed as follows:

Select Configuration > IP address table in the navigation area.

#### Inherit

- Select the Inherit (Standard) mode.
- > Set the IP address manually.
- The manually set IP address is applied to the PROFINET IO-Device. Also, the network mask and gateway address from the Controller Network Settings are applied.

### **Assign manually**

- Alternatively select the Assign manually mode.
- Then set the IP address, network mask and gateway address manually.
- The manually set values are applied to the PROFINET IO-Device station.

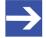

#### Note:

The fields **Network mask** and **Gateway address** are only editable if **Assign manually** is selected.

#### Assume from network.

- > Or select the **Assume from network** mode.
- The IP address, network mask and gateway address are applied from the network settings (e.g. from the DHCP server) to the PROFINET IO-Device station.

Configuration 78/164

## 6.6 Process data

For the PROFINET IO-Controller DTM the **Process data** pane serves as an external process data interface, e. g. for data transfer to a PLC unit. The process data pane lists the Slave devices connected to the Master, as well as the configured modules or input or output signals of the devices. This makes the fieldbus structure visible.

For the configured modules, submodules or measuring signals names (tags) can be set (column "Tag").

In addition, it can be specified which signal data are to be made available on the OPC server (column SCADA).

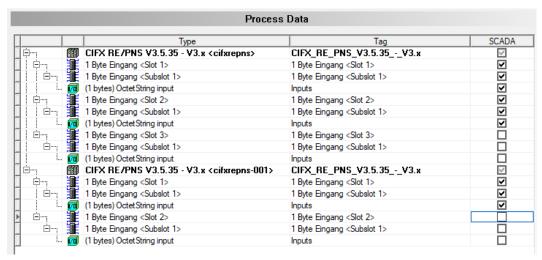

Figure 52: Process data

| Column | Symbol                                                                                                    | Description                                                                                               |  |
|--------|----------------------------------------------------------------------------------------------------|----------------------------------------------------------------------------------------------------|--|
| Туре   | Device                                                                                                    | Device labeling* provided by the hardware followed by the device's name of station in pointy brackets     |  |
|        | module, submodule                                                                                                    | Description of the modules, submodules or input or output signals configured on the device (not editable) |  |
|        | ☑ I/O signal                                                                                                    |                                                                                                    |  |
| Tag    | Device                                                                                                    | Device name or the symbolic name of the device                                                            |  |
|        | module, submodule                                                                                                    | Symbolic name for the modules, submodules or input or output signals configured on the device (editable)  |  |
|        | ☑ I/O signal                                                                                                    |                                                                                                    |  |
|        | ⚠ warning                                                                                                    | Duplicate Tag at the same level can cause errors by use of OPC!                                           |  |
| SCADA  | Selection option which module, submodule or signal data should be made available on the OPC se                             |                                                                                                    |  |
|        | "SCADA" (= Supervisory Control and Data Acquisition),<br>here used with the meaning "to provide for visualizing purposes". |                                                                                                    |  |

Table 19: Process data

Configuration 79/164

## 6.7 Isochronous modules

The **Isochronous modules** dialog pane displays IRT capable (isochronous) devices or modules, or isochronously supported submodules, which provide the isochronous mode. If not enabled or disabled by default (fixed setting), the isochronous mode can be enabled or disabled in the **Isochronous** column. It serves to determine for which isochronous devices or modules or isochronously supported submodules the configured timing parameters

- Options for calculation,
- Input time,
- Output time,
- Input interval steps,
- or Output interval steps will apply.

If the **Automatic** setting is selected (recommended), the automatically in the background calculated timing parameters applies. In the expert mode **Manual**, you can set the timing parameters yourself. These values applies each for the entire selection.

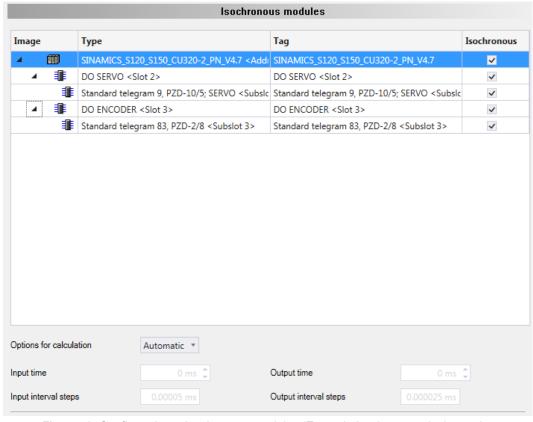

Figure 53: Configuration > Isochronous modules (Example isochronous device and configured modules and submodules)

Configuration 80/164

| Parameter               | Description                                                                                                    | n                                                                                                    | Range of value / value              |
|-------------------------|----------------------------------------------------------------------------------------------------|----------------------------------------------------------------------------------------------------|-------------------------------------|
| Image                   |                                                                                                    | Icon for an isochronous device with isochronous mode                                                                                                    |                                     |
|                         | •                                                                                                    | Icon for an isochronous module with isochronous mode                                                                                                    |                                     |
|                         | •                                                                                                    | Icon (indented) for an isochronously supported sub module with isochronous mode. In this case the GSDML file includes an "IsochroneMode" node.                                                                                                    |                                     |
| Туре                    |                                                                                                    | isochronous device or module or of an isochronously submodule of a device with isochronous mode.                                                                                                    | String                              |
| Tag                     |                                                                                                    | of an isochronous device or module or of an isochronously submodule of a device with isochronous mode.                                                                                                    | String                              |
| Isochronous             | 1                                                                                                    | hether an isochronous device or module or an isochronously submodule is in isochronous mode from application view.                                                                                                    |                                     |
|                         | devices or f<br>isochronous<br>IRT device<br>all IRT devi                                                                      | bnet (domain), the same clock time must be set for all IRT for all devices that contain isochronous modules or sly supported submodules. If <b>Isochronous</b> is checked for an within a subnet, the same clock time is automatically used for ces in the corresponding subnet. The same applies to devices broous modules or isochronously supported submodules. |                                     |
|                         | ✓                                                                                                    | Isochronous mode is enabled by default if GSDML attribute IsochroneModeRequired="true" is present.                                                                                                    | <b>√</b>                            |
|                         | ✓                                                                                                    | Isochronous mode can be enabled or disabled by the user for a single submodule, for all submodules in a module or for all submodules of a device.                                                                                                    |                                     |
| Timing parameters fo    | r Isochrono                                                                                                    | us mode:                                                                                                    |                                     |
| Options for calculation | Manual or a                                                                                                    | automatically calculation                                                                                                    | Manual, Automatic,                  |
|                         |                                                                                                    | efault, use the Automatic setting! Use the <b>Manual</b> setting only exactly how to make the configuration.                                                                                                    | Default: Automatic                  |
|                         | Manual: Ex                                                                                                    | pert mode (refer also to [2])                                                                                                    |                                     |
|                         | Automatic:                                                                                                    | Automatically calculation in the background (recommended)                                                                                                    |                                     |
| Input time              | Bus-related                                                                                                    |                                                                                                    | Editable only for                   |
|                         | or when the                                                                                                    | ous applications, the time before the next network cycle begins isochronous PROFINET IO-Devices or input modules or the sly supported sub-input modules should read in the input                                                                                                    | selection "Manual"                  |
| Output time             | Bus-related                                                                                                    | output time                                                                                                    | Editable only for                   |
|                         | or when the                                                                                                    | ous applications, the time before the next network cycle begins isochronous PROFINET IO-Devices or output modules or the sly supported sub output modules should set the output values output.                                                                                                    | selection "Manual"                  |
| Input interval steps    | The time pattern or isochronous interval steps specified in the GSDML file for the input time or for receiving the input data. |                                                                                                    | 0<br>Default (typically):<br>125 μs |
| Output interval steps   |                                                                                                    | attern or isochronous interval steps specified in the GSDML file ut time or for sending the output data.                                                                                                    | 0<br>Default (typically):<br>125 μs |

Table 20: Isochronous Modules pane parameters

For isochronous real-time communication within a subnet (domain), the process data is sent in a fixed order, in equidistant (isochronous) time intervals and isochronously to the other nodes. For IRT communication the cyclic data transmission is deterministic and based on the clock of the network master (sync master). The maximum allowed deviation from the synchronization clock is 1  $\mu$ s (jitter accuracy).

Configuration 81/164

### Procedure for configuration:

1. Select the isochronous devices or modules or isochronous supported submodules (if can be enabled\*) for which the timing parameters configured automatically or manually in this pane should apply by activating the **Isochronous** option.

Check isochronous.

\*For isochronous supported submodules with the attribute IsochroneModeRequired="true" in their GSDML file, **Isochronous** is permanently checked.

2. Set isochronous mode parameters.

The isochronous mode parameters are configured on the device level.

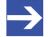

#### Note:

By default, use the **Automatic** setting! Use the **Manual** (expert mode) setting only if you know exactly how to make the configuration.

- Under Options for calculation select Automatic (recommended).
- ⇒ The timing parameters are automatically configured in the background.
   The calculated times apply to the entire selection, i. e. to all selected devices, modules or submodules.

If **Manual** is selected, the input time or the output time for an isochronous device or module or an isochronous supported submodule can be set manually. The selected times apply to the entire selection. If a set value for the input time or the output time at the device, an associated module or submodule is changed again, a value previously set at another module or submodule is overwritten for the device, all its modules and submodules.

Configuration 82/164

## 6.8 Address table

The **Address table** dialog pane shows a list of all addresses used in the process data image. The displayed addresses refer to the used PROFINET IO-Controller.

To configure the address data:

> Select Configuration > Address table in the navigation area.

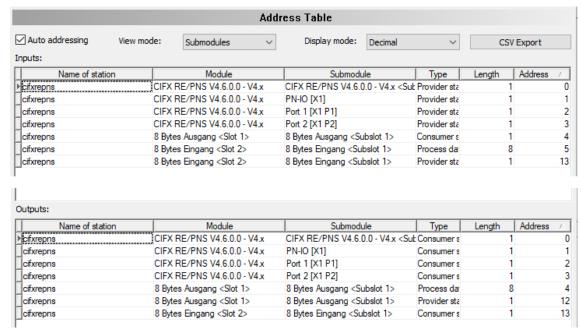

Figure 54: Configuration > Address Table

| Parameter       | Description                                                                                                    | Value range / value                                  |
|-----------------|----------------------------------------------------------------------------------------------------|------------------------------------------------------|
| Name of station | Network name of the PROFINET IO device station.                                                                                                    | 1 - 240 characters                                   |
|                 | The station name is only displayed here and can be edited in the Device Table in the PROFINET IO Controller DTM (see section <i>Device table</i> [* page 74]) or can be set directly in the PROFINET IO Device configuration tool if necessary. |                                                      |
| Module          | Module name                                                                                                    | String                                               |
| Submodule       | Submodule name                                                                                                    | String                                               |
| Туре            | Module or submodule data type                                                                                                    | Provider status,<br>Process data,<br>Consumer status |
| Length          | Length of the module / submodule in bytes                                                                                                    |                                                      |
| Address         | Data offset address                                                                                                    |                                                      |

Table 21: Address table pane parameters - inputs / outputs

Configuration 83/16<sup>4</sup>

The **Auto addressing** Auto addressing is used by default. For manual addressing the check-box must be unchecked.

Via View mode: Submodules you can select the views Submodules (default) or Devices.

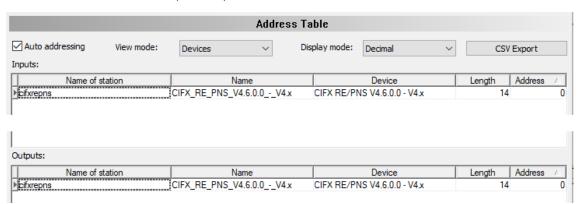

Figure 55: Address table, view mode Devices (example)

| Parameter | Description                                                                                | Value range / value |
|-----------|--------------------------------------------------------------------------------------------|---------------------|
| 1 -       | Device description of the PROFINET IO-Device configured in the PROFINET IO-Controller DTM. | Character string    |
| 1         | Device name of the PROFINET IO-Device configured in the PROFINET IO-Controller DTM.        | Character string    |

Table 22: Address table dialog pane, additional parameters in the Devices view mode

Use **Display mode**Decimal to select data display mode decimal or hexadecimal.

The **CSV export** option allows to export input and output addresses as CSV file (CSV = comma separated value). Therefore:

- Click to the CSV export button.
- ♣ A file saving dialog opens.
- > Save the data as \*.CSV file.

You can open the generated data by means of a spreadsheet application.

#### Inputs, outputs

If manual addressing is allowed, you assign the input or output addresses of the modules manually:

- Click on an address of a module.
- > Edit the field and type in a new address.
- Confirm your modifications by clicking on the **OK** button.
- ⇒ The manually changed address is now set.

Configuration 84/164

### Address overlap

The configuration software reports an error if an address overlapping in the process data image was detected. The configuration software reports the first address overlapping, which was detected. The display includes the Name of Station, the module, the submodule and especially the start address and the length of the overlapping modules.

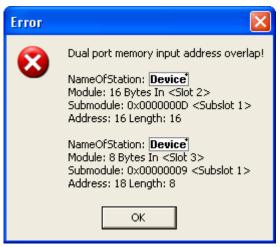

Figure 56: Configuration > Address table – address overlap

- \*The name of the PROFINET IO-Device is displayed.
- Correct the address for one of the two modules and enter an unused address.
- Confirm your modifications by clicking on the **OK** respectively **Apply button**.

### Sort addresses

➤ To sort the address data, click on the respective column header.

Configuration 85/164

# 6.9 FSU/port settings

The **FSU/port settings** pane is used to set in the PROFINET IO-Controller device whether a PROFINET IO-Device must use a fast start up (FSU) connection to establish the cyclic data exchange. For this, all existing Ethernet connections from the PROFINET IO-Controller to PROFINET IO-Devices are displayed, including all existing ports at each Device.

For each PROFINET IO-Device and for each device port, a setting is required via the MAU **type** whether the Device should automatically negotiate the parameters for establishing the connection to the opposite port on the Controller device or whether the parameters for this are fixed.

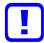

## Important:

If you check FSU (fast start up) to establish a fast connection for a port, use only the **MAU type** "100BASETXFD". For the "AUTO" setting the Auto negotiation and Auto crossover effects will prevent establishing a fast Ethernet connection.

- Select Configuration > FSU/port settings.
- ➤ Check **FSU** for those PROFINET IO-Devices, which must use a fast start up (FSU) connection to establish the cyclic data exchange.

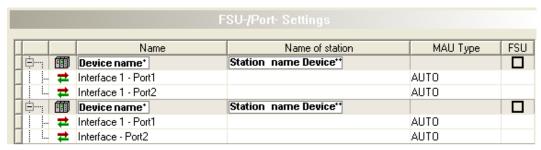

Figure 57: FSU/port settings

\*The name /\*\*Name of Station of the Device is displayed.

| Parameter       | Description                                                                                                    | Range of value / value |
|-----------------|----------------------------------------------------------------------------------------------------|------------------------|
| Name            | The symbolic name of the PROFINET IO-Device station.                                                                                                    |                        |
| Name of Station | Network name of the PROFINET IO-Device station.  The name of station is only displayed here and can be edited in the <b>Device table</b> in the PROFINET IO-Controller DTM (see section <i>Device table</i> [ page 74]) or can be set directly in the configuration tool for the PROFINET IO-Device, if necessary. | 1 - 240 characters     |

Configuration 86/164

| Parameter | Description                                                                                                    | Range of value / value |
|-----------|----------------------------------------------------------------------------------------------------|------------------------|
| MAU type  | The MAU-Type (MAU = Medium Attachment Unit) defines the physical settings (PHY) on the PROFINET IO-Device. For each port at the device the MAU type must be set separately.                                                                                                    | AUTO,<br>100BASETXFD   |
|           | "AUTO": For this setting, the connection between adjacent Devices is negotiated automatically. It may take 2-3 seconds for the physical connection is established.                                                                                                    |                        |
|           | "100BASETXFD" [4]: For this setting, the connection between adjacent Devices is fixed with 100 MBit /Fullduplex.                                                                                                    |                        |
|           | Important for hardware wiring!                                                                                                    |                        |
|           | (1) Make wiring only between ports with the same port setting (MAU-Type configuration). Otherwise, no connection can be established between the Devices or only in half duplex mode.                                                                                                    |                        |
|           | (2) Connect only ports with each other, which have different cross-over settings. Otherwise, a connection between the devices can not be established. Refer to the manual of the end device manufacturer to get information which crossover settings are set on the used device. Respectively use crossover cables. |                        |
| FSU       | In the PROFINET IO-Controller device must be configured for each PROFINET IO-Device, whether the Device must use a fast start up (FSU) connection to establish the cyclic data exchange.                                                                                                    | checked,<br>unchecked  |

Table 23: FSU/port settings

Configuration 87/164

# 6.10 Stations timing

Select Configuration > Stations timing in the navigation area.

In the **Stations timing** dialog pane for each selected PROFINET IO-Device station you can make the following stations timing settings:

### Not IRT capable devices:

Station global settings 'Updating time' and 'Watchdog time'.

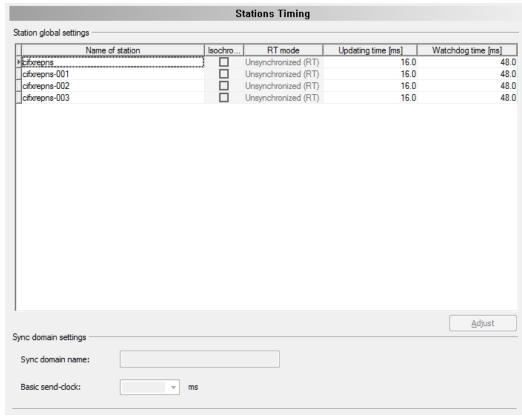

Figure 58: Configuration > Stations timing, example 'Unsynchronized (RT)' by default

## IRT capable devices or IRT capable devices with isochronous mode:

- Unsynchronized (RT) or synchronized (isochronous) real-time communication (IRT),
- station global settings 'Updating time' and 'Watchdog time',
- or sync domain settings ,Name' and ,Basic send-clock'.

,Basic send-clock' is only valid for IRT. In a sync domain for all IRT participants globally an identical value for ,Basic send-clock' is valid. This is the basic clock of all IRT participants.

Configuration 88/164

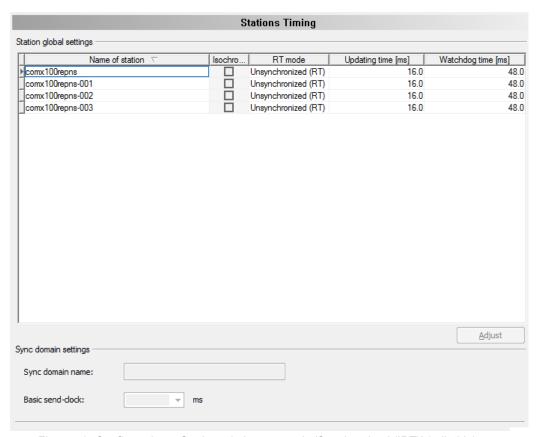

Figure 59: Configuration > Stations timing, example 'Synchronized (IRT)' (editable)

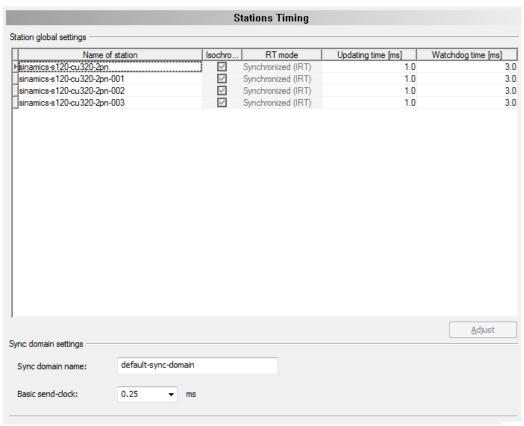

Figure 60: Configuration > Stations timing, example ,Synchronized (IRT)', isochronous mode

Configuration 89/164

# 6.10.1 Parameters in the 'Stations Timing' pane

The following table shows the parameters description of the  $\bf Station$   $\bf Timing$  pane:

| Parameter               | Description                                                                                                    | Range of value / value                                                |  |  |
|-------------------------|----------------------------------------------------------------------------------------------------|-----------------------------------------------------------------------|--|--|
| Station global Settings |                                                                                                    |                                                                       |  |  |
| Name of station         | Network name of the PROFINET IO-Device station. Under <b>Name of station</b> all devices are displayed, which are connected to the PROFINET IO-Controller.                                                                                                    | 1 - 240 characters                                                    |  |  |
|                         | The corresponding name of station is set in the <b>Device Table</b> in the PROFINET IO Controller DTM (refer to section Device Table on page 80) or otherwise it must be set directly in the configuration tool of the PROFINET IO-Device.                                                                                                    |                                                                       |  |  |
| Isochronous             | Indicates whether the isochronous mode is used or not.                                                                                                    | checked, unchecked                                                    |  |  |
| (not editable)          | <b>Note:</b> The selection, whether the isochronous mode is to be used or not, for devices module or submodules, is made in the <b>Isochronous Modules</b> pane, in the <b>Isochronous</b> column (see section <i>Isochronous modules</i> [» page 79]).                                                                                                    |                                                                       |  |  |
|                         | Meaning if checked                                                                                                    |                                                                       |  |  |
|                         | <ul> <li>Device is IRT-capable (isochronous), or contains isochronous modules<br/>or isochronously supported submodules, provides isochronous mode<br/>and uses isochronous mode.</li> </ul>                                                                                                    |                                                                       |  |  |
|                         | Meaning if not checked:                                                                                                    |                                                                       |  |  |
|                         | Device is RT capable (not IRT capable), or does not contain isochronous modules or isochronously supported submodules.                                                                                                    |                                                                       |  |  |
|                         | <ul> <li>OR: Device is IRT-capable (isochronous), or contains isochronous<br/>modules or isochronously supported submodules, does not provide<br/>isochronous mode.</li> </ul>                                                                                                    |                                                                       |  |  |
|                         | OR: Device is IRT-capable (isochronous), or contains isochronous<br>modules or isochronously supported submodules, provides isochronous<br>mode, does not use isochronous mode.                                                                                                    |                                                                       |  |  |
| RT mode                 | Unsynchronized (RT): The setting involves that RT (= Real-Time) is used. The data exchange from the PROFINET IO-Controller with this PROFINET IO-Device is not synchronized.     'Unsynchronized (RT)' as a fixed setting means that this device does not support a synchronized (isochronous) real-time communication.                                                                                                    | Fixed or selectable:<br>Unsynchronized<br>(RT),<br>Synchronized (IRT) |  |  |
|                         | Synchronized (IRT): The setting involves that IRT (=Isochronous Real-Time) is used. The data exchange from the PROFINET IO-Controller with this PROFINET IO-Device is synchronized.     'Synchronized (IRT)' as a fixed setting means that this device supports a synchronized (isochronous) real-time communication and provides the isochronous mode. 'Synchronized (IRT)' as a selectable setting involves that the values 'Updating time', 'Watchdog time' and 'Basic send-clock' are adjusted to each other. |                                                                       |  |  |
|                         | <b>Note:</b> The isochronous mode is to be enabled in the <b>Isochronous Modules</b> pane, in the <b>Isochronous</b> column (see section <i>Isochronous modules</i> [▶ page 79]).                                                                                                    |                                                                       |  |  |
|                         | For synchronized real-time communication (IRT communication), the process data is send in a fixed order, in equidistant (isochronous) time intervals and isochronously to the other participants on the bus.                                                                                                    |                                                                       |  |  |
|                         | If you select IRT mode, the PROFINET IO-Controller is automatically assigned as the sync Master, as well, the assignment of the sync domain name is done.                                                                                                    |                                                                       |  |  |
|                         | Note that the settings made here are taken over for ,Synchronization role' in the Topology Editor and vice versa. For more information, refer to the operation instruction manual <i>Topology Editor</i> .                                                                                                    |                                                                       |  |  |

Configuration 90/164

| Parameter            | Description                                                                                                    | Range of value / value                                              |  |
|----------------------|----------------------------------------------------------------------------------------------------|---------------------------------------------------------------------|--|
| Updating Time [ms]   | Eligible (total) cycle time of the device to exchange data.                                                                                                    | RT mode RT:                                                         |  |
|                      | RT mode = RT: For each unsynchronized device, a value for ,Updating time' can be chosen. There is no dependence on other variables.                                                                                                    | All values that are defined in the GSDML file are                   |  |
|                      | RT mode= IRT: For each synchronized device only those values for ,Updating time' can be selected which are permissible, in dependence to the value selected for ,Basic send-clock'.                                                                                                    | selectable. RT mode IRT: Only permissible                           |  |
|                      | Important! Values for 'Updating time', which after a change of ,Basic send-clock' are marked with a red exclamation mark, result in an invalid configuration and must be adjusted manually or via <b>Adjust</b> , before the configuration is completed.                                                                                                    | values can be selected.                                             |  |
| Watchdog Time [ms]   | Time, after which a device reports the absence of cyclic telegrams and passes over to the error state. The value must be an integer multiple of the cycle time (updating time), (with restrictions from the GSDML file).                                                                                                    | Integer multiple of<br>'Updating time'                              |  |
| Adjust               | Serves in 'IRT' mode as auto-correction of invalid values for 'Updating time'. For any invalid values for 'Updating time' the closest valid values are set automatically.                                                                                                    |                                                                     |  |
|                      | Alternatively, the values can be corrected manually.                                                                                                    |                                                                     |  |
| Sync domain settings |                                                                                                    |                                                                     |  |
| Sync domain name     | DNS compatible name in accordance with the "Name of Station" naming convention. For further information refer to section <i>Device name according to PROFINET "Name of station" specification</i> [* page 51]. For invalid inputs a red exclamation mark and an error message will appear.                                                                    | All devices in<br>RT mode <b>RT</b> :<br>disabled (grayed<br>out)   |  |
|                      | The sync domain includes all devices that are controlled by one sync Master. In the 'Topology Editor' currently only one sync domain is supported.                                                                                                    | At least one device in the RT mode IRT:                             |  |
|                      | The packet synchronization for the IRT communication (synchronized real-time communication) is controlled by a sync Master. For each sync domain exactly one sync Master is determined. The Hilscher PROFINET IO-Controller device takes over the role as sync Master. The sync Master sets the synchronization clock for data exchange with the sync Slaves. | Name acc. to<br>PROFINET<br>specification<br>(PNO document<br>2722) |  |
|                      |                                                                                                    | 1 - 240 characters                                                  |  |
| Basic send-clock     | Basic clock of all IRT participants of the sync domain. Thus, no PROFINET IO-Device is capable to exchange cyclical data faster than any other participant.                                                                                                    | All devices in<br>RT mode <b>RT</b> :<br>disabled (grayed<br>out)   |  |
|                      | RT mode = RT: For unsynchronized devices ,Basic send-clock' is disabled (grayed out).                                                                                                    | At least one                                                        |  |
|                      | RT mode= IRT: For synchronized devices the value selected for ,Basic send-clock' decides about the values selectable for ,Updating time'.                                                                                                    | device in the<br>RT mode IRT:<br>All values that are                |  |
|                      | <b>Note</b> : By changing the ,Basic send-clock' factor invalid values for the cycle time ('Updating time) of PROFINET IO-Devices can be generated.                                                                                                    | defined in the<br>GSDML file are<br>selectable.                     |  |

Table 24: Parameters in the 'Stations Timing' pane

Configuration 91/164

# 6.10.2 Configuration steps Stations Timing

## 6.10.2.1 Example ,Unsynchronized (RT)

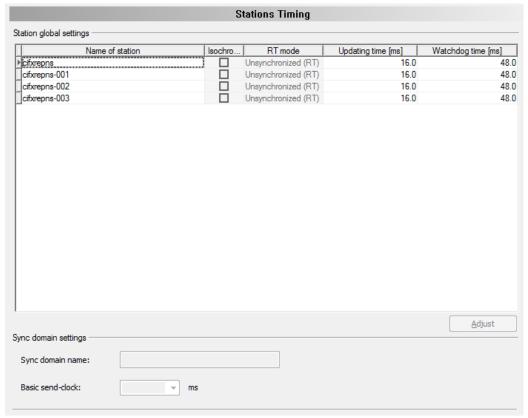

Figure 61: Configuration > Stations Timing, Example 'Unsynchronized (RT)' by default

Adjust the values for **Updating** time manually or via **Adjust**.

Configuration 92/164

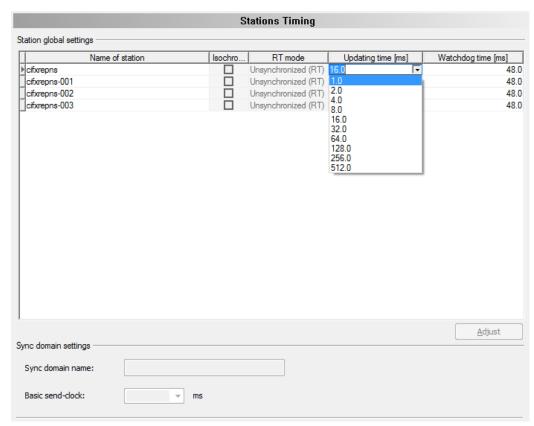

Figure 62: Configuration > Stations Timing > ,Updating time' to be adjusted, Example ,Unsynchronized (RT)'

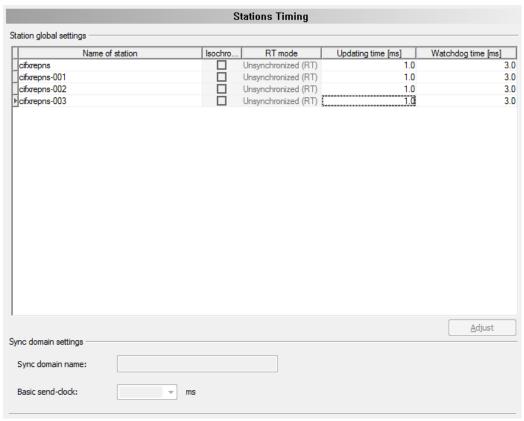

Figure 63: Configuration > Stations-Timing > ,Updating time 'adjusted, Example ,Unsynchronized (RT) '

Adjust the values for Watchdog time manually.

Configuration 93/164

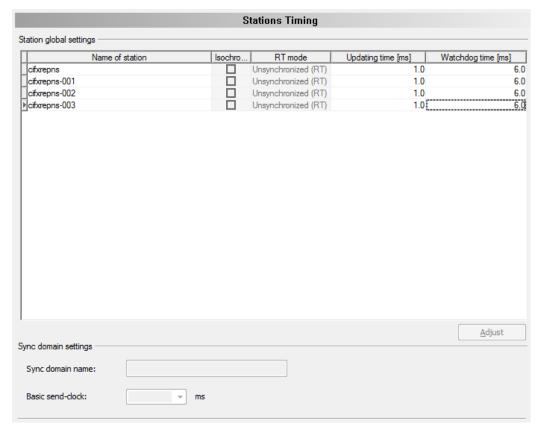

Figure 64: Configuration > Stations-Timing > ,Watchdogʻ to be adjusted, Example ,Unsynchronized (RT)ʻ

> Apply all settings or complete the configuration via **OK**.

Configuration 94/164

# 6.10.2.2 Example ,Synchronized (IRT)

For each PROFINET IO-Device station select the station **RT mode**.

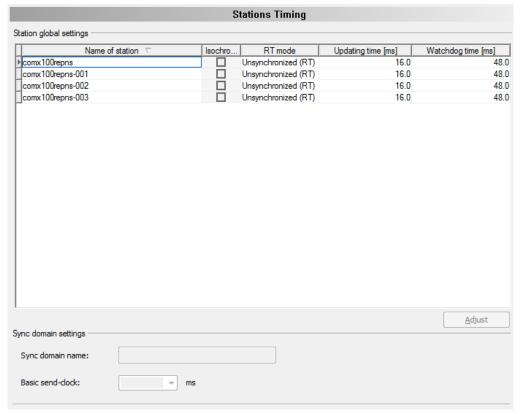

Figure 65: Configuration > Stations Timing, Example 'Synchronized (IRT)'

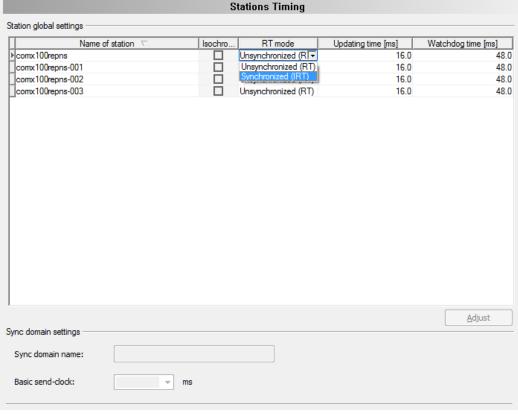

Figure 66: Configuration > Stations-Timing > RT mode to be selected, Example ,Synchronized (IRT)'

Configuration 95/164

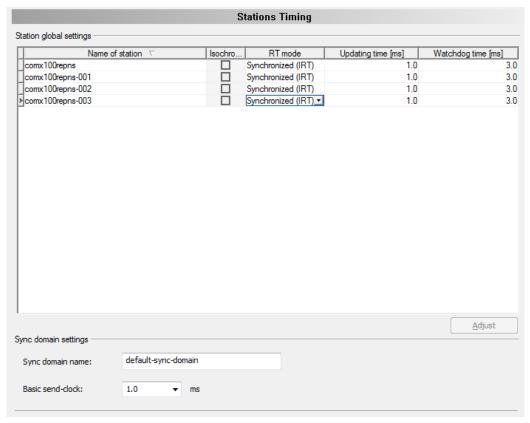

Figure 67: Configuration > Stations-Timing > RT mode selected, Example ,Synchronized (IRT)'

For each PROFINET IO-Device station select the Basic send-clock factor.

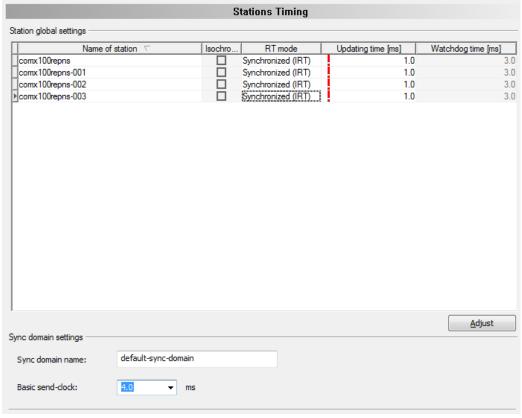

Figure 68: Configuration > Stations-Timing > Send-Clock, Example ,Synchronized (IRT)

Configuration 96/164

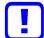

### Important:

By changing the ,Basic send-clock' factor invalid values for the cycle time ('Updating time) of PROFINET IO-Devices can be generated. Values, which are marked with a red exclamation mark, result in an invalid configuration and must be adjusted before the configuration is complete.

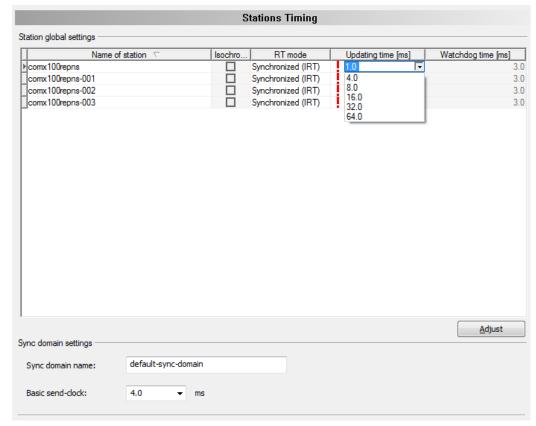

Figure 69: Configuration > Stations-Timing > ,Updating time' to be adjusted, Example ,Synchronized (IRT)'

Adjust the values for Updating time manually or via Adjust.

Configuration 97/164

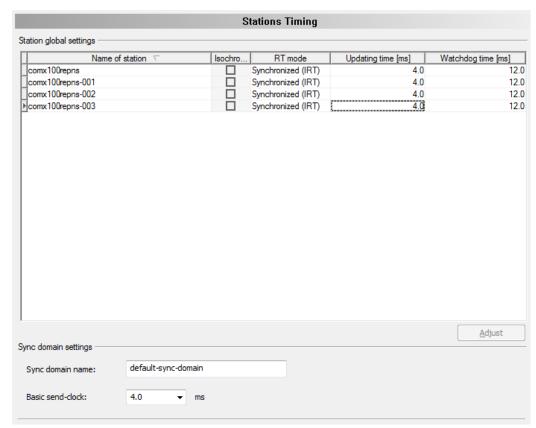

Figure 70: Configuration > Stations-Timing > ,Updating time' adjusted, ,Synchronized (IRT)'

Adjust the values for Watchdog time manually.

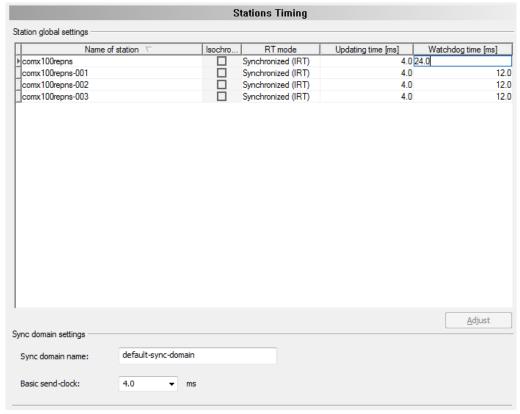

Figure 71: Configuration > Stations-Timing > ,Watchdog' to be adjusted, Example ,Synchronized (IRT)'

Configuration 98/164

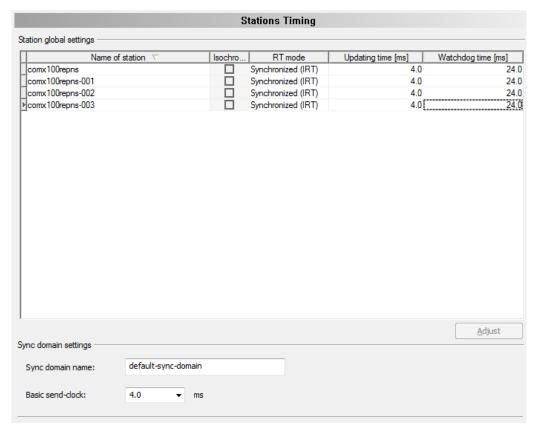

Figure 72: Configuration > Stations-Timing > ,Watchdogʻ to be adjusted, Example ,Synchronized (IRT)ʻ

> Apply all settings or complete the configuration via **OK**.

Configuration 99/164

## 6.10.2.3 Example ,Synchronized (IRT)', Isochronous mode

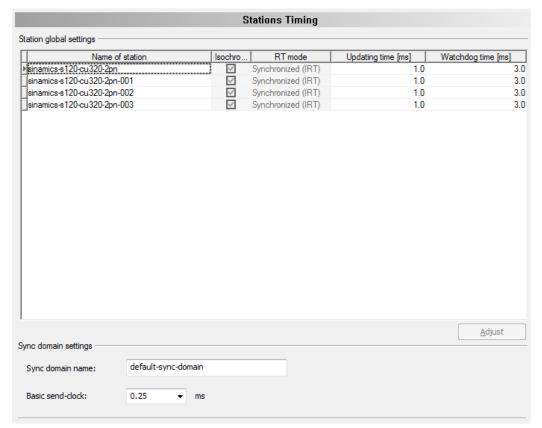

Figure 73: Configuration > Stations Timing, Example ,Synchronized (IRT)', Isochronous mode

For each PROFINET IO-Device station select the Basic send-clock factor. Configuration 100/164

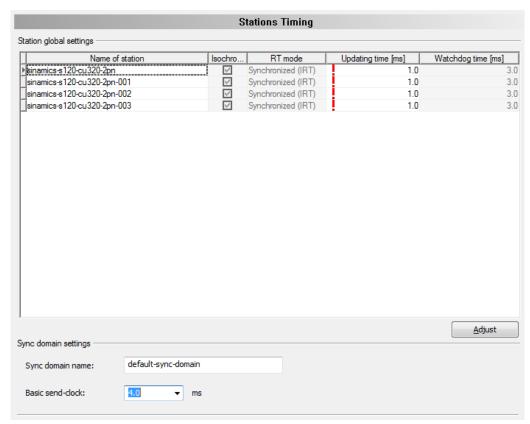

Figure 74: Configuration > Stations-Timing > Send-Clock, Example ,Synchronized (IRT)', Isochronous mode

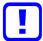

### Important:

By changing the ,Basic send-clock' factor invalid values for the cycle time ('Updating time) of PROFINET IO-Devices can be generated. Values, which are marked with a red exclamation mark, result in an invalid configuration and must be adjusted before the configuration is complete.

Configuration 101/164

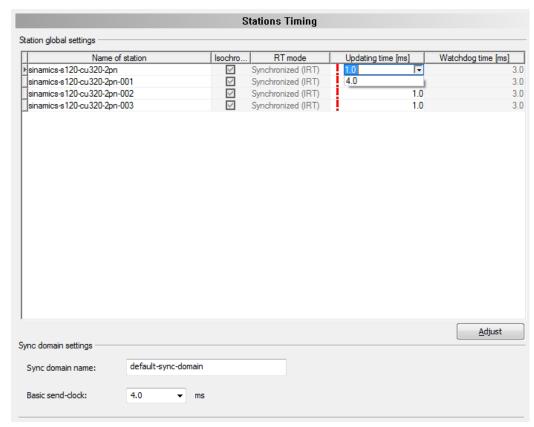

Figure 75: Configuration > Stations-Timing > ,Updating time' to be adjusted, Example ,Synchronized (IRT)', Isochronous mode

Adjust the values for Updating timemanually or via Adjust.

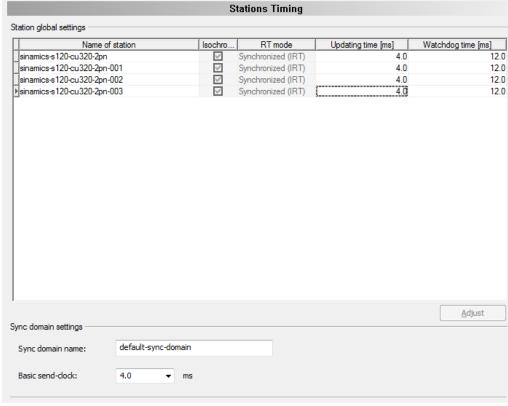

Figure 76: Configuration > Stations-Timing > ,Updating time' adjusted, Example ,Synchronized (IRT)', Isochronous mode

Configuration 102/164

Adjust the values for Watchdog time manually.

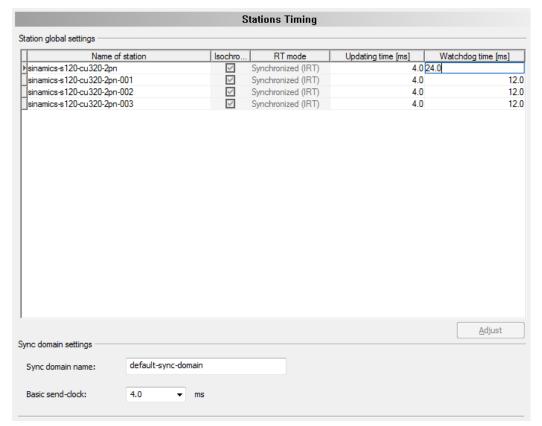

Figure 77: Configuration > Stations-Timing > ,Watchdogʻ to be adjusted, Example ,Synchronized (IRT)ʻ, Isochronous mode

Configuration 103/164

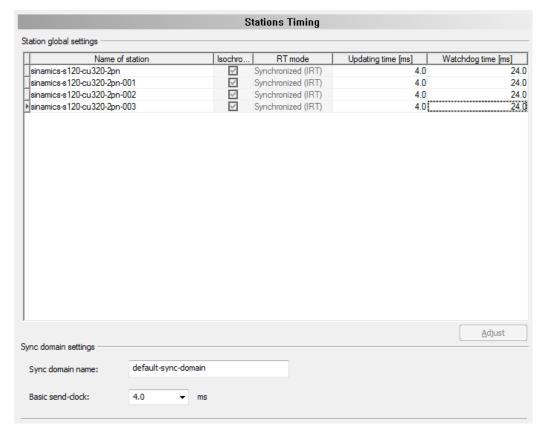

Figure 78: Configuration > Stations-Timing > ,Watchdogʻ adjusted, Example ,Synchronized (IRT)ʻ, Isochronous mode

Apply all settings or complete the configuration via OK.

Configuration 104/164

# 6.11 Controller settings

At the **Controller settings** pane device related settings can be made. These settings only become active after the configuration was downloaded to the device. Information about the download you find in section *Download configuration* [ page 109].

Open Configuration > Controller settings.

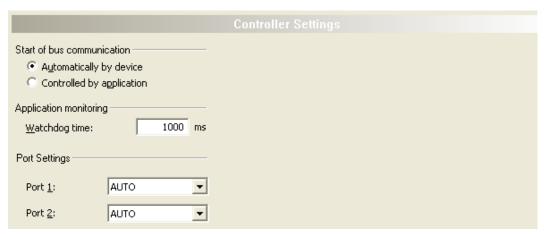

Figure 79: Configuration > Controller settings

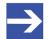

#### Note:

The setting options at the dialog pane **Controller settings** for client specific variants of the configuration software can differ from the setting options displayed here.

Configuration 105/164

## 6.11.1 Start of bus communication

Start of bus communication

Automatically by device

Controlled by application

Figure 80: PROFINET IO-Controller settings > Start of bus communication

If **Automatically by device** is selected, the PROFINET IO-Controller device will start with the data exchange on the bus after the initialization has been finished.

When **Controlled by application** is selected, the application program must activate the data exchange on the bus.

# 6.11.2 Application monitoring

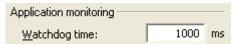

Figure 81: Controller settings > Application monitoring

The **Watchdog time** determines the time within which the device watchdog must be re-triggered from the application program while the application program monitoring is activated. When the watchdog time value is equal to 0 the watchdog is deactivated and the application program monitoring is deactivated too.

The permissible range of values of the watchdog time is 20 to 65535. By default the watchdog time value equals to 1000 ms.

| Watchdog time                         | Range of value / value |
|---------------------------------------|------------------------|
| Permissible range of values           | 20 65535 ms            |
| Default                               | 1000 ms                |
| The software watchdog is deactivated. | 0 ms                   |

Table 25: Range of value / Value for the watchdog time

Configuration 106/164

## 6.11.3 Port settings

For each port must be configured, whether the PROFINET IO-Controller device should establish the connection automatically (setting:"AUTO") or whether fixed parameters are to be used (setting:"100BASETXFD").

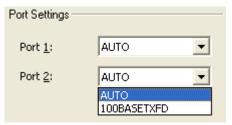

Figure 82: Controller settings > Port settings

| Parameter                       | Description                                                                                                    | Range of value / value |
|---------------------------------|----------------------------------------------------------------------------------------------------|------------------------|
| Port settings Port 1,<br>Port 2 | Port settings is to be set for each port (port 1, port 2) of the PROFINET IO-Controller separately.                                                                | AUTO,<br>100BASETXFD   |
|                                 | "AUTO": For this setting, the connection between adjacent Devices is negotiated automatically. It may take 2-3 seconds for the physical connection is established. |                        |
|                                 | "100BASETXFD" [4]: For this setting, the connection between adjacent Devices is fixed with 100 MBit /fullduplex.                                                   |                        |

Table 26: Parameters port settings

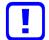

## Important:

- (1) Make wiring only between ports with the same port setting. Otherwise, no connection can be established between the Devices or only in half duplex mode.
- (2) Connect only ports with each other, which have different crossover settings. Otherwise, a connection between the devices cannot be established. Refer to the manual of the end device manufacturer to get information which crossover settings are set on the used device. Respectively use crossover cables.

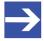

#### Note:

The setting options under Port Settings for client specific variants of the configuration software can differ from the setting options displayed here. Configuration 107/164

# 6.12 Connecting/disconnecting device

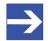

#### Note:

Several PROFINET IO-Controller DTM functions, e. g. diagnosis or the configuration download in SYCON.net, require an online connection from the PROFINET IO-Controller DTM to the PROFINET IO-Controller device.

### **Connecting device**

To establish an online connection from the PROFINET IO-Controller device to the PROFINET IO-Controller DTM, take the following steps:

### Under **Settings** in the **Driver** pane:

- Verify that the default driver is checked and respectively check another or multiple drivers.
- Configure the driver if necessary.

## Under **Settings** in the **Device assignment** pane:

- Scan for the devices (with or without firmware).
- Select the device (with or without firmware) and apply the selection.

Before you download the firmware, adhere to the necessary safety precautions to prevent personnel injury and property damage that may occur in consequence of a communication stop. For further details, please refer to the Safety chapter.

Under **Settings** in the **Firmware download** pane, if not yet a firmware was loaded to the device:

Selecting and downloading the firmware.

Under **Settings** in the **Device assignment** pane, if not yet a firmware was loaded to the device:

- Scan for the device (with firmware) once more.
- Select the device (with firmware) once more.

For more information, see sections on driver settings and device assignment.

- ➤ In the DTM interface dialog, select the **OK** button, to apply the selection and to close the DTM interface dialog.
- Right-click on the PROFINET IO-Controller icon.
- > Select **Connect** from the context menu.
- The PROFINET IO-Controller device now is connected to the PROFINET IO-Controller DTM via an online connection. In the network view, the device description at the device icon is displayed with a green colored background.

Configuration 108/164

## **Disconnecting device**

To disconnect an online connection from the PROFINET IO-Controller device to the PROFINET IO-Controller DTM, take the following steps:

- ➤ Right-click on the PROFINET IO-Controller icon.
- > Select **Disconnect** from the context menu.
- ⇒ In the network view, the device description is not any more displayed with a green colored background. Now the online connection from PROFINET IO-Controller device to the PROFINET IO-Controller DTM.

Configuration 109/164

# 6.13 Download configuration

The device configuration is created "offline" in the DTM (application program). A download to the device is required, to transfer the configuration with the parameter data to the device.

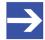

#### Note:

To download configuration parameter data to the PROFINET IO-Controller device an online connection from the PROFINET IO-Controller DTM to the PROFINET IO-Controller device is required. Further information can be found in *Connecting/disconnecting device* [ page 107].

# ▲ WARNING Communication stop caused by configuration download, faulty system operation possible or loss of device parameters

Before you initiate a configuration download process, while the bus is still in operation status:

- > Stop the application program.
- Make sure that all network devices are in a fail-safe condition.

# **▲ WARNING** Mismatching system configuration, faulty system or device operation possible

In the device, use only a configuration suitable for the system.

# **NOTICE** Loss of device parameters caused by power disconnect during configuration download

During configuration download process, do not interrupt the power supply to the PC or to the device, and do not perform a reset to the device!

### **Download steps**

In order to transfer the configuration with the corresponding data of the configuration parameters to the PROFINET IO-Controller device, download the data via **Device > Download** or context menu **Download**.

- > Select **Download** in the context menu of the device.
- If the download is started as long as the slave devices are connected to the master device, the following message is displayed: "If you attempt to download during bus operation, communication between master and slaves is stopped. Do you really want to download?"

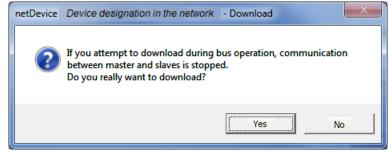

Figure 83: netDevice Message: Download

Configuration 110/164

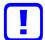

### Important:

If the communication between the controller device and the Devices is stopped, the data exchange between the controller device and the Devices is stopped.

- Click Yes if you intend to download the configuration.
- Then the current configuration in the application program is down loaded to the device.
- > Otherwise click to **No**.

Configuration 111/164

# 6.14 Network scan and upload

With the function **Network scan...** of the PROFINET IO-Controller DTM you can find out automatically, which PROFINET IO-Device are attached to the PROFINET IO-Controller device and how these devices are configured. During the network scan the controller device requests the ident codes of the Devices found at the bus. For each connected PROFINET IO-Device its ident code is read out.

In the **Scan response** dialog of the controller DTM the assigned device description files or DTM devices appear. Each device description file and each DTM device is assigned exactly one ident code. Different versions (also language versions) of the same device description file are defined by the same ident code. For each identified device, you can select the assigned DTM device according to the firmware loaded in that Device. Via **Create devices** for each Device the selected DTM device is created.

The IP settings of the Device can be set manually in the controller if necessary.

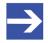

#### Note:

The IP settings of the Device must be downloaded to the controller device, before the module configuration upload is started.

The **upload** of the configuration is proceeded subsequent to a network scan procedure. The upload function of the PROFINET IO-Device DTM allows to upload module configuration data from all PROFINET IO-Devices via the PROFINET IO-Controller device and the PROFINET IO-Controller DTM to the PROFINET IO-Device DTMs.

# 6.14.1 Requirements

The PROFINET IO-Controller device must be configured.

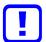

### Important:

The configuration of the controller device must be downloaded to the controller device. For further details refer to section *Configuration steps* [> page 15].

Configuration 112/164

### 6.14.2 Overview on steps

- 1. Start the Network scan (in the controller DTM).
- 2. Make the settings in the **Scan response** dialog.
- 3. Click Create devices.
- Via **Download**, download the IP settings of the Device to the controller device.
- 5. Via **Upload** (in the device DTM), upload the device configuration of each Device to the controller DTM, and create the module configuration.
- 6. Via **Download** (in the controller DTM), download the current configuration of the Devices to the controller device.

## 6.14.3 Starting network scan

- In netDevice: Right-click on the device symbol of controller DTM.
- Select Network scan... from the context menu.

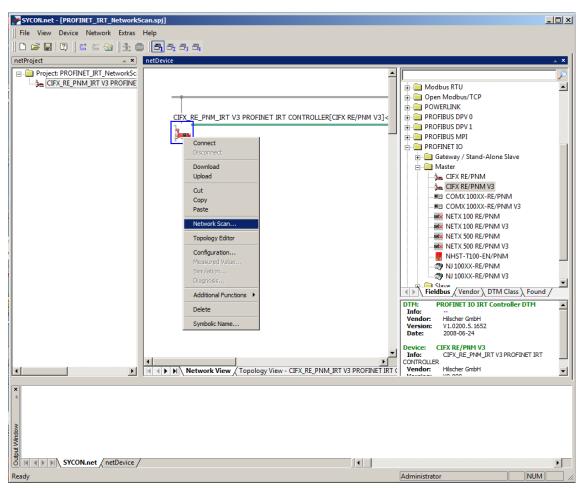

Figure 84: Starting 'Network scan' (example)

Wait for a moment.

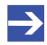

### Note:

It may take a few seconds to display the **Scan response** dialog of the PROFINET IO-Controller DTM.

Configuration 113/164

Via Network scan... an online connection from the PROFINET IO-Controller DTM to the PROFINET IO-Controller device is established. SYCON.net scans, which PROFINET IO-Devices are connected to the network or the PROFINET IO-Controller device.

⇒ The Scan response dialog of the controller DTM appears.

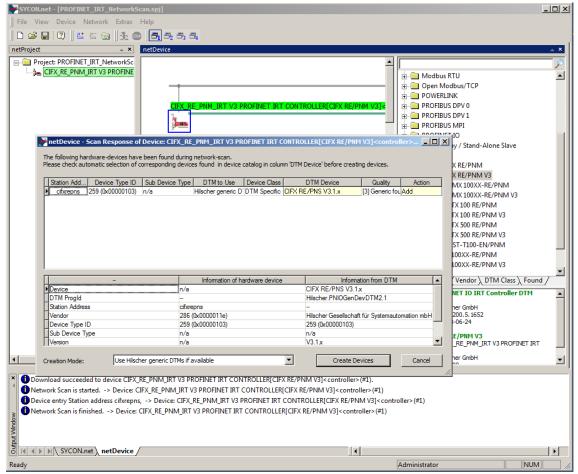

Figure 85: Scan response dialog of the controller DTM (example)

Configuration 114/164

### 6.14.4 Scan response dialog settings

Make the settings in the Scan response dialog of the PROFINET IO-Controller DTM.

In the **DTM device** column the DTM devices assigned to the found ident codes appear.

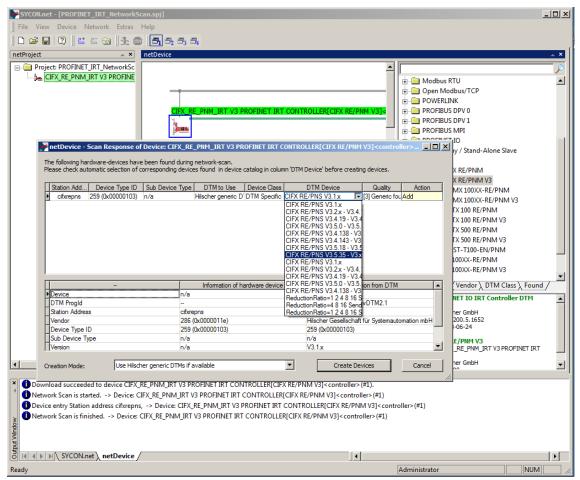

Figure 86: Scan response dialog of the PROFINET IO-Controller DTM (example)

- ➤ In the DTM device column, select for every identified device the DTM device corresponding to the firmware loaded in this PROFINET IO-Device.
- If in the **DTM device** column no DTM device or a DTM device not desired is displayed, add the required DTM devices to the device catalog.
- Or adapt the creation mode under Creation mode.
- > In the **Action** column select, whether the found DTM device shall be:
- added or skipped (if a device is not yet present in the project),
- or replaced or skipped (if a device is already present in the project).

Configuration 115/164

# 6.14.5 Scan response dialog

In the following table, you find a description about the **Scan response** dialog of the PROFINET IO-Controller Master DTM.

| Column          | Descript                                                                                                    | tion                                                                                                    |                                                                                       |  |  |  |
|-----------------|----------------------------------------------------------------------------------------------------|----------------------------------------------------------------------------------------------------|---------------------------------------------------------------------------------------|--|--|--|
| Title bar       | With the text: "Symbolic Name [Device description] (#Network ID) channel/[Name of the network]". It is the symbolic name of the PROFINET IO PROFINET IO-Controller device.                                                                                                    |                                                                                                    |                                                                                       |  |  |  |
| Instruction     | In the Network Scan window, the instruction text is displayed: The following hardware-devices have been found during network scan. Please check automatic selection of corresponding devices found in device catalog in column 'DTM devices' before creating devices.                 |                                                                                                    |                                                                                       |  |  |  |
| Station address |                                                                                                    | ET IO station address, whi<br>ET IO network.                                                                                                    | ch displays the logical sequence of the devices within a                              |  |  |  |
| Colors          | Meaning                                                                                                    | of colors in the Scan resp                                                                                                    | oonse dialog of the PROFINET IO-Controller DTM:                                       |  |  |  |
|                 | Red                                                                                                    | If a field marked in red apalready present on the no                                                                                                    | opears in column <b>Station address</b> , the respective DTM device is etwork.        |  |  |  |
|                 | Yellow                                                                                                    | If a field appears marked                                                                                                    | in yellow, a selection can be made by a combo box.                                    |  |  |  |
| Device type ID  | Identifica                                                                                                    | tion (ID): Ident code read                                                                                                    | out from each device (Unique Identifier)                                              |  |  |  |
| Sub device type | Sub-devi                                                                                                    | ice type of the device type,                                                                                                    | , if applicable (not used in PROFIBUS).                                               |  |  |  |
| DTM to use      |                                                                                                    |                                                                                                    | are assigned to the ident codes found during scanning:                                |  |  |  |
|                 | If Use Hil:                                                                                                    | scher generic DTMs if availab                                                                                                    | is displayed without color marking, there is no selection                             |  |  |  |
|                 | possibilit                                                                                                    | у.                                                                                                    |                                                                                       |  |  |  |
|                 | If <mark>use Hill</mark><br>made:                                                                                                    | scher generic D i Ms ir avaliad                                                                                                    | le is displayed marked in yellow, the following selection can be                      |  |  |  |
|                 |                                                                                                    | her generic DTMs if available                                                                                                    |                                                                                       |  |  |  |
|                 |                                                                                                    | -                                                                                                    |                                                                                       |  |  |  |
|                 | Use Hilscher generic DTMs if available Use vendors DTMs if available  (In the figure shown example DTMs are displayed.) A selection will only be displayed if under  Creation Mode > Choose for each device was selected and if another DTM has been found for the respective device. |                                                                                                    |                                                                                       |  |  |  |
|                 |                                                                                                    |                                                                                                    |                                                                                       |  |  |  |
|                 |                                                                                                    | A selection will only be displayed if under <b>Creation mode &gt; Choose for each device</b> was selected and if another DTM has been found for the respective device.                                                     |                                                                                       |  |  |  |
| Device class    | Device class of the PROFINET IO-Device.                                                                                                    |                                                                                                    |                                                                                       |  |  |  |
| DTM device      | Found DTM device (the device name as taken from the DTM). Only the device description files or <b>DTM devices</b> can be displayed within the column DTM devices:                                                                                                    |                                                                                                    |                                                                                       |  |  |  |
|                 | Which                                                                                                    | are available in the device                                                                                                    | catalog for the scanned ident code,                                                   |  |  |  |
|                 | Respe                                                                                                    | ctively, which belong to the                                                                                                    | e selection made under Creation mode                                                  |  |  |  |
|                 |                                                                                                    | nich belong to the selection o create.                                                                                                    | n made under Creation mode > Choose for each device under                             |  |  |  |
|                 | column E                                                                                                    | For each device type ID in the column DTM device the following is displayed:  This means, within the device catalog of netDevice for the found ident code and the selected Creation mode these alternatives are available: |                                                                                       |  |  |  |
|                 | • no dev                                                                                                    | rice,                                                                                                    | • no DTM,                                                                             |  |  |  |
|                 | • one sir                                                                                                    | ngle device                                                                                                    | a device description file respectively a DTM device of a manufacturer,                |  |  |  |
|                 |                                                                                                    | tiple devices<br>a combobox).                                                                                                    | or one or more device description files respectively a DTM devices of a manufacturer. |  |  |  |
| Quality         | Associated quality information Display: [1] DTM found, [3] Generic found                                                                                                    |                                                                                                    |                                                                                       |  |  |  |

Configuration 116/164

| Column         | Description                                                                                                    |
|----------------|----------------------------------------------------------------------------------------------------|
| Action         | The action to be performed with the corresponding device during the process of device creation.                                                                          |
|                | If no device is present within the current project, the selection Add/Skip will appear.                                                                                  |
|                | If there is already a device present within the current project, the selection Replace/Skip will appear.                                                                 |
|                | Add adds during the device creation process a new instance for the selected DTM to the newly found device address.                                                       |
|                | Skip skips the device creation process for the respective device address.                                                                                                |
|                | <b>Replace</b> erases the instance of the DTM currently located at this address during the device creation process, and replaces it with the instance of the chosen DTM. |
| Table below    |                                                                                                    |
|                | The lower table in the <b>Scan response</b> dialog of the PROFINET IO-Controller DTM shows a comparison of possible differences in device information taken from:        |
|                | The hardware device (displayed in central column of 3)                                                                                                    |
|                | and the DTM (displayed in right column of 3)                                                                                                    |
|                | The left column contains which information is compared between the information sources "Hardware Device" and "DTM".                                                      |
|                | <b>Note!</b> If a field contains the text 'n/a', the corresponding information is not applicable in the current context (fieldbus).                                      |
| Creation mode  | Under Creation mode one of the following options can be selected:                                                                                                    |
|                | Use Hilscher generic DTM if available                                                                                                    |
|                | Use vendors DTMs if available                                                                                                    |
|                | Choose for each device                                                                                                    |
|                | Scan response dialog of the PROFINET IO-Controller DTM > "Creation mode"                                                                                                 |
|                | Use Hilscher generic DTMs if available                                                                                                    |
|                | Use Hilscher generic DTMs if available Use vendors DTMs if available Choose for each device                                                                              |
| Create devices | About Create devices                                                                                                    |
|                | for each PROFINET IO-Device the previously selected DTM device is created.                                                                                               |
|                | the PROFINET IO-Device configuration is uploaded to the created PROFINET IO-Device DTM and thereby the module configuration is generated.                                |
|                | In case a conflict occurs between a device description file and a device, the <b>Upload</b> dialog appears where conflicts are displayed in red.                         |
| Cancel         | Click Cancel to leave the dialog without creating a device.                                                                                                    |

Table 27: Description on the Scan response dialog of the PROFINET IO-Controller DTM

Configuration 117/164

### 6.14.6 Creating devices

In the **Scan response** dialog of the PROFINET IO-Controller DTM click **Create devices**.

➤ The **Device** Network scan - Creating devices dialog opens. The dialog shows the progress of the device creation process

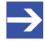

#### Note:

Depending on the device manufacturer, a dialog that differs from this can also be displayed.

The question appears: "The current module and submodule configuration of the connected device will be read out now. Do you want to apply the read-out module and submodule configuration?" "Yes"/"No"

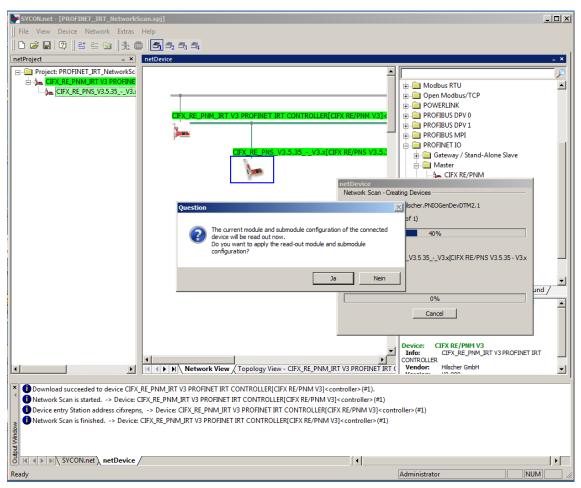

Figure 87: Query to create the module configuration (example)

- Click No.
- ⇒ The selected DTM device is created for each device.

Configuration 118/164

## 6.14.7 Downloading IP settings

### Safety precautions

Adhere to the necessary safety precautions to prevent personnel injury and property damage. For further details, please refer to the Safety chapter.

### How to proceed

Use the **Download** function of the PROFINET IO-Controller DTM to download the IP settings of the PROFINET IO-Device to the PROFINET IO-Controller device:

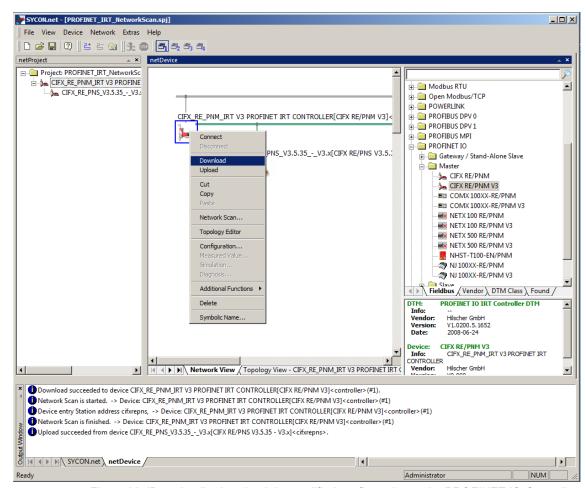

Figure 88: 'Download' - download the modified configuration to the PROFINET IO-Controller device (example)

- In netDevice: Right-click on the device symbol of the PROFINET IO-Controller DTM.
- > Select **Download** from the context menu.
- The **netDevice Download** dialog appears: "If you attempt to download during bus operation, communication between master and slaves is stopped. Do you really want to download?"
- Click Yes.
- The **netDevice** dialog appears, with the progress bar **Download active**, device performances initialization...
- ⇒ The **netDevice** window displays the message (example): "Download succeeded to device CIFX RE PNM[CIFX RE/PNM]<>(# 1)."

Configuration 119/164

## 6.14.8 Upload and module configuration

Use the Upload function to upload the device configuration of each Device (physical device) to the Device DTM.

➢ In netDevice: Right-click on the device symbol of the PROFINET IO-Device DTM.

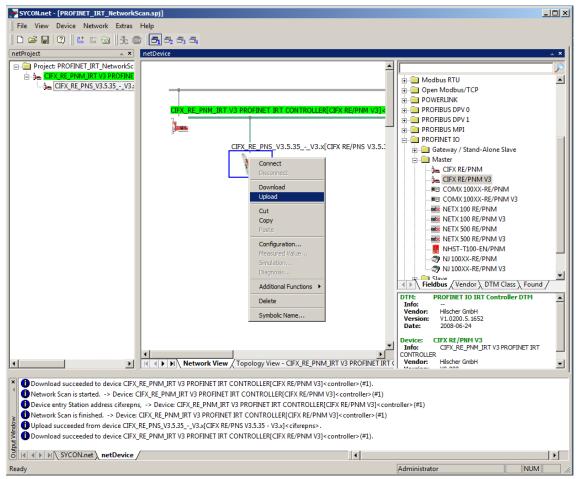

Figure 89: 'Upload' the configuration of the device (example)

- > Select **Upload** from the context menu.
- The dialog **Device** Symbolic Name of the Controller Device [Device Description] < Device Address > **Starting Upload** ... appears. The dialog shows the progress of the upload process.

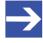

#### Note:

Depending on the device manufacturer, a dialog that differs from this can also be displayed.

The question appears: "The current module and submodule configuration of the connected device will be read out now. Do you want to apply the read-out module and submodule configuration?" "Yes"/"No"

Configuration 120/164

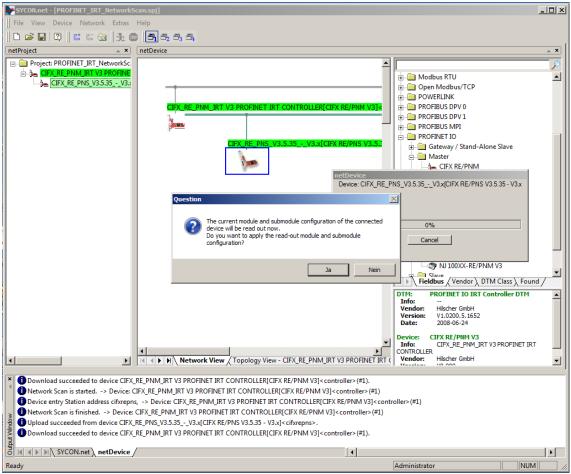

Figure 90: Query to create the module configuration (example)

- Click Yes.
- For the Device, its current configuration is uploaded to the Device DTM via the Controller device and the Controller DTM.
- The successful progress of the upload procedure is reported in the output window.

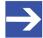

#### Note:

If you start the **Upload** function and have not yet assigned an IP address for the Device during a new installation, you receive the error message: **Upload failed from device**. For more information, see *Upload failed from device* [ page 124].

Configuration 121/164

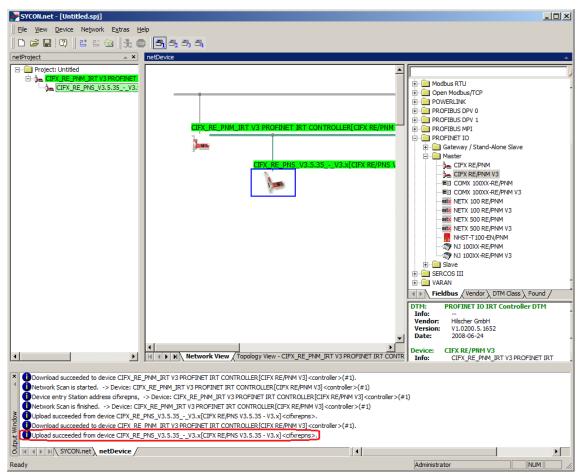

Figure 91: Upload successful (example)

After the module configuration of the PROFINET IO-Device has been created, you can display the uploaded modules by double-clicking the Device symbol.

Configuration 122/164

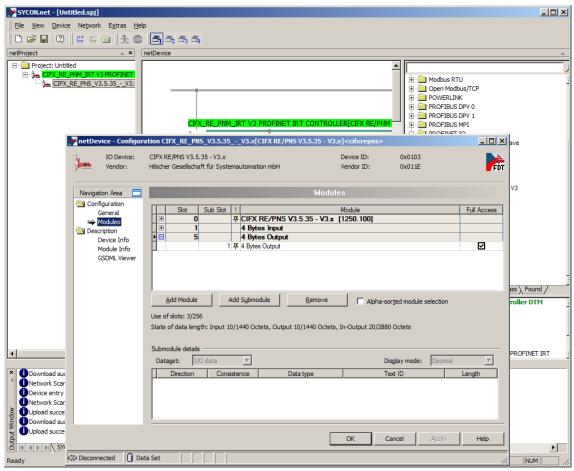

Figure 92: Uploaded modules (example)

Configuration 123/164

# 6.14.9 Downloading configuration

### Safety precautions

Adhere to the necessary safety precautions to prevent personnel injury and property damage. For further details, please refer to the Safety chapter.

### How to proceed

Use the **Download** function of the PROFINET IO-Controller DTM to download the device configuration of the PROFINET IO-Devices to the PROFINET IO-Controller device:

- In netDevice: Right-click on the device symbol of the PROFINET IO-Controller DTM.
- > Select **Download** from the context menu.
- The **netDevice Download** dialog appears: "If you attempt to download during bus operation, communication between master and slaves is stopped. Do you really want to download?"
- Click Yes.
- The **netDevice** dialog appears, with the progress bar **Download active**, device performances initialization...
- ⇒ The **netDevice** window displays the message (example): "Download succeeded to device CIFX\_RE\_PNM[CIFX RE/PNM]<>(# 1)."

Configuration 124/164

## 6.14.10 Upload failed from device

If you start the **Upload** function and you have not yet assigned the IP address to a reinstalled Device, you receive the following error message: **Upload failed from device** *Symbolic Name of the Device* [Device Description] <Device Address>! You might find additional information in the output window.

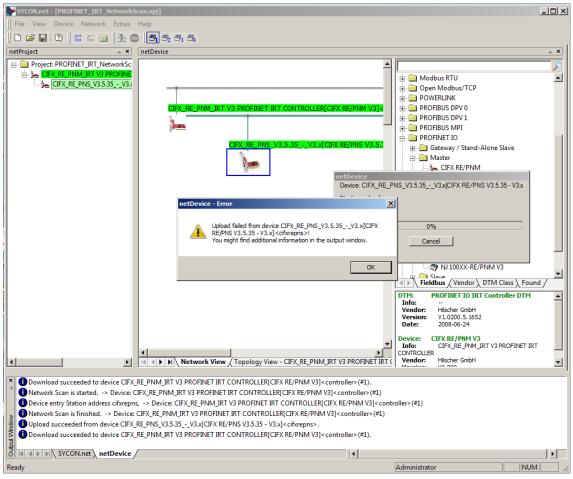

Figure 93: Upload failed from device (example)

- In this case, assign the IP settings.
- > Then load the changed configuration into the Controller device.
- Then start the Upload function again.

Diagnosis 125/164

# 7 Diagnosis

# 7.1 Overview diagnosis

The dialog Diagnosis serves to diagnose the device behavior and communication errors. For diagnosis, the device must be in online state.

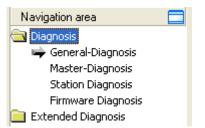

Figure 94: Navigation area - Diagnosis

#### Online connection to the device

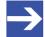

#### Note:

Accessing the **Diagnosis** panes of the PROFINET IO-Controller DTM requires an online connection from the PROFINET IO-Controller DTM to the PROFINET IO-Controller device. For further information refer to section *Connecting/disconnecting device* [ page 107].

### How to proceed

- In the diagnosis dialog, check whether the communication is OK:
  Diagnosis > General diagnosis > Device status "Communication"
  must be green!
- "Communication" is green: Open the IO monitor and test the input or output data.
- "Communication" is not green: Use Diagnosis and Extended diagnosis for troubleshooting.

#### **Extended diagnosis**

The **Extended diagnosis** helps to find communication and configuration errors, when default diagnosis fails.

For further information, refer to chapter *Extended diagnosis* [▶ page 131].

Diagnosis 126/164

# 7.2 General diagnosis

Information regarding the Device State and other general diagnosis parameters are displayed in the **General Diagnosis** dialog.

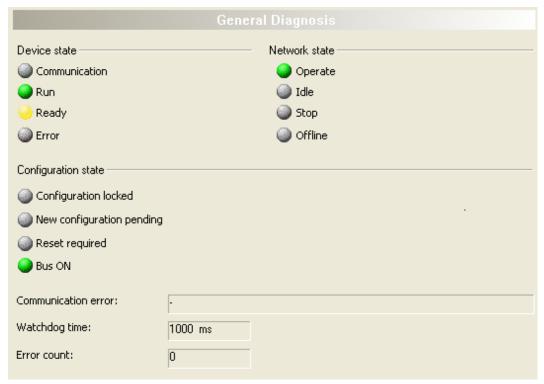

Figure 95: General diagnosis

| LED           | Description                                                                                                    | Color    | State                      |
|---------------|----------------------------------------------------------------------------------------------------|----------|----------------------------|
|               | Device state                                                                                                    |          |                            |
| Communication | Shows whether the PROFINET IO device executes                                                                                                    | (green)  | In COMMUNICATION state     |
|               | the network communication.                                                                                                    | (gray)   | Not in COMMUNICATION state |
| Run           | Shows whether the PROFINET IO device has been                                                                                                    | (green)  | Configuration OK           |
|               | configured correctly.                                                                                                    | (gray)   | Configuration not OK       |
| Ready         | Shows whether the PROFINET IO device has been                                                                                                    | yellow   | Device READY               |
|               | started correctly. The PROFINET IO device waits for a configuration.                                                                                                    | (gray)   | Device not READY           |
| Error         | Shows whether the PROFINET IO device records a device status error. For further information about                                                                                         | (red)    | ERROR                      |
|               | the error characteristics and the number of counted errors refer to the extended diagnosis.                                                                                               | (gray)   | No ERROR                   |
|               | Network state                                                                                                    |          | ·                          |
| Operate       | Shows whether the PROFINET IO device is in data                                                                                                    | (green)  | In OPERATION state         |
|               | exchange. In a cyclic data exchange the input data or the output data of the PROFINET IO-Controller is transmitted to the PROFINET IO-Device.                                             | (gray)   | Not in OPERATION state     |
| Idle          | Shows whether the PROFINET IO device is in data                                                                                                    | (yellow) | In IDLE state              |
|               | exchange. The connection establishment between PROFINET IO-Controller and PROFINET IO-Device is in progress.                                                                              | (gray)   | Not in IDLE state          |
| Stop          | Shows whether the PROFINET IO device is in Stop                                                                                                    | (red)    | In STOP state              |
|               | state: There is no cyclic data exchange at the PROFINET IO network. The PROFINET IO device was stopped by the application program or it changed to the Stop state because of a bus error. | (gray)   | Not in STOP state          |

Diagnosis 127/164

| LED                   | Description                                                                                                    | Color    | State                        |
|-----------------------|----------------------------------------------------------------------------------------------------|----------|------------------------------|
| Offline               | The PROFINET IO-Controller is offline as long as it does not have a valid configuration.                                                         | (yellow) | In OFFLINE state             |
|                       | The PROFINET IO-Device does not have a valid configuration.                                                                                      | (gray)   | Not in OFFLINE state         |
|                       | Configuration state                                                                                                    |          |                              |
| Configuration locked  | Shows whether the PROFINET IO device                                                                                                    | (yellow) | Configuration not LOCKED     |
| locked                | configuration is locked, to avoid the configuration data is typed over.                                                                          | (gray)   | Configuration not LOCKED     |
| New                   | Shows whether a new PROFINET IO device                                                                                                    | yellow   | New configuration pending    |
| Configuration pending | configuration is available.                                                                                                    | (gray)   | No new Configuration pending |
| Reset required        | Shows whether a firmware reset is required as a                                                                                                  | yellow   | RESET required               |
|                       | new PROFINET IO device configuration has been loaded into the device.                                                                            | (gray)   | No RESET required            |
| Bus ON                | Shows whether the bus communication was started                                                                                                  | (GICCII) | Bus ON                       |
|                       | or stopped. I. e., whether the device is active on the bus or no bus communication to the device is possible and no response telegrams are sent. | (gray)   | Bus OFF                      |

Table 28: Indication general diagnosis

| Parameter           | Description                                                                                                    |  |
|---------------------|----------------------------------------------------------------------------------------------------|--|
| Communication error | Shows the name of the communication error. If the cause of error is resolved, the value will be set to zero again.                                                                                                    |  |
| Watchdog time       | shows the watchdog time in ms.                                                                                                    |  |
| Error count         | This field holds the total number of errors detected since power-up, respectively after reset. The protocol stack counts all sorts of errors in this field no matter whether they were network related or caused internally. |  |

Table 29: Indication general diagnosis

Diagnosis 128/164

# 7.3 Master diagnosis

Information regarding the slave state, slave errors and slaves configured, active or in diagnostic is displayed in the **Master Diagnosis** dialog.

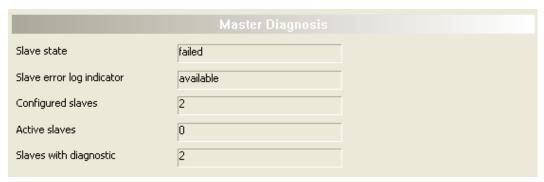

Figure 96: Master diagnosis

| Parameter       | Description                                                                                                    | Range of value / value |  |
|-----------------|----------------------------------------------------------------------------------------------------|------------------------|--|
| Slave state     | Shows whether slave state is ok or not.                                                                                                    | UNDEFINED, OK,         |  |
|                 | The slave state field for master diagnosis shows whether the master is in cyclic data exchange to all configured slaves. In case there is at least one slave missing or if the slave has a diagnostic request pending, the status will be set to FAILED. For protocols that support non-cyclic communication only, the slave state is set to OK as soon as a valid configuration is found. | FAILED                 |  |
| Slave error log | Shows whether the slave error log indicator is available.                                                                                                    | EMPTY,                 |  |
| indicator       | The error log indicator field holds the number of entries in the internal error log. If all entries are read from the log, the field will be set to zero.                                                                                                    | AVAILABLE              |  |
| Configured      | Shows the number of configured slaves.                                                                                                    |                        |  |
| slaves          | Number of configured slaves in the network according to the slave list derived from the configuration database created by the configuration software. The list includes the slaves to which the master has to open a connection.                                                                                                    |                        |  |
| Active slaves   | Shows number of active slaves.                                                                                                    |                        |  |
|                 | Number of slaves in data exchange mode. The list includes the slaves to which the Master has successfully opened a connection                                                                                                    |                        |  |
| Slaves with     | Shows number of slaves with diagnostic.                                                                                                    |                        |  |
| diagnostic      | Number of slaves with diagnosis or error slaves.                                                                                                    |                        |  |

Table 30: Parameters Master diagnosis

Diagnosis 129/164

# 7.4 Station diagnosis

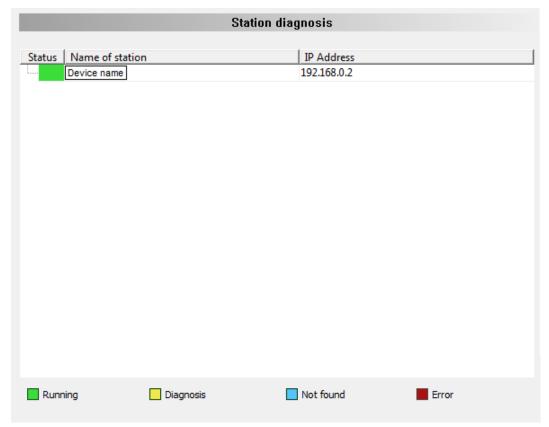

Figure 97: Station diagnosis

The **Station diagnosis** shows the status for all PROFINET IO-Device, which are configured in the PROFINET IO-Controller. The PROFINET IO-Controller DTM updates this display cyclically.

| Column       | Description                                                                                                    | Value range / value                     |
|--------------|----------------------------------------------------------------------------------------------------|-----------------------------------------|
| Status       | The status of the device addressed under the displayed IP address.                                              | Running, Diagnosis,<br>Not found, Error |
| Station name | Network name of the PROFINET IO device station.                                                                 | 1 - 240 characters                      |
| IP address   | IP address of the PROFINET IO-Device station under which the device is addressed.                               | Valid IP address                        |
|              | If the device was not found or if there is a diagnostic or error message for the device, no IP address appears. |                                         |

Table 31: Columns of the Station diagnosis table

The legend below describes the possible values for the state of a device, which is assigned to a station address.

| Color  | Name      | Description                                                                        |
|--------|-----------|------------------------------------------------------------------------------------|
| green  | Running   | The device associated with this station address is running.                        |
| yellow | Diagnosis | Diagnosis is available for the device associated with this station address.        |
| blue   | Not found | The device associated with this station address was parameterized, but not found.  |
| red    | Error     | An error message is available for the device associated with this station address. |
|        |           | For the status ,error' additionally a textual error messages can appear.           |

Table 32: Possible values for the status

Diagnosis 130/164

# 7.5 Firmware diagnosis

In the dialog **Firmware Diagnosis**, the current task information of the firmware is displayed.

Under **Firmware** or **Version** the name of the firmware and version (including the date) are indicated.

|            |              |                |          | Firmware Diagnosis                 |                                   |
|------------|--------------|----------------|----------|------------------------------------|-----------------------------------|
| irmware    | : PI         | ROFINET IO Con | troller  |                                    |                                   |
| /ersion:   | 3            | .4.3 (Build 0) |          |                                    |                                   |
|            |              | 0.5.2021       |          |                                    |                                   |
| Task infor | rmation:     |                |          |                                    |                                   |
| Task       | Name of task | Version        | Priority | Description                        | State                             |
| 0          | RX_IDLE      | 1.0            | 63       | RX IDLE Task.                      | Operation succeeded. (0x00000000) |
| 1          | RX_TIMER     | 1.0            | 21       | rcX Timer.                         | Operation succeeded. (0x00000000) |
| 2          | LWIP         | 4.6            | 42       | LWIP Task.                         | Operation succeeded. (0x00000000) |
| 3          | PNM_HIGH     | 1.0            | 27       | OSAL Worker Thread.                | Operation succeeded. (0x00000000) |
| 4          | PNM_MED      | 1.0            | 28       | OSAL Worker Thread.                | Operation succeeded. (0x00000000) |
| 5          | PNM_LOW      | 1.0            | 57       | OSAL Worker Thread.                | Operation succeeded. (0x00000000) |
| 6          | PNC          | 1.12           | 19       | PROFINET IO HAL interrupt Task.    | Operation succeeded. (0x00000000) |
| 7          | RX_SYSTEM    | 1.16           | 37       | Middleware System Task.            | Operation succeeded. (0x00000000) |
| 8          | DPM_COM0_S   | 1.0            | 32       | TLR-Router DPM.                    | Operation succeeded. (0x00000000) |
| 9          | DPM_COM0_R   | 1.0            | 34       | TLR-Router DPM.                    | Operation succeeded. (0x00000000) |
| 10         | PNM_AP       | 3.4            | 29       | PROFINET IO Controller V3 AP Task. | Operation succeeded. (0x00000000) |
| 11         | MARSHALLER   | 2.0            | 47       | Marshaller: Main Task.             | Operation succeeded. (0x00000000) |
| 12         | PN_RTC       | 1.12           | 18       | PROFINET IO RTC Task.              | Operation succeeded. (0x00000000) |
| 13         | PACKET_ROU   | TER 2.0        | 47       | Marshaller: Packet Router Task.    | Operation succeeded. (0x00000000) |

Figure 98: Firmware Diagnosis

### **Task information:**

The table **Task Information** is listing the task information of the single firmware tasks.

| Task         | Description                |
|--------------|----------------------------|
| Task         | Name of task               |
| Name of task | Name of the task           |
| Version      | Version number of the task |
| Prio         | Priority of the task       |
| Description  | Description of the task    |
| Status       | Current status of the task |

Table 33: Description table task information

Extended diagnosis 131/164

# 8 Extended diagnosis

# 8.1 Overview extended diagnosis

The "Extended Diagnosis" of the PROFINET IO-Controller DTM helps to find communication and configuration errors, when default diagnosis fails. Therefore, it contains a list of diagnosis structures as online counter, states and parameters.

The table below gives an overview for the extended diagnosis dialog panes descriptions of the PROFINET IO-Controller DTM:

| Folder name / Section | Subsection                               |
|-----------------------|------------------------------------------|
| different folders     | Task information [▶ page 132]            |
| RX-SYSTEM             | IniBatch status [▶ page 133]             |
| PNM_AP                | Configuration state [▶ page 134]         |
|                       | Network state [▶ page 135]               |
|                       | Communication state [▶ page 136]         |
|                       | Most recent logbook entries [▶ page 137] |
|                       | PROFINET interface state [▶ page 138]    |
|                       | PROFINET switch diagnosis [▶ page 139]   |
|                       | System state [▶ page 139]                |

Table 34: Descriptions of the dialog panes extended diagnosis

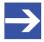

### Note:

Accessing the **Extended Diagnosis** dialog panes of the PROFINET IO-Controller DTM requires an online connection from the PROFINET IO-Controller DTM to the PROFINET IO-Controller device. For further information refer to section *Connecting/disconnecting device* [ page 107].

Extended diagnosis 132/164

# 8.2 Task information

|                                                                                           | Task Information                                          |
|-------------------------------------------------------------------------------------------|-----------------------------------------------------------|
| ask <u>s</u> tates                                                                        |                                                           |
| Name                                                                                      | Value                                                     |
| Identifier                                                                                |                                                           |
| Major version Minor version Maximum Packet size Default Que Unique identifier Init result | [The displayed values depend from the corresponding task] |

Figure 99: Extended Diagnosis > [Folder Name] > Task Information Example Display

| Name                | Description                                                                                                    |  |
|---------------------|----------------------------------------------------------------------------------------------------|--|
| Identifier          | Identification number of the task                                                                                                    |  |
| Major version       | Task version, contains incompatible changes                                                                                                    |  |
| Minor version       | Task version, contains compatible changes                                                                                                    |  |
| Maximum packet size | Maximum packet size, which the task sends                                                                                                    |  |
| Default Queue       | Queue handle, which is accessible via DPM by mailbox.                                                                                                    |  |
| UUID                | Unique user ID, 16 Byte indicator used for task identification and its affiliation e. g. to a stack (therein different identification data is coded in). |  |
| Init result         | Error Code, 0= no Error                                                                                                    |  |
|                     | The description of the error codes can be found in this manual or in the corresponding software reference manuals.                                       |  |

Table 35: Extended Diagnosis > [Folder Name] > Task Information

Extended diagnosis 133/164

# 8.3 IniBatch status

|                         | IniBatch-Status |
|-------------------------|-----------------|
| Task <u>s</u> tates     |                 |
| Name                    | Value           |
| Communication Channel   | 0               |
| Current State           | Error           |
| IniBatch Result         | No DBM file     |
| OpenDbm Result          | 24975           |
| SendPacket Result       | 0               |
| Confirmation Result     | 0               |
| Last Packet Number      | 0               |
| Last Packet Command     | 0               |
| Last Packet Length      | 0               |
| Last Packet Destination | 0               |

Figure 100: Extended Diagnosis > [Folder name] > IniBatch Status example display

| Name                    | Description                                                                                                    |  |
|-------------------------|----------------------------------------------------------------------------------------------------|--|
| Communication Channel   | Number of the communication channel used by the device.                                                                                                    |  |
| Current State           | Idle; IniBatch packets in progress; Retrying to send last packet; Error                                                                                                    |  |
| IniBatch Result         | Ok; No DBM file; No Packet table; No data set available; Data set is shorter than packet length; Packet Buffer is shorter than Packet length; Invalid packet destination; Logical queue not defined Send packet failed; Too many retries; Error in confirmation packet status |  |
| OpenDbm Result          | Error when opening the IniBatch database Under "OpenDbm Result" the error code is typed in, when "IniBatch Result" == "No DBM file" (1) is.                                                                                                    |  |
| SendPacket Result       | Error when sending a packet Under "SendPacket Result" the error code is typed in, when "IniBatch Result" == "send packet failed" (8) is.                                                                                                    |  |
| Confirmation Result     | Confirmation error when sending packets                                                                                                    |  |
|                         | Under "Confirmation Result" the packet specific error code from the ulSta is typed in, when "IniBatch Result" == "Error in confirmation packet status" (10) is.                                                                                                    |  |
| Last Packet Number      | Value depends by the communication system.                                                                                                    |  |
| Last Packet Command     | Value depends by the communication system.                                                                                                    |  |
| Last Packet Length      | Value depends by the communication system.                                                                                                    |  |
| Last Packet Destination | Value depends by the communication system.                                                                                                    |  |

Table 36: Extended Diagnosis > [Folder name] > IniBatch Status

The task status "Confirmation Result" is bus specific. The other task status are rcx-related error codes.

Extended diagnosis 134/164

# 8.4 PNM\_AP

## 8.4.1 Configuration state

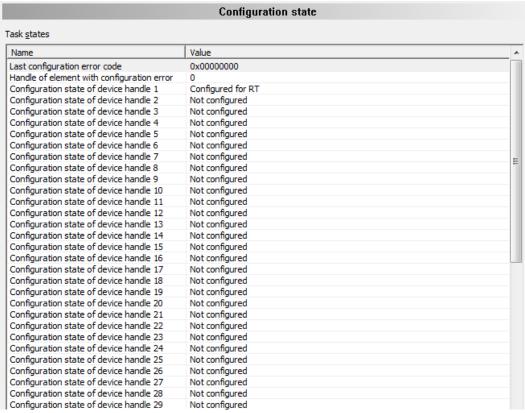

Figure 101: Extended diagnosis > PNM AP > Configuration state

For each Slave device (1 to 128) possible in the PROFINET network, a device handle is passed to the firmware, including information about the Slave configuration status.

| Name                                         | Description                                                                                                    | Range of value/value                                                                       |
|----------------------------------------------|----------------------------------------------------------------------------------------------------|--------------------------------------------------------------------------------------------|
| Last configuration error code                | Error code indicating which error occurred in the last misconfigured device handle.                                                                                                    | See API manual Hilscher status and error codes, Firmware and driver                        |
| Handle of element with configuration error   | Displays the station address of the PROFINET IO-Device for the operating mode IRT, which was last detected as faulty configured.                                                                                                    | 1 128                                                                                      |
| Configuration state of device handle [1 128] | Each device handle passes, the information to the firmware, whether a slave is configured for RT or IRT. Furthermore, an information is passed if a slave is not available or if no slave has been configured (not configured) or if the slave has been switched off. 'Switched off' means that no connection to this slave is established during operation. | Not available, Not<br>configured, Deactivated,<br>Configured for RT,<br>Configured for IRT |

Table 37: Extended diagnosis > PNM\_AP > Configuration state

The displayed device handles match to the file handles of the acyclic services. A file handle is an addressing of file operations.

Extended diagnosis 135/164

# 8.4.2 Network state

| Network state                           |                |  |
|-----------------------------------------|----------------|--|
| ask <u>s</u> tates                      |                |  |
| Name                                    | Value          |  |
| Name of station                         | controller     |  |
| IP address                              | 192.168.0.1    |  |
| IP network mask                         | 255.255.255.0  |  |
| IP gateway address                      | 0.0.0.0        |  |
| Bus state                               | On             |  |
| Address conflict detection              | No conflict    |  |
| Conflicting Name of station MAC address | 00-00-00-00-00 |  |
| Conflicting IP MAC address              | 00-00-00-00-00 |  |

Figure 102: Extended diagnosis > PNM\_AP > Network state

| Name                                    | Description                                                                                                    | Range of value/value                                               |
|-----------------------------------------|----------------------------------------------------------------------------------------------------|--------------------------------------------------------------------|
| Name of station                         | Network name of the PROFINET IO-Device station.                                                                                                    | 1 - 240 characters                                                 |
| IP address                              | IP address of the PROFINET IO-Device station.                                                                                                    | Valid IP address                                                   |
| IP network mask                         | Network mask of the PROFINET IO-Device station.                                                                                                    | Valid IP network mask                                              |
| IP gateway address                      | Gateway address of the PROFINET IO-Device station.                                                                                                    | Valid IP gateway address                                           |
| Bus state  Address conflict detection   | Shows the current state on the bus (DPM bus state) for the states if the bus is not in operation (Off), if the communication is started on the bus (Startup), if the bus is in operation (On) and if the communication is stopped and the bus is shut down (shutdown).  The firmware checks in cyclic intervals if a conflict exists and displays the result. | Off, Startup, On, Shutdown  No conflict, Name of station conflict. |
|                                         | Address conflicts can occur for the name of station or the IP address or for both.                                                                                                    | IP address conflict, Name of station conflict, IP address conflict |
| Conflicting name of station MAC address | If a name of station conflict is detected, the MAC address of the station with the same name of station is displayed.                                                                                                    | 00-00-00-00-00<br>FF-FF-FF-FF                                      |
| Conflicting IP MAC address              | If an IP address conflict is detected, the MAC address of the station with the same IP address is displayed.                                                                                                    | 00-00-00-00-00<br>FF-FF-FF-FF                                      |

Table 38: Extended diagnosis > PNM\_AP > Network state

Extended diagnosis 136/164

# 8.4.3 Communication state

| Communication state                     |                  |  |
|-----------------------------------------|------------------|--|
| ask <u>s</u> tates                      |                  |  |
| Name                                    | Value            |  |
| Communication state of device handle 1  | In data exchange |  |
| Communication state of device handle 2  | Not configured   |  |
| Communication state of device handle 3  | Not configured   |  |
| Communication state of device handle 4  | Not configured   |  |
| Communication state of device handle 5  | Not configured   |  |
| Communication state of device handle 6  | Not configured   |  |
| Communication state of device handle 7  | Not configured   |  |
| Communication state of device handle 8  | Not configured   |  |
| Communication state of device handle 9  | Not configured   |  |
| Communication state of device handle 10 | Not configured   |  |
| Communication state of device handle 11 | Not configured   |  |
| Communication state of device handle 12 | Not configured   |  |
| Communication state of device handle 13 | Not configured   |  |
| Communication state of device handle 14 | Not configured   |  |
| Communication state of device handle 15 | Not configured   |  |
| Communication state of device handle 16 | Not configured   |  |
| Communication state of device handle 17 | Not configured   |  |
| Communication state of device handle 18 | Not configured   |  |
| Communication state of device handle 19 | Not configured   |  |
| Communication state of device handle 20 | Not configured   |  |
| Communication state of device handle 21 | Not configured   |  |
| Communication state of device handle 22 | Not configured   |  |
| Communication state of device handle 23 | Not configured   |  |
| Communication state of device handle 24 | Not configured   |  |
| Communication state of device handle 25 | Not configured   |  |
| Communication state of device handle 26 | Not configured   |  |
| Communication state of device handle 27 | Not configured   |  |
| Communication state of device handle 28 | Not configured   |  |
| Communication state of device handle 29 | Not configured   |  |
| Communication state of device handle 30 | Not configured   |  |
| Communication state of device handle 31 | Not configured   |  |

Figure 103: Extended diagnosis > PNM\_AP > Communication state

| Name                     | Description                                                                                                    | Range of value/value                                          |
|--------------------------|----------------------------------------------------------------------------------------------------|---------------------------------------------------------------|
|                          | Each device handle passes the information to the firmware in which communication state, the respective Slave is. | Not available                                                 |
| of device handle [1 128] |                                                                                                    | Not configured                                                |
| 120]                     | respective diave is.                                                                                             | Deactivated                                                   |
|                          |                                                                                                    | No link                                                       |
|                          |                                                                                                    | Connecting - Startup                                          |
|                          |                                                                                                    | Connecting - Parameterization                                 |
|                          |                                                                                                    | Connecting - Waiting for ready                                |
|                          |                                                                                                    | In data exchange                                              |
|                          |                                                                                                    | In data exchange, Configuration mismatch                      |
|                          |                                                                                                    | In data exchange, Diagnosis available                         |
|                          |                                                                                                    | In data exchange, Configuration mismatch, Diagnosis available |

Table 39: Extended diagnosis > PNM\_AP > Communication state

Extended diagnosis 137/164

# 8.4.4 Most recent logbook entries

| Most recent logbook entries |                        |   |
|-----------------------------|------------------------|---|
| ask <u>s</u> tates          |                        |   |
| Name                        | Value                  |   |
| Time since device start     | 4458 seconds           |   |
| Entry 0 time                | 4191 seconds           |   |
| Entry 0 device handle       | 0x0001                 |   |
| Entry 0 event               | Connection established |   |
| Entry 0 detail              | 0x00000000             |   |
| Entry 1 time                | 4148 seconds           |   |
| Entry 1 device handle       | 0x0000                 |   |
| Entry 1 event               | Bus state changed      |   |
| Entry 1 detail              | 0x00000002             |   |
| Entry 2 time                | 4143 seconds           |   |
| Entry 2 device handle       | 0x0000                 |   |
| Entry 2 event               | Memory usage           |   |
| Entry 2 detail              | 0x002D248C             | = |
| Entry 3 time                | 4143 seconds           |   |
| Entry 3 device handle       | 0x0000                 |   |
| Entry 3 event               | Bus state changed      |   |
| Entry 3 detail              | 0x00000001             |   |
| Entry 4 time                | 4143 seconds           |   |
| Entry 4 device handle       | 0x0000                 |   |
| Entry 4 event               | Configuration changed  |   |
| Entry 4 detail              | 0x00000002             |   |
| Entry 5 time                | 4143 seconds           |   |
| Entry 5 device handle       | 0x0000                 |   |
| Entry 5 event               | Configuration changed  |   |
| Entry 5 detail              | 0x00000001             |   |
| Entry 6 time                | 4143 seconds           |   |
| Entry 6 device handle       | 0x0000                 |   |
| Entry 6 event               | Configuration changed  |   |
| Entry 6 detail              | 0x00000000             |   |
| Entry 7 time                | 4143 seconds           |   |
| Entry 7 device handle       | 0x0000                 |   |
| Entry 7 event               | Memory usage           |   |
| Entry 7 detail              | 0v002D01444            |   |

Figure 104: Extended diagnosis > PNM\_AP > Most recent logbook entries

| Name                       | Description                                                                 | Range of value/value           |
|----------------------------|-----------------------------------------------------------------------------|--------------------------------|
| Time since device start    | Time since boot in seconds.                                                 | 0                              |
| Entry [0 23] time          | Intelligent timestamp: Same events are detected. The time stamp is updated. | 0                              |
| Entry [0 23] device Handle | Affected device handle                                                      | 0x0001 to 0x0128               |
| Entry [0 23] event         | Possible event type                                                         | Unused,                        |
|                            |                                                                             | Configuration changed,         |
|                            |                                                                             | Configuration locked,          |
|                            |                                                                             | Low priority alarm,            |
|                            |                                                                             | High priority alarm,           |
|                            |                                                                             | RPC read failed,               |
|                            |                                                                             | Connection not established,    |
|                            |                                                                             | Connection established,        |
|                            |                                                                             | Memory usage,                  |
|                            |                                                                             | Connection aborted,            |
|                            |                                                                             | Host interface watchdog error, |
|                            |                                                                             | RPC write failed,              |
|                            |                                                                             | Bus state changed              |

Extended diagnosis 138/164

| Name                | Description                                                                            | Range of value/value                                                                                                    |
|---------------------|----------------------------------------------------------------------------------------|----------------------------------------------------------------------------------------------------|
| Entry [0 23] detail | Error code indicating which error occurred respectively for the events in the logbook. | See API manual Hilscher status and error codes, Firmware and driver. In addition, error codes can be displayed which come directly from the bus. These are 32-bit values described in the PROFINET specification. |

Table 40: Extended diagnosis > PNM\_AP > Most recent logbook entries

### 8.4.5 PROFINET interface state

| PROFINET interface state     |       |  |
|------------------------------|-------|--|
| Fask <u>s</u> tates          |       |  |
| Name                         | Value |  |
| Local port diagnosis port 1  | OK    |  |
| Remote port diagnosis port 1 | OK    |  |
| RTC3 port state port 1       | Off   |  |
| Local port diagnosis port 2  | OK    |  |
| Remote port diagnosis port 2 | OK    |  |
| RTC3 port state port 2       | Off   |  |

Figure 105: Extended diagnosis > PNM\_AP > PROFINET interface state

If the firmware gets neighborhood information by a topology configuration, the PROFINET interface status shows the evaluation of the checks carried out by the PROFINET IO IRT Controller for proximity detection.

| Name                                  | Description                                                                                                    | Range of value/value                                                                                  |
|---------------------------------------|----------------------------------------------------------------------------------------------------|----------------------------------------------------------------------------------------------------|
| Local port diagnosis<br>port 1 (or 2) | Indicates whether to the appropriate port - an error was detected or - that the port is not connected, - the wrong MAUType or - the wrong cable delay.                                                                            | OK,<br>No link,<br>Wrong MAUType, Wrong<br>cable delay                                                |
| Remote port diagnosis port 1 (or 2)   | Indicates whether to the corresponding neighboring port - an error was detected or - no or a wrong neighbor station, - the incorrect port or - the wrong MAUType, - the wrong media redundancy domain or - the wrong cable delay. | OK, No peer detected, Wrong peer, Wrong peer port, Wrong MAUType, Wrong MRP domain, Wrong cable delay |
| RTC3 port state port 1 (or 2)         | Displays the RTC3 port state for IRT configurations. In the 'Startup' state, the PROFINET IO-Devices still send their frames unsynchronized to the PROFINET IO-Controller device.                                                 | Off,<br>Up (sending in red),<br>Run (sending and<br>receiving in red)                                 |

Table 41: Extended diagnosis > PNM\_AP > PROFINET interface state

Extended diagnosis 139/164

# 8.4.6 PROFINET switch diagnosis

| PROFINET switch diagnosis     |               |  |
|-------------------------------|---------------|--|
| Task <u>s</u> tates           |               |  |
| Name                          | Value         |  |
| Received data port 1          | 92422270 Byte |  |
| Sent data port 1              | 92037674 Byte |  |
| Discarded receive data port 1 | 10 Packets    |  |
| Discarded send data port 1    | 0 Packets     |  |
| Receive errors port 1         | 0 Packets     |  |
| Send errors port 1            | 0 Packets     |  |
| Received data port 2          | 0 Byte        |  |
| Sent data port 2              | 0 Byte        |  |
| Discarded receive data port 2 | 0 Packets     |  |
| Discarded send data port 2    | 1402 Packets  |  |
| Receive errors port 2         | 0 Packets     |  |
| Send errors port 2            | 0 Packets     |  |

Figure 106: Extended diagnosis > PNM\_AP > PROFINET switch diagnosis

| Name | Description                                                                                                    |  |
|------|----------------------------------------------------------------------------------------------------|--|
| 1.   | Diagnosis counter. Indicates the services processed. (The services of the single packets are described in the API manual.) |  |

Table 42: Extended diagnosis > PNM\_AP > PROFINET switch diagnosis

# 8.4.7 System state

| System state         |               |  |
|----------------------|---------------|--|
| Task <u>s</u> tates  |               |  |
| Name                 | Value         |  |
| Available RAM memory | 6938292 Bytes |  |
| Used RAM memory      | 2957796 Bytes |  |
| CPU load             | 6 %           |  |

Figure 107: Extended diagnosis > PNM\_AP > System state

The diagnostic system status shows the total available RAM memory and the currently used RAM in bytes as well as the CPU usage in %.

Tools 140/164

# 9 Tools

### 9.1 Overview tools

Under "Tools", the Packet monitor and the IO monitor are provided for test and diagnosis purposes.

- In the "Packet Monitor", data packets are used to communicate with the firmware and are exchanged between the application (configuration software) and the firmware in the device.
- The "I/O Monitor" offers an easy way to display data of the process image and to change the output data.

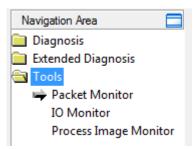

Figure 108: Navigation area - Tools (example)

#### Online connection to the device

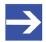

### Note:

Accessing the **Tools** dialog panes of the PROFINET IO-Controller DTM requires an online connection from the PROFINET IO-Controller DTM to the PROFINET IO-Controller device. For further information refer to section *Connecting/disconnecting device* [> page 107].

Tools 141/164

### 9.2 Packet monitor

The Packet monitor serves for test and diagnosis purposes.

Data packets, i. e. messages are self-contained blocks of defined data length. The packets are used to communicate with the firmware and they are exchanged between the application (configuration software) and the firmware in the device. Packets can be sent once or cyclically to the connected device controlled by the user and packets received can be displayed.

Data packets comprise from a **Packet header** and the **Send data** or from a **Packet header** and the **Receive data**. The packet header can be evaluated by the receiver of the packet and contain the sender and receiver address, the data length, an ID number, status and error messages and the command or response code. The minimum packet size amounts 40 Byte for the packet header. The sending and receiving data is added.

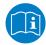

For further information to the packet description, refer to the Protocol API Manual.

Open the Packet monitor via Tools > Packet monitor.

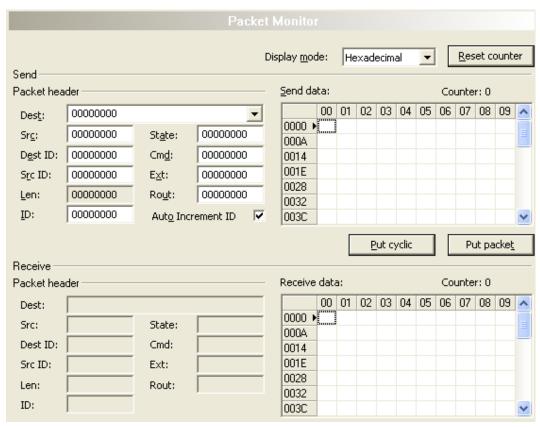

Figure 109: Packet monitor

**Display mode** switches the representation of the send and reception data between decimal and hexadecimal.

Select Reset counter to reset the packet counter.

Tools 142/164

### 9.2.1 Sending packet

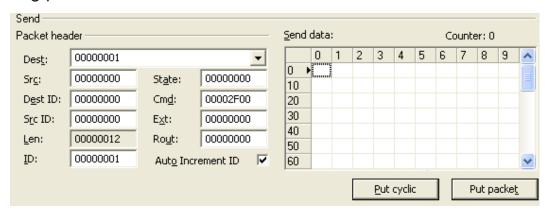

Figure 110: Send > Packet header and Send data

#### Packet header

Under **Send** > **Packet header** the elements of the packet header of the sending packet are displayed, which is transmitted from the application (configuration software) to the device. The packet header of the sending packets contain the elements described in the following table.

| Element |                                        | Description                                                                                                    |
|---------|----------------------------------------|----------------------------------------------------------------------------------------------------|
| Dest    | Destination Queue Handle               | Contains the identifier of the receiver for the packet (destination task queue of the firmware).                                   |
| Src     | Source Queue Handle                    | Contains the identifier of the sender of the packet (sending task).                                                                |
| Dest ID | Destination Queue Reference            | Contains an identifier for the receiver of unsolicited sent packets from the firmware to the application (configuration software). |
| Src ID  | Source Queue Reference                 | Contains an identifier of the sender.                                                                                              |
| Len     | Packet Data Length (in bytes)          | Length of the send respectively receive data.                                                                                      |
| ID      | Packet Identification As Unique Number | Identifies identical data packets among each other.                                                                                |
| State   | Status / Error Code                    | Transmits status or error codes to the packet sender.                                                                              |
| Cmd     | Command / Response Code                | Command or respond code.                                                                                                    |
| Ext     | Extension                              | Field for extensions (reserved).                                                                                                   |
| Rout    | Routing Information                    | Internal value of the firmware.                                                                                                    |

Table 43: Descriptions Packet header

- Under Dest select the receiver (destination task queue).
- Under Cmd select the command identification (Request).

**Auto Increment ID** is an increment for the identifier of the data packets and increments the ID by 1 for each newly sent packet.

#### Send data

Under Send > Send data enter the send data of the packet, which shall be transmitted from the application (configuration software) to the mailbox of the device. The meaning of the transmitted data depends on the command or response code.

### Sending packets once or cyclic

- To send packet "once", select Put packet.
- To send packet "cyclic", select Put cyclic.

Tools 143/164

### 9.2.2 Receiving packet

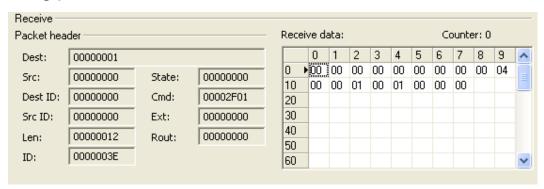

Figure 111: Packet header and Receive data

#### Packet header

Under **Receive** > **Packet header** the elements of the packet header of the receiving packet are displayed, which are transmitted back from the device to the application (configuration software). The packet header of the receiving packets contain the elements described in the following table.

| Element    |                                           | Description                                                                                                    |
|------------|-------------------------------------------|----------------------------------------------------------------------------------------------------|
| Dest       | Destination Queue Handle                  | Contains the identifier of the receiver for the packet (destination task queue of the firmware).                                   |
| Src        | Source Queue Handle                       | Contains the identifier of the sender of the packet (sending task).                                                                |
| Dest<br>ID | Destination Queue Reference               | Contains an identifier for the receiver of unsolicited sent packets from the firmware to the application (configuration software). |
| Src ID     | Source Queue Reference                    | Contains an identifier of the sender.                                                                                              |
| Len        | Packet Data Length (in bytes)             | Length of the send respectively receive data.                                                                                      |
| ID         | Packet Identification<br>As Unique Number | Identifies identical data packets among each other.                                                                                |
| State      | Status / Error Code                       | Transmits status or error codes to the packet sender.                                                                              |
| Cmd        | Command / Response Code                   | Command or respond code.                                                                                                    |
| Ext        | Extension                                 | Field for extensions (reserved).                                                                                                   |
| Rout       | Routing Information                       | Internal value of the firmware.                                                                                                    |

Table 44: Descriptions Packet header

#### Receive data

Under **Receive** > **Receive data** the receiving data of the packet, which is transmitted back from the device to the application (configuration software) is displayed.

Tools 144/164

### 9.3 I/O monitor

The IO monitor serves for test and diagnosis purposes. It provides to view data of the process data image and to change output data easily. The display is always in a Byte manner.

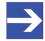

#### Note:

Only change and write output data if you know that no plant disturbances are caused by this. All output data written by the IO monitor is transmitted at the bus and have effect on subordinate drives, IO etc.

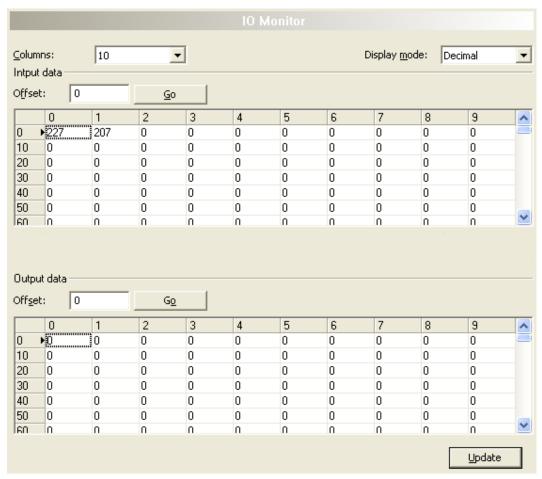

Figure 112: IO monitor

Columns switches the number of columns.

**Display mode** switches the representation of the input and output data between decimal and hexadecimal.

Offset / Go moves the indication of the data to the entered offset value.

- > Enter the output value and select **Update**.
- ⇒ The data of the process image are always displayed, even if these bytes are not reserved by the configuration.

Tools 145/164

# 9.4 Process image monitor

The **Process image monitor** pane lists the Devices connected to the controller, as well as the configured modules or input or output signals of the devices. This makes visible the fieldbus structure and the data structure of the device's input and output data transmitted at the bus. Furthermore, the values of the signal data provided to the OPC server are displayed here.

Open Tools > Process image monitor.

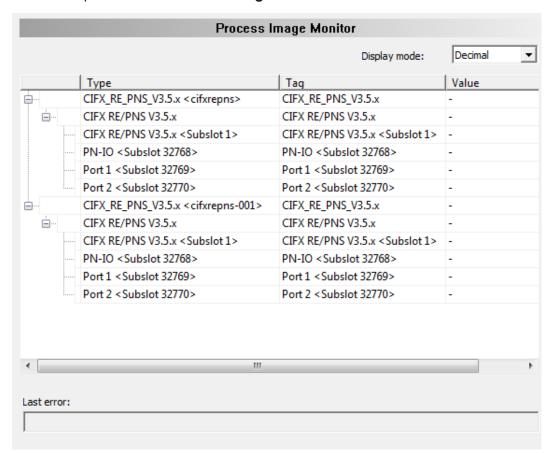

Figure 113: "Process image monitor" pane

| Parameter    | Description                                                                                                    | Range of value/<br>value          |
|--------------|----------------------------------------------------------------------------------------------------|-----------------------------------|
| Display mode | Display of the values in the column <b>Value</b> in decimal or hexadecimal mode.                                               | Decimal (Default),<br>Hexadecimal |
| 1 2 3        | The tree shows the structure of the devices (1), modules (2) and the input data (3) and output data (4).                       |                                   |
| ?            | Display when the input and output data is not completely read and analyzed.                                                    |                                   |
| 1            | Display when the input and output data is not valid.                                                                           |                                   |
| ~            | Display when the input and output data is valid.                                                                               |                                   |
| Туре         | Device labeling provided by the hardware: Also description of the modules or input or output signals configured to the device. |                                   |

Tools 146/164

| Parameter  | Description                                                                                                    | Range of value/<br>value |
|------------|----------------------------------------------------------------------------------------------------|--------------------------|
| TAG        | Device name provided by the hardware (not changeable in the FDT container) or symbolic name for the modules configured to the device or for the input or output signals (changeable in the <b>Configuration &gt; Process data</b> pane). |                          |
| Value      | Display of the valid input and output data values.                                                                                                    |                          |
| Last error | Last occurred error (Description see appropriate Application Programming Manual)                                                                                                    |                          |

Table 45: Notes to the "Process image monitor" pane

Appendix 147/164

# 10 Appendix

## 10.1 References

- [1] FDT Joint Interest Group (www.fdt-jig.org, FDT-JIG Working Group): Device Type Manager (DTM) Style Guide, Version 1.0; FDT-JIG Order No. <0001-0008-000>, English, 2005.
- [2] Hilscher Gesellschaft für Systemautomation mbH: Protocol API, PROFINET IO Controller V 3.4.0, Protocol API Manual, Revision 8, DOC150403API08EN, English, 2021-01.
- [3] PROFIBUS Nutzerorganisation e.V., Karlsruhe: Application Layer protocol for decentralized periphery and distributed automation, Technical Specification for PROFINET, Version 2.3Ed2MU2, Order No: 2.722, English, February 2015.
- [4] Network Working Group, E. Beili: Standards Track, Request for Comments: 4836, Definitions of Managed Objects for IEEE 802.3 Medium Attachment Units (MAUs), (<a href="http://tools.ietf.org/rfc/rfc4836.txt">http://tools.ietf.org/rfc/rfc4836.txt</a>), English, April 2007.
- [5] Hilscher Gesellschaft für Systemautomation mbH: Operating instruction manual, netDevice and netProject, FDT Container, Revision 15, DOC0404010I15EN, English, 2018-03.
- [6] Hilscher Gesellschaft für Systemautomation mbH: Operating instruction manual, SYCON.net, Frame application, Revision 14, DOC040402OI14EN, English, 2018-03.
- [7] Hilscher Gesellschaft für Systemautomation mbH: API, Hilscher status and error codes, Firmware and driver, Revision 5, DOC100802API05EN, English, 2019-11.

Appendix 148/164

# 10.2 User rights

User-rights are set within the FDT-container. Depending on the level, the configuration is accessible by the user or read-only.

To access the **Settings**, **Configuration** and **Diagnosis** panes of the PROFINET IO-Controller DTM you do not need special user rights. Also all users can select the decimal or hexadecimal Display mode or sort table entries.

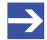

#### Note:

To edit, set or configure the parameters of the **Settings** and **Configuration** panes, you need user rights for "Maintenance", for "Planning Engineer" or for "Administrator".

The following tables give an overview of the user right groups and which user rights you need to configure the single parameters.

## 10.2.1 Settings

| Settings                 |                                                             | Observer | Operator | Maintenanc<br>e | Planning engineer | Adminis-<br>trator |
|--------------------------|-------------------------------------------------------------|----------|----------|-----------------|-------------------|--------------------|
| Driver                   | Verifying or adapting driver settings [▶ page 23]           | D        | D        | X               | Х                 | X                  |
|                          | Configuring netX<br>driver [▶ page 26]                      | D        | D        | Х               | Х                 | X                  |
| Device<br>Assignme<br>nt | Scanning for devices [▶ page 32]                            | D        | D        | Х               | Х                 | X                  |
|                          | Selecting the device (with or without firmware) [▶ page 35] | D        | D        | Х               | Х                 | X                  |
|                          | Selecting the device once more (with firmware) [▶ page 35]  | D        | D        | Х               | Х                 | Х                  |
|                          | Selecting and downloading firmware [> page 37]              | D        | D        | X               | Х                 | X                  |
| Licen-<br>sing           | Licensing [▶ page 43]                                       | D        | D        | X               | Х                 | X                  |

Table 46: User rights settings (D = displaying, X = editing, configuring)

# 10.2.2 Configuration

| Configuration parameters                | Observer | Operator | Maintenanc<br>e | Planning engineer | Adminis-<br>trator |
|-----------------------------------------|----------|----------|-----------------|-------------------|--------------------|
| Controller network settings [▶ page 71] | D        | D        | X               | X                 | X                  |
| Device table [▶ page 74]                | D        | D        | Х               | Х                 | Х                  |
| IP address table [▶ page 76]            | D        | D        | Х               | Х                 | Х                  |
| Process data [▶ page 78]                | D        | D        | Х               | Х                 | Х                  |
| Isochronous modules [▶ page 79]         | D        | D        | Х               | Х                 | Х                  |
| Address table [▶ page 82]               | D        | D        | Х               | Х                 | Х                  |
| FSU/port settings [▶ page 85]           | D        | D        | Х               | Х                 | Х                  |
| Stations timing [▶ page 87]             | D        | D        | Х               | Х                 | Х                  |
| Master settings                         | D        | D        | Х               | Х                 | Х                  |

Table 47: User rights configuration (D = displaying, X = editing, configuring)

Appendix 149/164

# 10.3 Name encoding

The name is an OctetString with 1 to 240 octets. A name can contain one or more labels separated by a dot [.].

The definition of the IETF RFC 5890 and the following syntax apply:

- 1 or more labels, separated by [.].
- The total length is 1 to 240.
- The label length is 1 to 63.
- Labels consist of [a-z0-9-].
- Labels do not start with [-].
- Labels do not end with [-].
- Labels do not use multiple concatenated [-] except IETF RFC 5890.
- The first label does not have the form "port-xyz" or "port-xyz-abcde" with a, b, c, d, e, X, y, z = 0...9 to avoid a false similarity to the AliasNameValue field.
- Name of Stations do not have the form a.b.c.d with a, b, c, d = 0...999.

Appendix 150/164

# 10.4 Conventions in this document

## Instructions

- 1. Operation purpose
- 2. Operation purpose
  - > Instruction

## Results

☼ Intermediate result

⇒ Final result

## **Signs**

| Sign          | Note                                                          |
|---------------|---------------------------------------------------------------|
| $\rightarrow$ | General note                                                  |
| !             | Important note that must be followed to prevent malfunctions. |
|               | Reference to further information                              |

Table 48: Signs

## Signal words

| Signal word | Description                                                                                     |
|-------------|-------------------------------------------------------------------------------------------------|
| DANGER      | Indicates a hazardous situation, which if not avoided, will result in death or serious injury.  |
| WARNING     | Indicates a hazardous situation, which if not avoided, could result in death or serious injury. |
| CAUTION     | Indicates a hazardous situation, which if not avoided, may result in minor or moderate Injury.  |
| NOTICE      | Indicates a property damage message.                                                            |

Table 49: Signal words

Appendix 151/164

# 10.5 Legal notes

## Copyright

© Hilscher Gesellschaft für Systemautomation mbH

All rights reserved.

The images, photographs and texts in the accompanying materials (in the form of a user's manual, operator's manual, Statement of Work document and all other document types, support texts, documentation, etc.) are protected by German and international copyright and by international trade and protective provisions. Without the prior written consent, you do not have permission to duplicate them either in full or in part using technical or mechanical methods (print, photocopy or any other method), to edit them using electronic systems or to transfer them. You are not permitted to make changes to copyright notices, markings, trademarks or ownership declarations. Illustrations are provided without taking the patent situation into account. Any company names and product designations provided in this document may be brands or trademarks by the corresponding owner and may be protected under trademark, brand or patent law. Any form of further use shall require the express consent from the relevant owner of the rights.

## Important notes

Utmost care was/is given in the preparation of the documentation at hand consisting of a user's manual, operating manual and any other document type and accompanying texts. However, errors cannot be ruled out. Therefore, we cannot assume any guarantee or legal responsibility for erroneous information or liability of any kind. You are hereby made aware that descriptions found in the user's manual, the accompanying texts and the documentation neither represent a guarantee nor any indication on proper use as stipulated in the agreement or a promised attribute. It cannot be ruled out that the user's manual, the accompanying texts and the documentation do not completely match the described attributes, standards or any other data for the delivered product. A warranty or guarantee with respect to the correctness or accuracy of the information is not assumed.

We reserve the right to modify our products and the specifications for such as well as the corresponding documentation in the form of a user's manual, operating manual and/or any other document types and accompanying texts at any time and without notice without being required to notify of said modification. Changes shall be taken into account in future manuals and do not represent an obligation of any kind, in particular there shall be no right to have delivered documents revised. The manual delivered with the product shall apply.

Under no circumstances shall Hilscher Gesellschaft für Systemautomation mbH be liable for direct, indirect, ancillary or subsequent damage, or for any loss of income, which may arise after use of the information contained herein.

Appendix 152/164

## Liability disclaimer

The hardware and/or software was created and tested by Hilscher Gesellschaft für Systemautomation mbH with utmost care and is made available as is. No warranty can be assumed for the performance or flawlessness of the hardware and/or software under all application conditions and scenarios and the work results achieved by the user when using the hardware and/or software. Liability for any damage that may have occurred as a result of using the hardware and/or software or the corresponding documents shall be limited to an event involving willful intent or a grossly negligent violation of a fundamental contractual obligation. However, the right to assert damages due to a violation of a fundamental contractual obligation shall be limited to contract-typical foreseeable damage.

It is hereby expressly agreed upon in particular that any use or utilization of the hardware and/or software in connection with

- Flight control systems in aviation and aerospace;
- Nuclear fission processes in nuclear power plants;
- Medical devices used for life support and
- Vehicle control systems used in passenger transport

shall be excluded. Use of the hardware and/or software in any of the following areas is strictly prohibited:

- For military purposes or in weaponry;
- For designing, engineering, maintaining or operating nuclear systems;
- In flight safety systems, aviation and flight telecommunications systems;
- In life-support systems;
- In systems in which any malfunction in the hardware and/or software may result in physical injuries or fatalities.

You are hereby made aware that the hardware and/or software was not created for use in hazardous environments, which require fail-safe control mechanisms. Use of the hardware and/or software in this kind of environment shall be at your own risk; any liability for damage or loss due to impermissible use shall be excluded.

## Warranty

Hilscher Gesellschaft für Systemautomation mbH hereby guarantees that the software shall run without errors in accordance with the requirements listed in the specifications and that there were no defects on the date of acceptance. The warranty period shall be 12 months commencing as of the date of acceptance or purchase (with express declaration or implied, by customer's conclusive behavior, e.g. putting into operation permanently).

Appendix 153/164

The warranty obligation for equipment (hardware) we produce is 36 months, calculated as of the date of delivery ex works. The aforementioned provisions shall not apply if longer warranty periods are mandatory by law pursuant to Section 438 (1.2) BGB, Section 479 (1) BGB and Section 634a (1) BGB [Bürgerliches Gesetzbuch; German Civil Code] If, despite of all due care taken, the delivered product should have a defect, which already existed at the time of the transfer of risk, it shall be at our discretion to either repair the product or to deliver a replacement product, subject to timely notification of defect.

The warranty obligation shall not apply if the notification of defect is not asserted promptly, if the purchaser or third party has tampered with the products, if the defect is the result of natural wear, was caused by unfavorable operating conditions or is due to violations against our operating regulations or against rules of good electrical engineering practice, or if our request to return the defective object is not promptly complied with.

## Costs of support, maintenance, customization and product care

Please be advised that any subsequent improvement shall only be free of charge if a defect is found. Any form of technical support, maintenance and customization is not a warranty service, but instead shall be charged extra.

## Additional guarantees

Although the hardware and software was developed and tested in-depth with greatest care, Hilscher Gesellschaft für Systemautomation mbH shall not assume any guarantee for the suitability thereof for any purpose that was not confirmed in writing. No guarantee can be granted whereby the hardware and software satisfies your requirements, or the use of the hardware and/or software is uninterruptable or the hardware and/or software is fault-free.

It cannot be guaranteed that patents and/or ownership privileges have not been infringed upon or violated or that the products are free from third-party influence. No additional guarantees or promises shall be made as to whether the product is market current, free from deficiency in title, or can be integrated or is usable for specific purposes, unless such guarantees or promises are required under existing law and cannot be restricted.

## Confidentiality

The customer hereby expressly acknowledges that this document contains trade secrets, information protected by copyright and other patent and ownership privileges as well as any related rights of Hilscher Gesellschaft für Systemautomation mbH. The customer agrees to treat as confidential all of the information made available to customer by Hilscher Gesellschaft für Systemautomation mbH and rights, which were disclosed by Hilscher Gesellschaft für Systemautomation mbH and that were made accessible as well as the terms and conditions of this agreement itself.

The parties hereby agree to one another that the information that each party receives from the other party respectively is and shall remain the intellectual property of said other party, unless provided for otherwise in a contractual agreement.

Appendix 154/164

The customer must not allow any third party to become knowledgeable of this expertise and shall only provide knowledge thereof to authorized users as appropriate and necessary. Companies associated with the customer shall not be deemed third parties. The customer must obligate authorized users to confidentiality. The customer should only use the confidential information in connection with the performances specified in this agreement.

The customer must not use this confidential information to his own advantage or for his own purposes or rather to the advantage or for the purpose of a third party, nor must it be used for commercial purposes and this confidential information must only be used to the extent provided for in this agreement or otherwise to the extent as expressly authorized by the disclosing party in written form. The customer has the right, subject to the obligation to confidentiality, to disclose the terms and conditions of this agreement directly to his legal and financial consultants as would be required for the customer's normal business operation.

## **Export provisions**

The delivered product (including technical data) is subject to the legal export and/or import laws as well as any associated regulations of various countries, especially such laws applicable in Germany and in the United States. The products / hardware / software must not be exported into such countries for which export is prohibited under US American export control laws and its supplementary provisions. You hereby agree to strictly follow the regulations and to yourself be responsible for observing them. You are hereby made aware that you may be required to obtain governmental approval to export, reexport or import the product.

# 10.6 Registered trademarks

Windows<sup>®</sup> XP, Windows<sup>®</sup> Vista, Windows<sup>®</sup> 7, Windows<sup>®</sup> 8, Windows<sup>®</sup> 8.1, Windows<sup>®</sup> 10 and Windows<sup>®</sup> 11 are registered trademarks of the Microsoft Corporation.

PROFINET® is a registered trademark of PROFIBUS & PROFINET International (PI), Karlsruhe.

CODESYS® is a registered trademark of 3S-Smart Software Solutions GmbH, Germany.

All other brands mentioned are property of their respective owner of the rights. Any company names and product designations provided in this document may be brands (company names or trademarks) of the corresponding owner and may be protected under trademark or patent law.

List of figures 155/164

# List of figures

| Figure 1:  | Dialog structure of the Device Type Manager                                                             | 9  |
|------------|----------------------------------------------------------------------------------------------------|----|
| Figure 2:  | Navigation area                                                                                         | 10 |
| Figure 3:  | Status bar – status fields 1 to 6                                                                       | 11 |
| Figure 4:  | Navigation area - Settings (example)                                                                    | 22 |
| Figure 5:  | Default driver ,cifX Device Driver' for PC cards cifX (example)                                         | 23 |
| Figure 6:  | Default driver ,netX Driver' for Hilscher devices except for PC cards cifX (example)                    | 23 |
| Figure 7:  | Manual selection of multiple drivers (example)                                                          | 24 |
| Figure 8:  | cifX driver > USB/RS232 connection                                                                      | 27 |
| Figure 9:  | netX driver > TCP connection                                                                            | 30 |
| Figure 10: | Device Assignment - detected devices (example: device without firmware)                                 | 32 |
| Figure 11: | Device Assignment - detected devices (example: device without firmware)                                 | 34 |
| Figure 12: | Device Assignment - selecting device (example: device without firmware / one device selected)           | 35 |
| Figure 13: | Device Assignment - selecting device (example: devices with and without firmware / one device selected) | 36 |
| Figure 14: | Firmware download                                                                                       | 37 |
| Figure 15: | Error Message "The device is not assigned to the hardware!"                                             | 38 |
| Figure 16: | "Select firmware file" selection window (example CIFX)                                                  | 38 |
| Figure 17: | Request Select firmware file - Example Invalid Firmware                                                 | 40 |
| Figure 18: | Request - Do you really want to download the firmware?                                                  | 41 |
| Figure 19: | Firmware download - progress bar                                                                        | 42 |
| Figure 20: | Clock symbol and hook symbol green                                                                      | 42 |
| Figure 21: | Firmware download - download                                                                            | 42 |
| Figure 22: | Licensing                                                                                               | 43 |
| Figure 23: | Ethernet devices pane (example)                                                                         | 44 |
| Figure 24: | Ethernet Devices pane - Selection of the Ethernet connection (example)                                  | 45 |
| Figure 25: | Ethernet devices pane - Searching and selecting devices (example)                                       | 46 |
| Figure 26: | Ethernet Devices pane - Search device in the table (example)                                            | 47 |
| Figure 27: | Ethernet devices pane - selecting device (example)                                                      | 47 |
| Figure 28: | Ethernet Devices pane - Overview on configuration (example)                                             | 48 |
| Figure 29: | Ethernet Devices pane - Use configuration of (example)                                                  | 49 |
| Figure 30: | Ethernet Devices pane - setting new device name (example)                                               | 50 |
| Figure 31: | Ethernet Devices pane - Use name of station (example)                                                   | 51 |
| Figure 32: | Ethernet Devices - Reset IP Address pane (example)                                                      | 52 |
| Figure 33: | Ethernet Devices pane – Enter new IP address, subnet mask, and gateway address                          | 53 |
| Figure 34: | Ethernet Devices pane - displays new current IP address, subnet mask, and gateway address               | 54 |
| Figure 35: | Ethernet Devices pane - apply IP Address (example)                                                      | 54 |
|            |                                                                                                    |    |

List of figures 156/164

| Figure 36: | Ethernet Devices pane - displays new current IP address, subnet mask, and gateway address              | 55 |
|------------|----------------------------------------------------------------------------------------------------|----|
| Figure 37: | Ethernet Devices pane - Signal, factory defaults (example)                                             | 56 |
| Figure 38: | License pane                                                                                           | 58 |
| Figure 39: | License pane - License Type                                                                            | 59 |
| Figure 40: | License pane – License Type / Master protocols                                                         | 59 |
| Figure 41: | License pane – License Type / Utilities                                                                | 59 |
| Figure 42: | License pane - request form, please fill out / device information                                      | 62 |
| Figure 43: | License pane - Request form, please fill out / License type                                            | 63 |
| Figure 44: | License pane - request form, please fill out / mandatory data                                          | 63 |
| Figure 45: | License pane – selecting the subsidiary / ordering / contacts                                          | 64 |
| Figure 46: | Example: Order e-mail License request                                                                  | 65 |
| Figure 47: | Example: Order data form PrintOrderRequest                                                             | 66 |
| Figure 48: | Navigation area - Configuration                                                                        | 69 |
| Figure 49: | Configuration > Controller network settings                                                            | 71 |
| Figure 50: | Configuration > Device Table                                                                           | 74 |
| Figure 51: | Configuration > IP Address Table                                                                       | 76 |
| Figure 52: | Process data                                                                                           | 78 |
| Figure 53: | Configuration > Isochronous modules (Example isochronous device and configured modules and submodules) | 79 |
| Figure 54: | Configuration > Address Table                                                                          | 82 |
| Figure 55: | Address table, view mode Devices (example)                                                             | 83 |
| Figure 56: | Configuration > Address table – address overlap                                                        | 84 |
| Figure 57: | FSU/port settings                                                                                      | 85 |
| Figure 58: | Configuration > Stations timing, example 'Unsynchronized (RT)' by default                              | 87 |
| Figure 59: | Configuration > Stations timing, example 'Synchronized (IRT)' (editable)                               | 88 |
| Figure 60: | Configuration > Stations timing, example ,Synchronized (IRT)', isochronous mode                        | 88 |
| Figure 61: | Configuration > Stations Timing, Example 'Unsynchronized (RT)' by default                              | 91 |
| Figure 62: | Configuration > Stations Timing > ,Updating time' to be adjusted, Example ,Unsynchronized (RT)'        | 92 |
| Figure 63: | Configuration > Stations-Timing > ,Updating time' adjusted, Example ,Unsynchronized (RT)'              | 92 |
| Figure 64: | Configuration > Stations-Timing > ,Watchdogʻ to be adjusted, Example ,Unsynchronized (RT)ʻ             | 93 |
| Figure 65: | Configuration > Stations Timing, Example 'Synchronized (IRT)'                                          | 94 |
| Figure 66: | Configuration > Stations-Timing > RT mode to be selected, Example ,Synchronized (IRT)'                 | 94 |
| Figure 67: | Configuration > Stations-Timing > RT mode selected, Example ,Synchronized (IRT)                        | 95 |
| Figure 68: | Configuration > Stations-Timing > Send-Clock, Example ,Synchronized (IRT)                              | 95 |
| Figure 69: | Configuration > Stations-Timing > ,Updating time' to be adjusted, Example ,Synchronized (IRT)'         | 96 |

List of figures 157/164

| Figure 70:  | Configuration > Stations-Timing > ,Updating time' adjusted, ,Synchronized (IRT)'                                 | 97  |
|-------------|----------------------------------------------------------------------------------------------------|-----|
| Figure 71:  | Configuration > Stations-Timing > ,Watchdogʻ to be adjusted, Example ,Synchronized (IRT)ʻ                        | 97  |
| Figure 72:  | Configuration > Stations-Timing > ,Watchdogʻ to be adjusted, Example ,Synchronized (IRT)ʻ                        | 98  |
| Figure 73:  | Configuration > Stations Timing, Example ,Synchronized (IRT)', Isochronous mode                                  | 99  |
| Figure 74:  | Configuration > Stations-Timing > Send-Clock, Example ,Synchronized (IRT)', Isochronous mode                     |     |
| Figure 75:  | Configuration > Stations-Timing > ,Updating time' to be adjusted, Example ,Synchronized (IRT)', Isochronous mode | 101 |
| Figure 76:  | Configuration > Stations-Timing > ,Updating time' adjusted, Example ,Synchronized (IRT)', Isochronous mode       | 101 |
| Figure 77:  | Configuration > Stations-Timing > ,Watchdogʻ to be adjusted, Example ,Synchronized (IRT)ʻ, Isochronous mode      | 102 |
| Figure 78:  | Configuration > Stations-Timing > ,Watchdogʻ adjusted, Example ,Synchronized (IRT)ʻ, Isochronous mode            | 103 |
| Figure 79:  | Configuration > Controller settings                                                                              | 104 |
| Figure 80:  | PROFINET IO-Controller settings > Start of bus communication                                                     | 105 |
| Figure 81:  | Controller settings > Application monitoring                                                                     | 105 |
| Figure 82:  | Controller settings > Port settings                                                                              | 106 |
| Figure 83:  | netDevice Message: Download                                                                                      | 109 |
| Figure 84:  | Starting 'Network scan' (example)                                                                                | 112 |
| Figure 85:  | Scan response dialog of the controller DTM (example)                                                             | 113 |
| Figure 86:  | Scan response dialog of the PROFINET IO-Controller DTM (example)                                                 | 114 |
| Figure 87:  | Query to create the module configuration (example)                                                               | 117 |
| Figure 88:  | 'Download' - download the modified configuration to the PROFINET IO-<br>Controller device (example)              | 118 |
| Figure 89:  | 'Upload' the configuration of the device (example)                                                               | 119 |
| Figure 90:  | Query to create the module configuration (example)                                                               | 120 |
| Figure 91:  | Upload successful (example)                                                                                      | 121 |
| Figure 92:  | Uploaded modules (example)                                                                                       | 122 |
| Figure 93:  | Upload failed from device (example)                                                                              | 124 |
| Figure 94:  | Navigation area - Diagnosis                                                                                      | 125 |
| Figure 95:  | General diagnosis                                                                                                | 126 |
| Figure 96:  | Master diagnosis                                                                                                 | 128 |
| Figure 97:  | Station diagnosis                                                                                                | 129 |
| Figure 98:  | Firmware Diagnosis                                                                                               | 130 |
| Figure 99:  | Extended Diagnosis > [Folder Name] > Task Information Example Display                                            | 132 |
| Figure 100: | Extended Diagnosis > [Folder name] > IniBatch Status example display                                             | 133 |
| Figure 101: | Extended diagnosis > PNM_AP > Configuration state                                                                |     |
| Figure 102: | Extended diagnosis > PNM_AP > Network state                                                                      |     |
| Figure 103: | Extended diagnosis > PNM_AP > Communication state                                                                | 136 |

List of figures 158/164

| Figure 104: | Extended diagnosis > PNM_AP > Most recent logbook entries | 137 |
|-------------|-----------------------------------------------------------|-----|
| Figure 105: | Extended diagnosis > PNM_AP > PROFINET interface state    | 138 |
| Figure 106: | Extended diagnosis > PNM_AP > PROFINET switch diagnosis   | 139 |
| Figure 107: | Extended diagnosis > PNM_AP > System state                | 139 |
| Figure 108: | Navigation area - Tools (example)                         | 140 |
| Figure 109: | Packet monitor                                            | 141 |
| Figure 110: | Send > Packet header and Send data                        | 142 |
| Figure 111: | Packet header and Receive data                            | 143 |
| Figure 112: | IO monitor                                                | 144 |
| Figure 113: | "Process image monitor" pane                              | 145 |

List of tables 159/164

# List of tables

| Table 1:  | List of revisions                                                         | 5   |
|-----------|---------------------------------------------------------------------------|-----|
| Table 2:  | Overview use cases                                                        | 6   |
| Table 3:  | General device information                                                | 9   |
| Table 4:  | OK, Cancel, Apply, Help                                                   | 10  |
| Table 5:  | Status bar icons [1]                                                      | 11  |
| Table 6:  | Status bar, display examples                                              | 11  |
| Table 7:  | Getting started – Configuration steps                                     | 15  |
| Table 8:  | Parameters of the driver selection list                                   | 23  |
| Table 9:  | Parameters cifX driver > USB/RS232 connection                             | 28  |
| Table 10: | Parameters netX driver > TCP connection                                   | 30  |
| Table 11: | Parameters of the Device Assignment                                       | 33  |
| Table 12: | Firmware download parameters                                              | 37  |
| Table 13: | Parameters "Select firmware file"                                         | 39  |
| Table 14: | In the selection window "Select firmware file"                            | 40  |
| Table 15: | Parameters of found devices                                               | 46  |
| Table 16: | Parameters of the controller network settings dialog pane                 | 71  |
| Table 17: | Parameters of the Device table dialog pane                                | 74  |
| Table 18: | IP address table pane parameters                                          | 76  |
| Table 19: | Process data                                                              | 78  |
| Table 20: | Isochronous Modules pane parameters                                       | 80  |
| Table 21: | Address table pane parameters - inputs / outputs                          | 82  |
| Table 22: | Address table dialog pane, additional parameters in the Devices view mode | 83  |
| Table 23: | FSU/port settings                                                         | 85  |
| Table 24: | Parameters in the 'Stations Timing' pane                                  | 89  |
| Table 25: | Range of value / Value for the watchdog time                              | 105 |
| Table 26: | Parameters port settings                                                  | 106 |
| Table 27: | Description on the Scan response dialog of the PROFINET IO-Controller DTM | 115 |
| Table 28: | Indication general diagnosis                                              | 126 |
| Table 29: | Indication general diagnosis                                              | 127 |
| Table 30: | Parameters Master diagnosis                                               | 128 |
| Table 31: | Columns of the Station diagnosis table                                    | 129 |
| Table 32: | Possible values for the status                                            | 129 |
| Table 33: | Description table task information                                        | 130 |
| Table 34: | Descriptions of the dialog panes extended diagnosis                       | 131 |
| Table 35: | Extended Diagnosis > [Folder Name] > Task Information                     | 132 |
| Table 36: | Extended Diagnosis > [Folder name] > IniBatch Status                      | 133 |
| Table 37: | Extended diagnosis > PNM_AP > Configuration state                         | 134 |
| Table 38: | Extended diagnosis > PNM_AP > Network state                               | 135 |
| Table 39: | Extended diagnosis > PNM_AP > Communication state                         | 136 |
| Table 40: | Extended diagnosis > PNM_AP > Most recent logbook entries                 | 137 |
|           |                                                                           |     |

List of tables 160/164

| Table 41: | Extended diagnosis > PNM_AP > PROFINET interface state               | 138 |
|-----------|----------------------------------------------------------------------|-----|
| Table 42: | Extended diagnosis > PNM_AP > PROFINET switch diagnosis              | 139 |
| Table 43: | Descriptions Packet header                                           | 142 |
| Table 44: | Descriptions Packet header                                           | 143 |
| Table 45: | Notes to the "Process image monitor" pane                            | 145 |
| Table 46: | User rights settings (D = displaying, X = editing, configuring)      | 148 |
| Table 47: | User rights configuration (D = displaying, X = editing, configuring) | 148 |
| Table 48: | Signs                                                                | 150 |
| Table 49: | Signal words                                                         | 150 |

Glossary 161/164

# Glossary

CODESYS COntroller DEvelopment SYStem: Development environment for

programming controller applications (PLC) according to the

international industrial standard IEC 61131-3

**Controller** Type of device that initiates and controls the communication on the

bus

**Data packet**Data packets, i. e. messages are self-contained blocks of defined

data length. The packets are used to communicate with the firmware and they are exchanged between the application (configuration

software) and the firmware in the device.

**DCP** Discovery and basic configuration protocol: Protocol for identifying

and configuring devices, which is defined within the PROFINET

specification

**Device** Type of device that is configured by the controller and which then

performs the communication

**DNS** Domain Name System: hierarchical distributed naming system for

computers, services, or any resource connected to the Internet or a

private network

**DTM** Device Type Manager: Software module with graphical user interface

for the configuration and/or for diagnosis of devices

**Ethernet** Network technology used both for office and industrial communication

via electrical or optical connections. It has been developed and specified by the Intel, DEC and XEROX, provides data transmission with collision control and allows various protocols. As Ethernet is not necessarily capable for real-time application, various real-time extensions have been developed (industrial Ethernet, real-time

Ethernet).

**FDT** Field Device Tool: FDT specifies an interface, in order to be able to

use DTM (Device Type Manager) in different applications of different

manufacturers

Gateway address IP address of a gateway

**GSDML file** A special kind of XML-based Device Description File used by

PROFINET. (GSDML = General Station Description Markup

Language).

IP Internet Protocol: Belongs to the TCP/IP family of protocols and is

defined in RFC791 (available on http://www.ietf.org/rfc/rfc791.txt). It is based on layer 3 of the ISO/OSI 7 layer model of networking and is a connectionless protocol, i. e. you do not need to open a connection to a computer before sending an IP data packet to it. Therefore, IP is not

able to guarantee that the IP data packets really arrive at the recipient. On IP level, neither the correctness of data nor the consistence and completeness are checked. IP defines special

addressing mechanisms; see IP address.

Glossary 162/164

#### IP address

Identifies a device or a computer within an IP-based network and is defined in the Internet Protocol Version 4 (IPv4) as a 32-bit number. For ease of notation, the address is usually divided into four 8-bit numbers represented in decimal notation and separated by points: a.b.c.d. Each letter stands for an integer value between 0 and 255, e.g. 192.168.30.16. However, not all combinations are allowed, some are reserved for special purposes. The IP address 0.0.0.0 is defined as invalid.

**IRT** 

Isochronous Real-Time: The application uses a time control unit for the synchronized setting of the output data or for the capturing of the input data.

MAC-ID

Media Access Control-ID: unique (physical) Ethernet address of the device on delivery, defined as 48 bit number; for ease of notation it is divided into six 8 bit numbers which are represented in hexadecimal notation and separated by "minus"-signs (-): A-B-C-D-E-F (A-B-C-D-E-F each are integer values between 0 and 0XFF=255),

Example:00-02-A2-20-91-18

MAU

Medium Access Unit: Transmitting and receiving device for signals (for feeding signals into and extracting them from the media). On the side of the network medium (cable), the device is the interface for connecting network stations.

Module

Hardware or logical component of a physical device

Name of station

Network name of a PROFINET Device or Controller, set in the Controller application. The name must comply to the PROFINET specification and must be unique across the communication network.

**Network mask** 

Bit mask for separation between network part and device part in IP addresses in the network protocol IPv4. The network part must be the identical for all devices of the corresponding network, while the device part is different. This is used to specify whether the device searches for a given IP address in its own network (device part) or can reach the IP address in other networks via router (network part). See also https://en.wikipedia.org/wiki/IPv4\_subnetting\_reference Example: 255.255.255.0 (network part 255 255 255, device part 0)

netX

networX on chip, Hilscher network communication controller. High integrated network controller with optimized system architecture for communication and maximum data transfer.

ODMV3

Online-Data-Manager Version 3: Application interface, respectively works as a server, which can be run as an out-proc server or system service. Its task is to provide different applications (e. g. SYCON.net), access to multiple devices and even share one device amongst several applications.

**PROFINET** 

Communication system for Industrial Ethernet, designed and developed by PROFIBUS & PROFINET International (PI), which uses some mechanisms similar to those of the PROFIBUS field bus

PROFINET IO

PROFINET IO (Input - Output) has been created for the connection of remote peripheral to a controller

Glossary 163/164

**PROFINET IO-Controller** PROFINET control unit responsible for the defined run-up of an I/O

subsystem and the cyclic or acyclic data exchange

**PROFINET IO-Device** PROFINET field device that cyclically receives output data from its

IO-Controller and responds with its input data

PROFINET IRT PROFINET protocol level for PROFINET IO applications in drive

systems with cycles times of less than 1 ms; IRT = Isochronous real-

time

RPC Remote Procedure Call: Mechanism to call a code on another

computer in the network (standard used by PROFINET)

RT Real-Time: PROFINET protocol level for PROFINET CBA and

PROFINET IO applications up to 10 ms cycle times

SCADA Supervisory Control and Data Acquisition: A concept for the control

and data acquisition of technical processes

**Submodule** Hardware or logical component of a physical device.

**SYCON.net** Multiprotocol-capable Hilscher configuration and diagnosis software

(FDT frame application), that can be used to configure

communication-capable fieldbus devices of different manufacturers in

one project

**TCP/IP** Transport Control Protocol/Internet Protocol connection-orientated,

secure transfer protocol as basis for the Internet-protocols

**USB** Universal Serial Bus

**XML** Extended Markup Language: symbolic language for structuring data

systematically which is maintained as a standard by the W3C (Worldwide web consortium). Device Description Files often use XML-based

formats for storing the device-related data appropriately.

Contacts 164/164

# Contacts

#### **HEADQUARTER**

#### Germany

Hilscher Gesellschaft für Systemautomation mbH Rheinstraße 15

65795 Hattersheim

Phone: +49 (0) 6190 9907-0 Fax: +49 (0) 6190 9907-50 E-mail: info@hilscher.com

Support

Phone: +49 (0) 6190 9907-990 E-mail: <a href="mailto:hotline@hilscher.com">hotline@hilscher.com</a>

#### **SUBSIDIARIES**

#### China

Hilscher Systemautomation (Shanghai) Co. Ltd.

200010 Shanghai

Phone: +86 (0) 21-6355-5161 E-mail: <u>info@hilscher.cn</u>

Support

Phone: +86 (0) 21-6355-5161 E-mail: <a href="mailto:cn.support@hilscher.com">cn.support@hilscher.com</a>

#### **France**

Hilscher France S.a.r.l. 69800 Saint Priest

Phone: +33 (0) 4 72 37 98 40 E-mail: <u>info@hilscher.fr</u>

Support

Phone: +33 (0) 4 72 37 98 40 E-mail: <u>fr.support@hilscher.com</u>

#### India

Hilscher India Pvt. Ltd.

Pune, Delhi, Mumbai, Bangalore Phone: +91 8888 750 777

E-mail: info@hilscher.in

**Support** 

Phone: +91 020-24243777 E-mail: info@hilscher.in

#### Italy

Hilscher Italia S.r.I. 20090 Vimodrone (MI) Phone: +39 02 25007068 E-mail: info@hilscher.it

Support

Phone: +39 02 25007068 E-mail: <u>it.support@hilscher.com</u>

#### Japan

Hilscher Japan KK Tokyo, 160-0022

Phone: +81 (0) 3-5362-0521 E-mail: <u>info@hilscher.jp</u>

Support

Phone: +81 (0) 3-5362-0521 E-mail: jp.support@hilscher.com

#### Republic of Korea

Hilscher Korea Inc.

13494, Seongnam, Gyeonggi Phone: +82 (0) 31-739-8361 E-mail: info@hilscher.kr

Support

Phone: +82 (0) 31-739-8363 E-mail: <a href="mailto:kr.support@hilscher.com">kr.support@hilscher.com</a>

#### **Austria**

Hilscher Austria GmbH

4020 Linz

Phone: +43 732 931 675-0 E-mail: sales.at@hilscher.com

Support

Phone: +43 732 931 675-0 E-mail: at.support@hilscher.com

#### **Switzerland**

Hilscher Swiss GmbH 4500 Solothurn

Phone: +41 (0) 32 623 6633 E-mail: <u>info@hilscher.ch</u>

Support

Phone: +41 (0) 32 623 6633

E-mail: <a href="mailto:support.swiss@hilscher.com">support.swiss@hilscher.com</a>

## USA

Hilscher North America, Inc.

Lisle, IL 60532

Phone: +1 630-505-5301 E-mail: <u>info@hilscher.us</u>

**Support** 

Phone: +1 630-505-5301 E-mail: <u>us.support@hilscher.com</u>